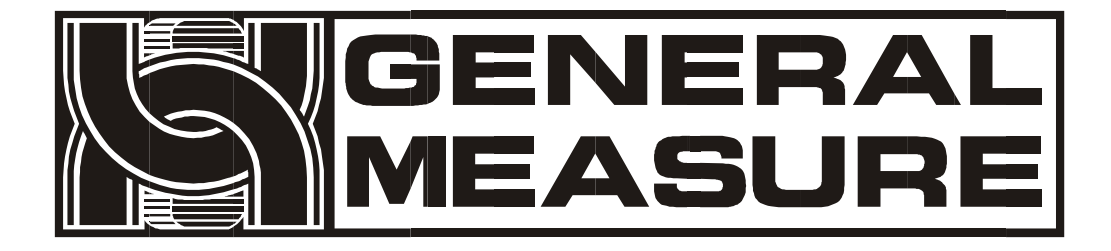

# **GMC-P7**

# **User's Manual**

**G MC - P 7** ( **FB**) 110612020004 **V0 1 . 0 1 . 0 1** ©2020, Shenzhen General Measure Technology Co., Ltd. All rights reserved.

Without Shenzhen General Measure Technology Co., Ltd.'s permission, any company or person have no responsibility to copy, transmit, [transcribe](file:///E:/1/%E6%96%87%E4%BB%B6/%E5%9B%BE%E7%89%87/Dict/8.3.1.0/resultui/html/index.html) or translate to any language version.

Our company's products are under continually improvement and updating so we reserved the right to modify this manual at any time without notice. For this reason, please visit our website regularly to update newest information.

Company Website http:// [www.gmweighing.com](file:///C:/Users/syhu/AppData/Roaming/Foxmail7/Temp-34004-20190724092214/www.gmweighing.com)

Product Performance Standards: GB / T 7724-2008

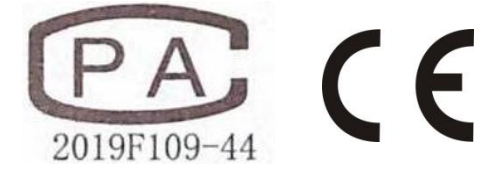

# **Contents**

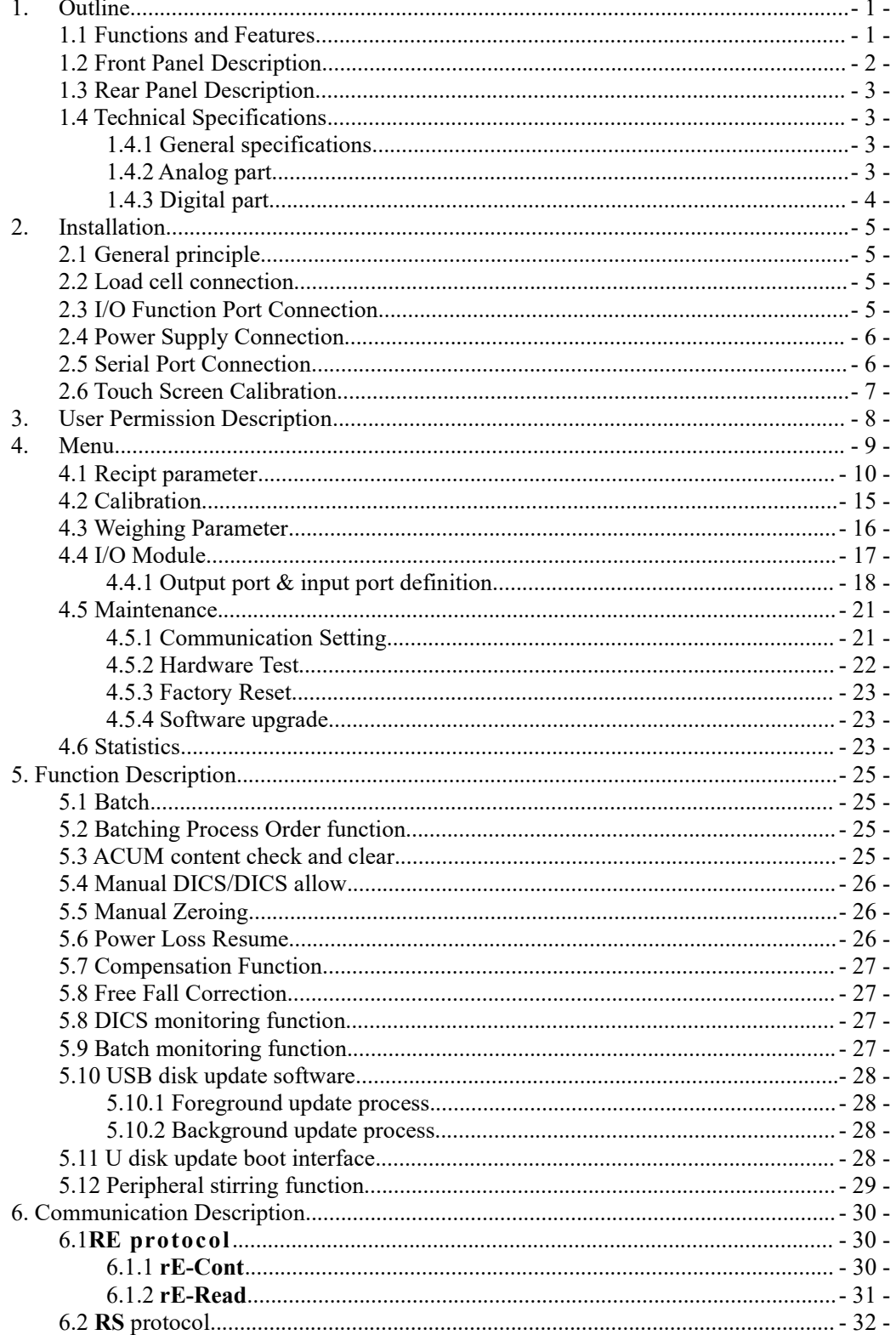

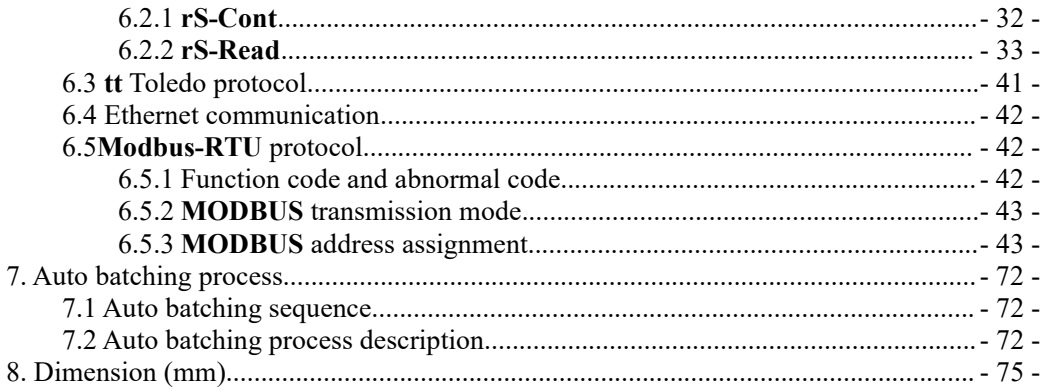

# <span id="page-4-0"></span>**1. Outline**

**GMC-P7** batching controller is a new batching controller specially developed for the occasion of batching control in industrial field.The controller adopts English touch screen display interface, intuitive and simple operation;The new algorithm makes the weighing control faster and more accurate.USB interface and dual serial port make the device easier to system interconnection.Can be widely used in concrete mixing and asphalt mixture equipment, metallurgical blast furnace, converter and chemical, fill and other occasions need batching control.

#### <span id="page-4-1"></span>1.1 Functions and Features

- $\triangleright$  Full English display interface, make the operation more intuitive and easy
- $> 28$  I/O Function input and output control (12 in /16 out); input and output port location can be customized.
- $\triangleright$  I/O Function test function, convenient batching weighers debugging.
- $\triangleright$  Jog filling
- $\geq 20$  recipes can be stored for different weighing capacity
- $\triangleright$  Convenient USB port to input and output of various types parameters
- $\triangleright$  Automatic drop correction function
- $\triangleright$  Multiple digital filtering function
- $\triangleright$  Batch number setting function
- $\triangleright$  Automatic zero tracking function
- $\triangleright$  Time / date function
- $\triangleright$  User permission identity settings
- $\triangleright$  Dual serial ports to connect with printer, computer, Secondary display.
- $\triangleright$  Ethernet communication function, can communicate with computer.
- $\triangleright$  Support 12 batch, each can pause, stir, convient manual filling and mix stir.
- $\triangleright$  Batching process can not to show the recipe, which can be used for recipe confidential.
- $\triangleright$  Can display the dynamic batching process, convenient for users to accurately understand the on-site batching state.

# <span id="page-5-0"></span>1.2 Front Panel Description

# **Interface Description**:

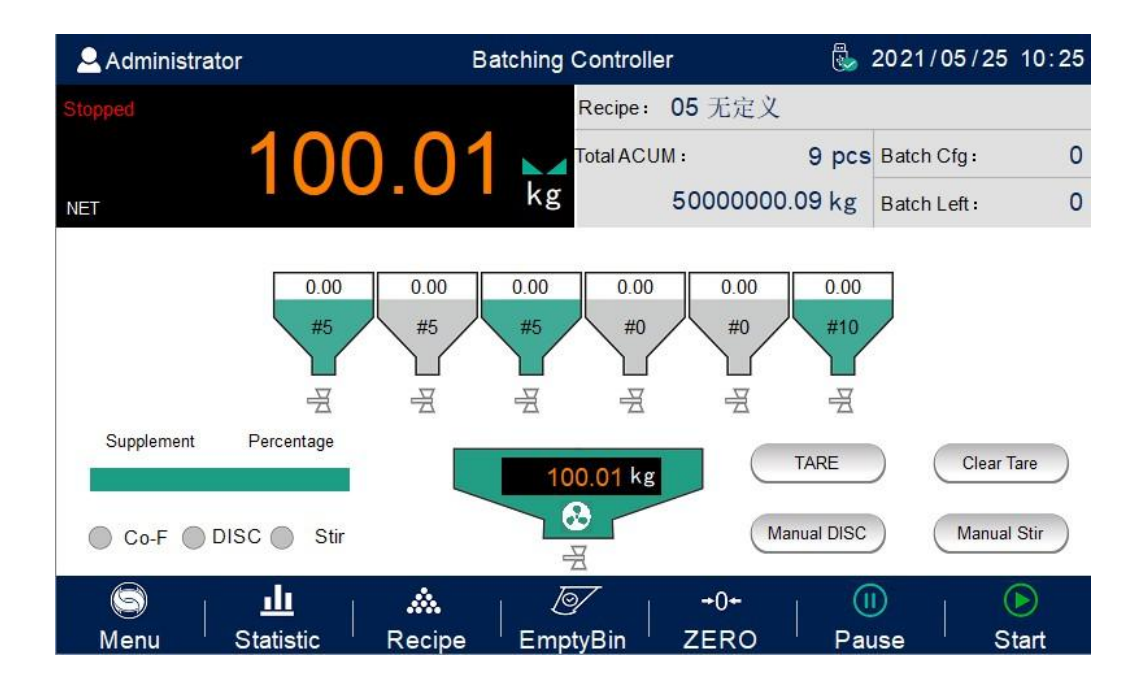

- ① User info: Show user ID, system time.
- ② Weight state: Weight value display, weight unit display.

③ Batch display:Can display batch info target value and current weight value, quicky revise batch parameter target value, coarse filling, medium filling etc.

- ④ Function parameters: Controller menu parameter and setting
- ⑤ Packaging info: Show current ACUM info, shortcut setting, batch.
- ⑥ Shortcut press area:Tare, clear tare, manual DISC, manual stir shortcut press.

# **Indicator light Description**:

Left one: power light;

Left two: serial port 1-RS232 indicator light, when communicating, this light is on; Left three: serial port 2-RS485 indicator light, when communicating, this light is on;

#### <span id="page-6-0"></span>1.3 Rear Panel Description

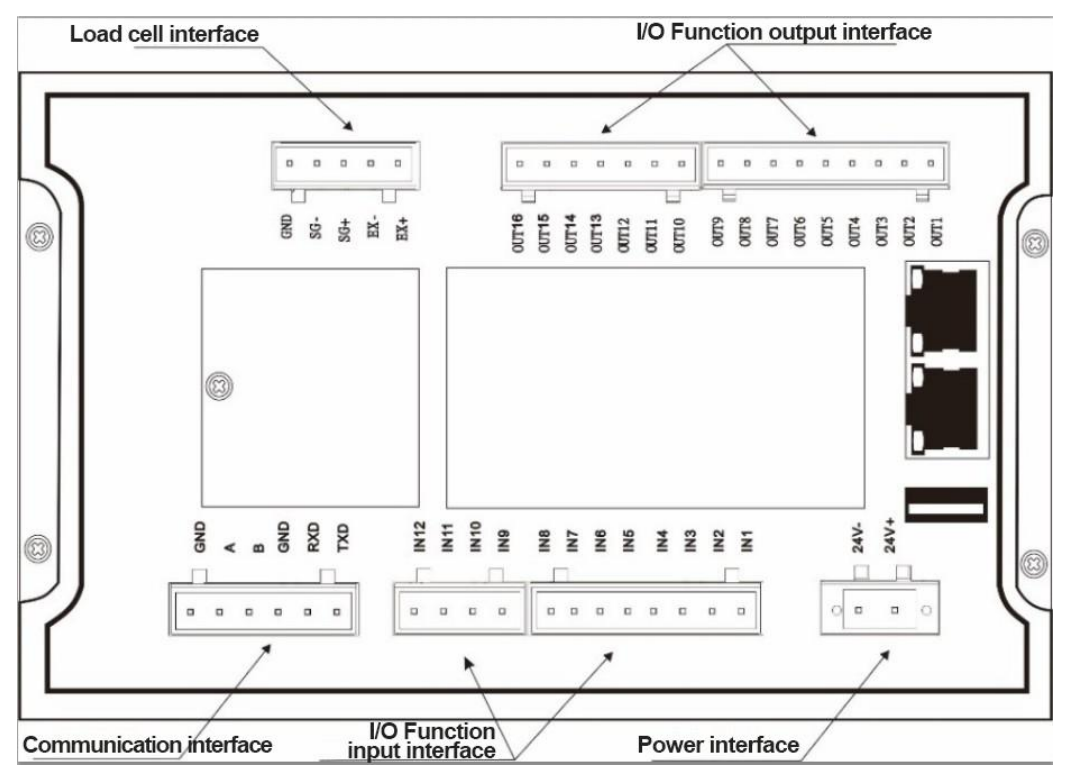

- <span id="page-6-1"></span>1.4 Technical Specifications
- <span id="page-6-2"></span>1.4.1 General specifications

Power supply: **DC24V** Power filter: Included Operating temperature:**-10**~ **40**℃ Maximum humidity: 90% RH without dew Power consumption: about **15W** Dimensions:: **233mm ×168mm ×63mm**

<span id="page-6-3"></span>1.4.2 Analog part

Load cell power supply: **DC5V 125mA**( **MAX**) Input impedance: **1000Ω** Zero adjustment range:  $0.002 \sim 15 \text{mV}$  (when load cell is  $3 \text{mV/V}$ ) Input sensitivity: **0.02uV/d** Input range:  $0.02 \sim 15 \text{mV}$ Conversion: **Sigma- Delta**

A/D Conversion rate: 120、240、480、960 Times/second

Non-linear: **0.01% F.S**

Gain drift: **10PPM /**℃

The maximum display accuracy:**1/100000**

<span id="page-7-0"></span>1.4.3 Digital part

Display: **7 inch** resistance touch screen

Negative display: "— "

Overload Indication: weight over range/low signal of load cell

Decimal point position: 5 options

# <span id="page-8-0"></span>**2. Installation**

- <span id="page-8-1"></span>2.1 General principle
- **1**) Make appropriate installation holes on the control box, (size: 213  $(\pm 1)$  mm ×147  $(\pm 1)$ ) mm)
- 2) Install the GMC-P7 into a control box.
- **3**) Remove the fixing plates on both sides of GMC-P7, fix it with the fixing plates and lock them with M4\*12 screws.
- <span id="page-8-2"></span>2.2 Load cell connection

**GMC-P7** batching controller can connect a resistance strain bridge sensor.When chose the six-wired load cells, you must bridge the SN+ with EX+ and bridge the SN- with EX-

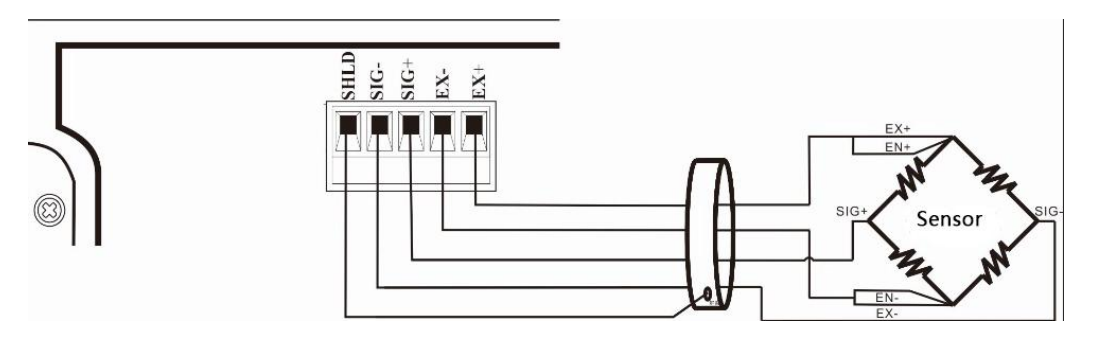

**EX+**: Excitation+ **EX-**: Excitation- **SN+**: Sense+ **SN-**: Sense- SIG**+**: Signal+ **SIG-**: Signal-

# <span id="page-8-3"></span>2.3 I/O Function Port Connection

**GMC-P7** batching controller controls 28 lines I/O (12 input and 16 output). It uses optoelectronic isolation technology to transfer data. The I/O signal input is low level effective, and the output is open-collector mode. The driving current can reach 500mA and the full load current is up to 3A, and Terminal connection is shown as below:

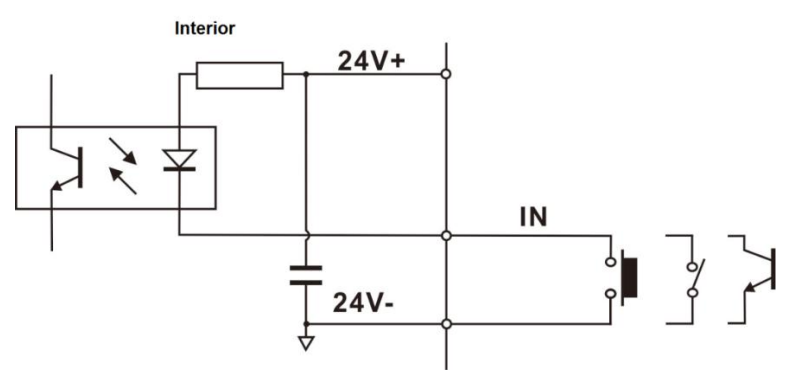

I/O Function Input port diagram

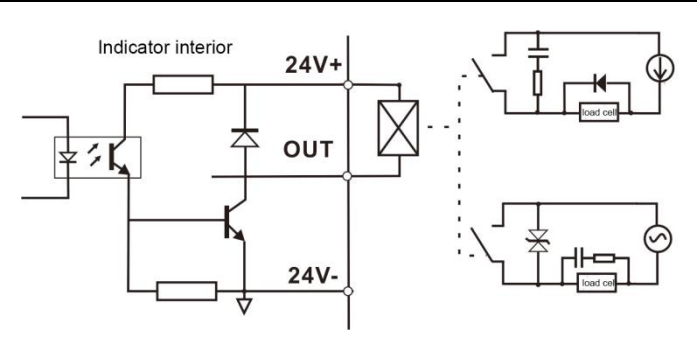

I/O Function output connection diagram

I/O module value of **GMC-P7** is user-defined to facilitate wiring and some special applications. Please refer to section 4.4 for I/O module.

#### <span id="page-9-0"></span>2.4 Power Supply Connection

**GMC-P7** batching controller use 24V DC power supply. The connection is shown in the figure below:

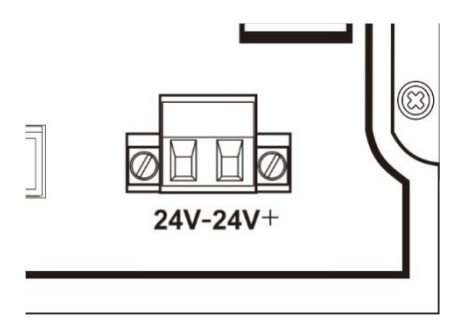

Power terminal diagram **24V+ connect DC**+,**24V-connect DC**-. Note: this product use 24V DC power supply, use 220V AC power supply will permanently damage the controller and cause danger.

#### <span id="page-9-1"></span>2.5 Serial Port Connection

**GMC-P7** can provide two serial ports. It is depicted below.One for **RS**-**232**(Port **TXD**、 **RXD**、**GND**);the other is **RS**-**485**,(Port **A**、**B**、**GND**).serial ports support:**MODBUS** mode, Cont mode, Command Mode and Toledo Protocol

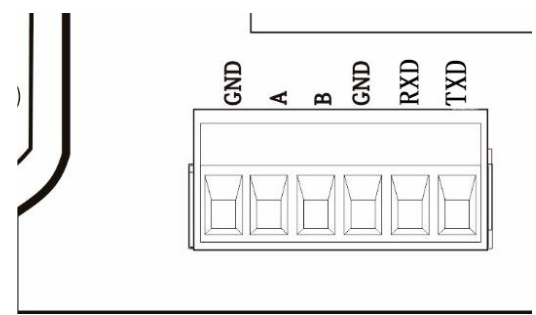

Controller and computer connection diagram:

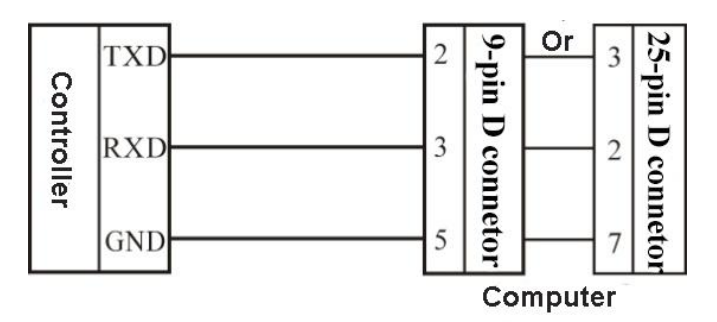

Connection between GMC-P7-LD and a host computer (RS-232):

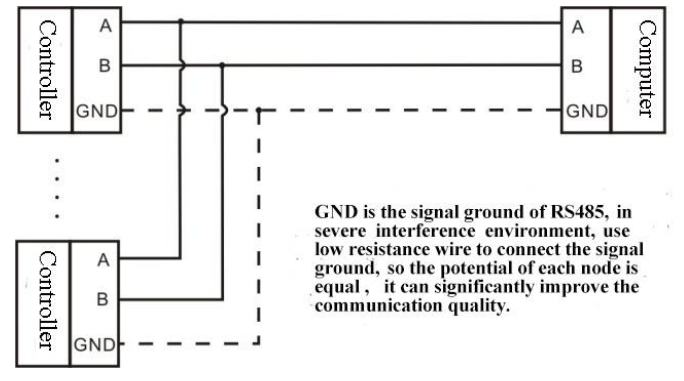

Connection between GMC-P7 and a Host Computer (RS-485)

#### <span id="page-10-0"></span>2.6 Touch Screen Calibration

Fisrt use new controller or laid-aside for a long time need to calibrate touch screen, calibrate instruction:

GMC-P7 power on, long press any point on the touch screen at the same time, system turn to touch screen calibrate interface, long press cursor position on touch screen, cursor position calibrate finish, after the interface displays the coordinates of this point, enter to next calibrate automatically. Follow cursor position changes long press accordingly, calibrate finish, and interface show 5 calibration point coordinates, enter to main interface automatically. If enter the calibration interface of the touch screen by mistake, press the "cancel" button in the lower right corner to exit the interface.

# <span id="page-11-0"></span>**3. User Permission Description**

In order to prevent wrong operation causing **GMC-P7** working improperly, it provides three rights (operators, administrators and system administrators): System administrator can perform all operations (not open to users). The operator and administrator rights restrictions are as follows:

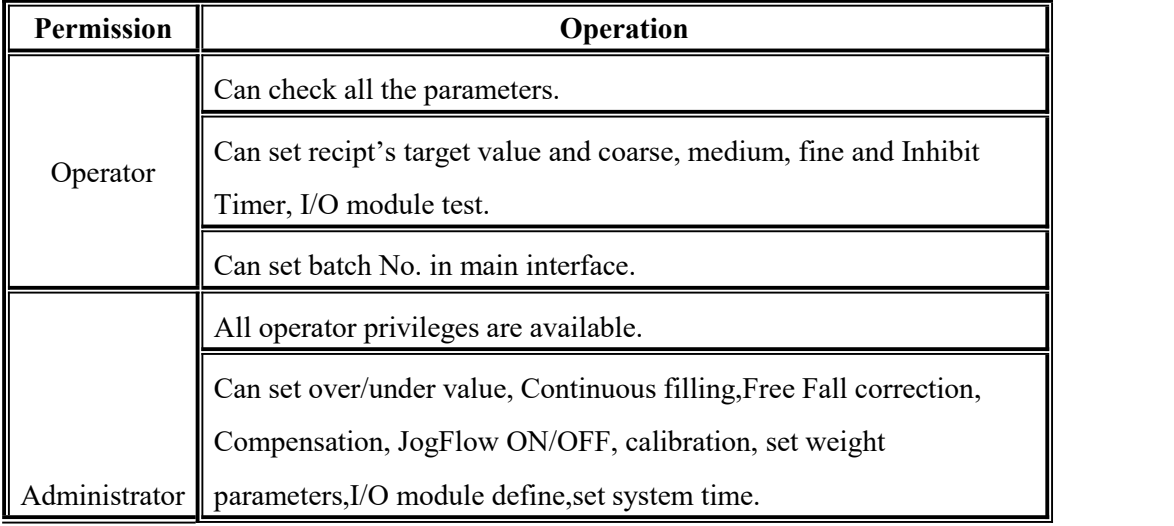

Permission description:

- Controller default operator log on.
- Swift permission, can click the parameter item that needs permission, and enter the password of the corresponding administrator or system administrator in the pop-up box to log in successfully.
- Click the parameter item that needs permission, and the current user's password can be modified in the pop-up box.
- In the【System Info.】parameter of 【Maintenance】, set the permission exit time, which is used to limit the login duration of administrators and system administrators. When the permission exit time reaches, the privileges of the current administrator or system administrator will be returned to the operator privileges.

# <span id="page-12-0"></span>**4. Menu**

Administrator and system administrator can press **M** button to enter menu for checking or revise parameters.

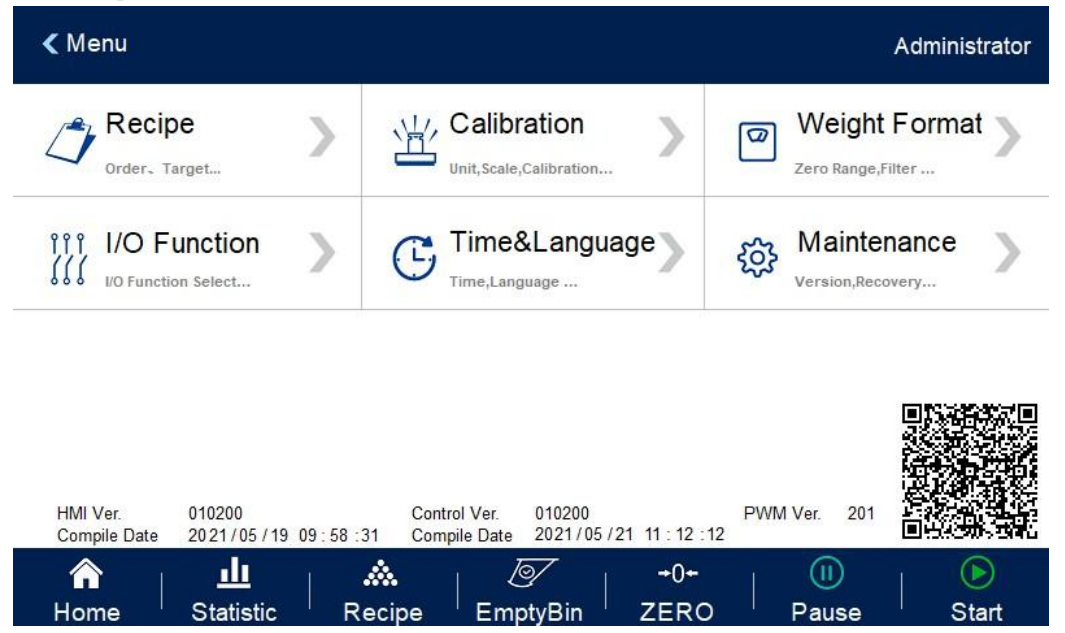

 Click each parameter item to view and set the home parameter information under the current parameter item.

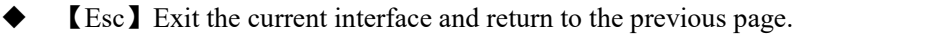

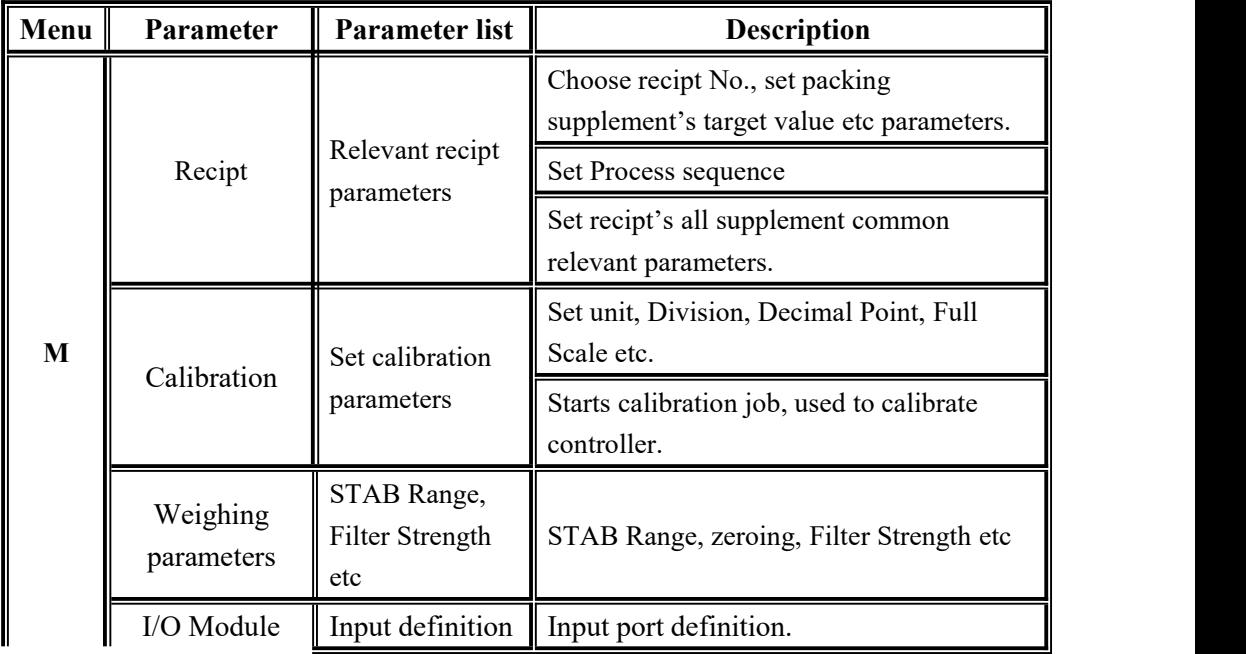

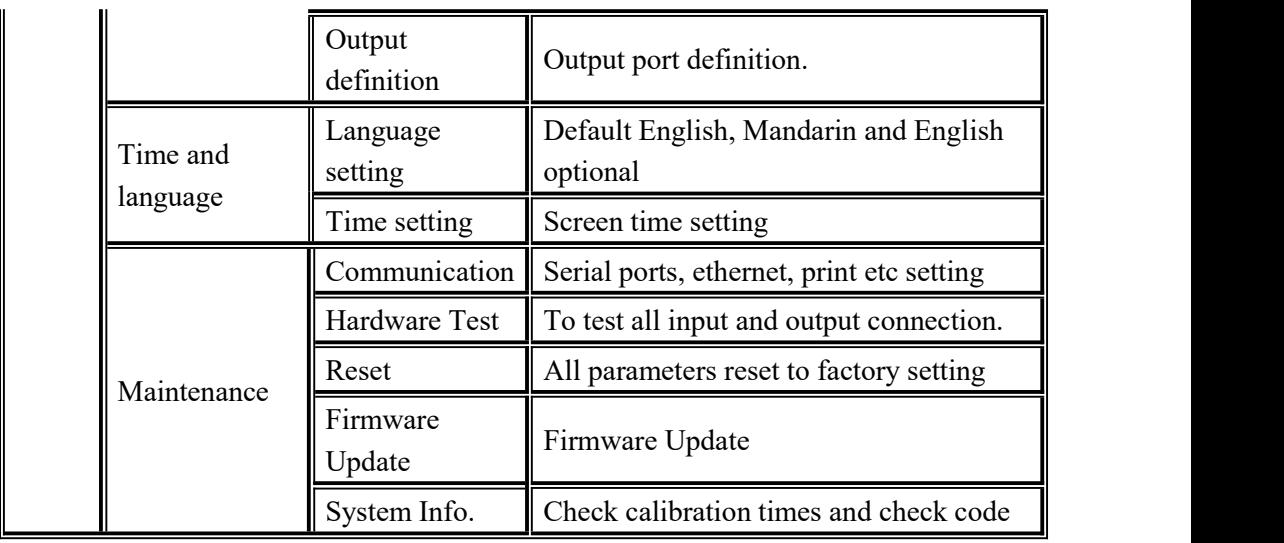

#### <span id="page-13-0"></span>4.1 Recipt parameter

Click the recipe in the menu interface, and enter the 20 recipe selection interface, which displays the recipe number, recipe name and ingredient order.

- Click the recipe number button on the right to switch the recipe number.
- ◆ Click on each recipe bar to enter the corresponding recipe interface.
- $\blacklozenge$  Click the upper left to return to the upper interface.
- $\blacklozenge$  In the recipt interface, can set the process sequence, set the recipt name, set the total number of ingredients, and reset the order of ingredients.As shown in the

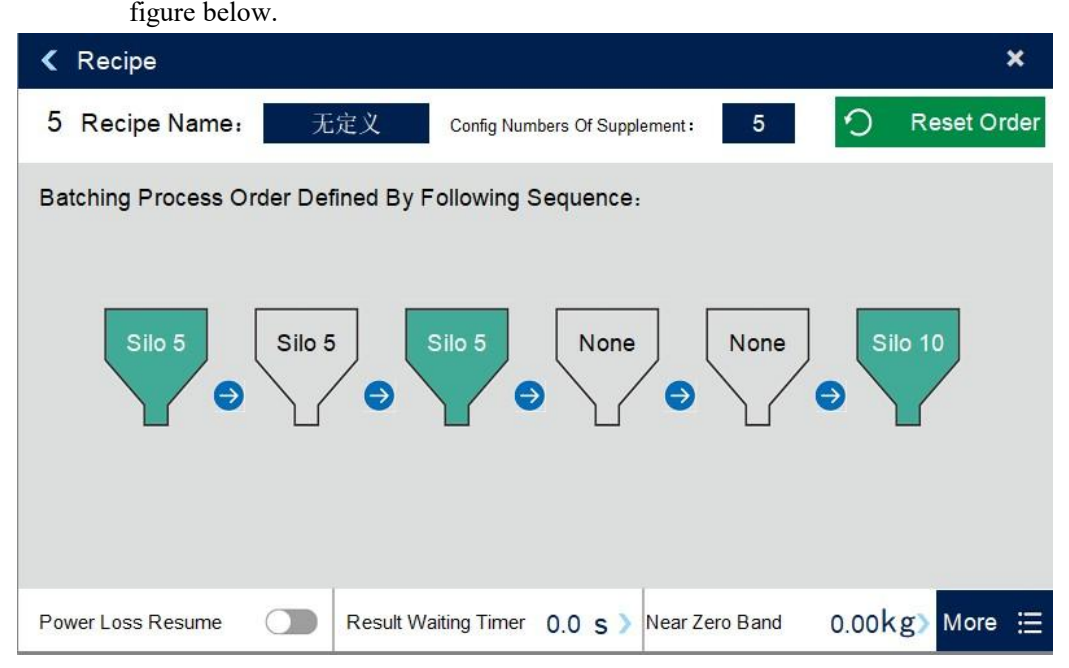

 $\blacklozenge$  The controller can be configured with 12 kinds of supplements, and

corresponding formula parameters should be set for each supplement.

 What is the total number of ingredients set? The corresponding kinds of ingredients should be set. Otherwise, the prompt message "Silos Used NOT Match Recipe" will appear.

Recipt parameters show as below:

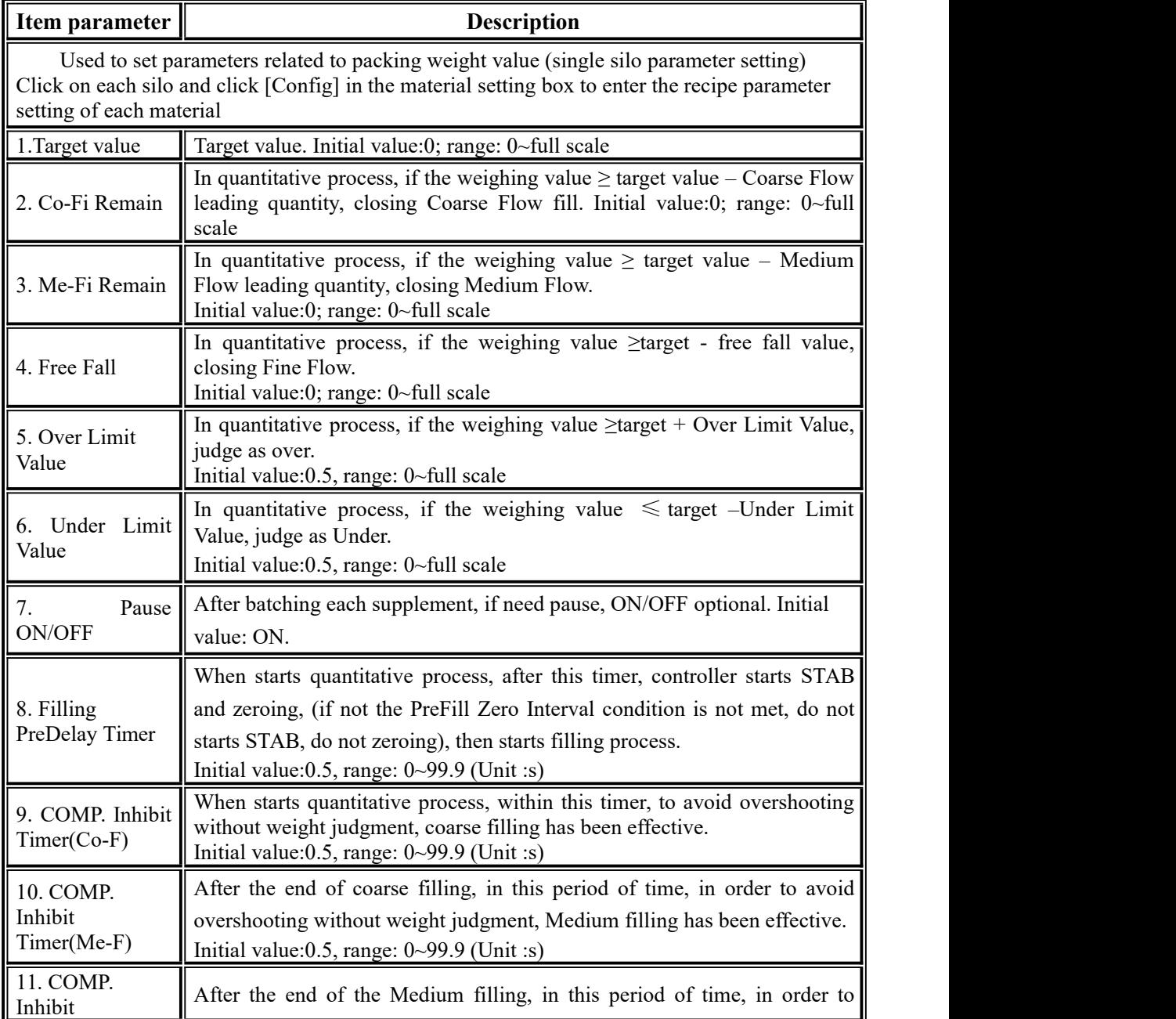

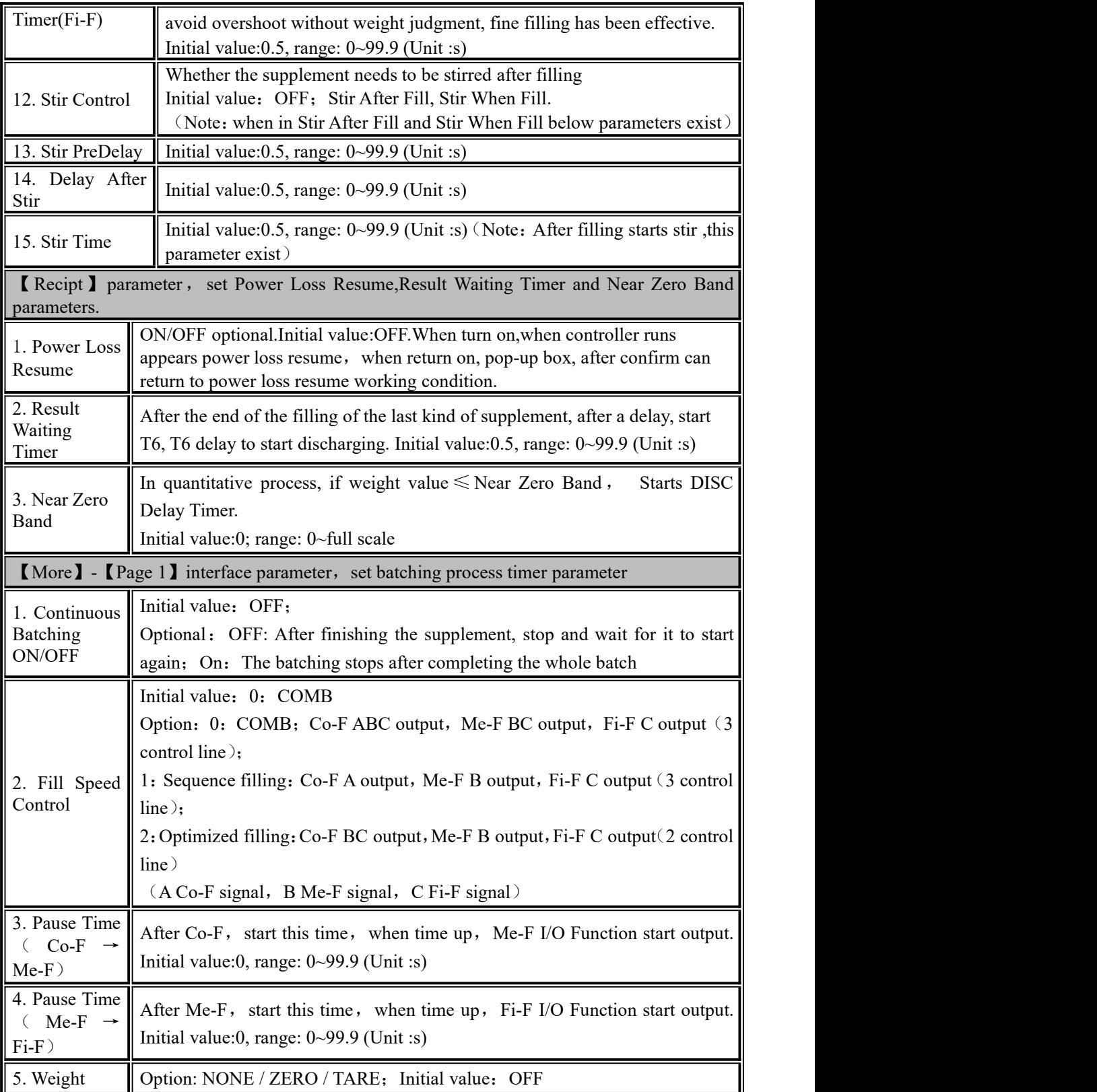

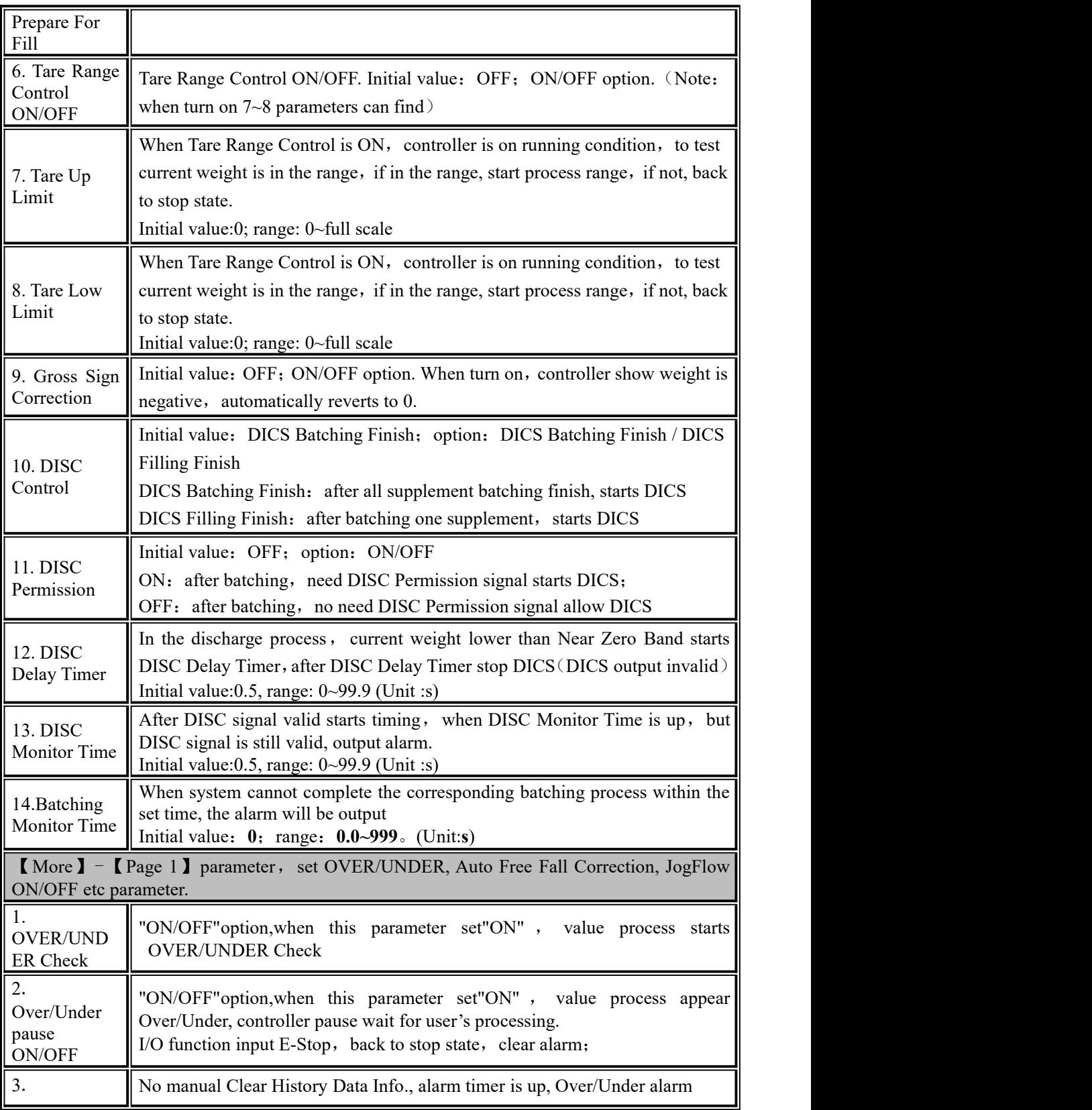

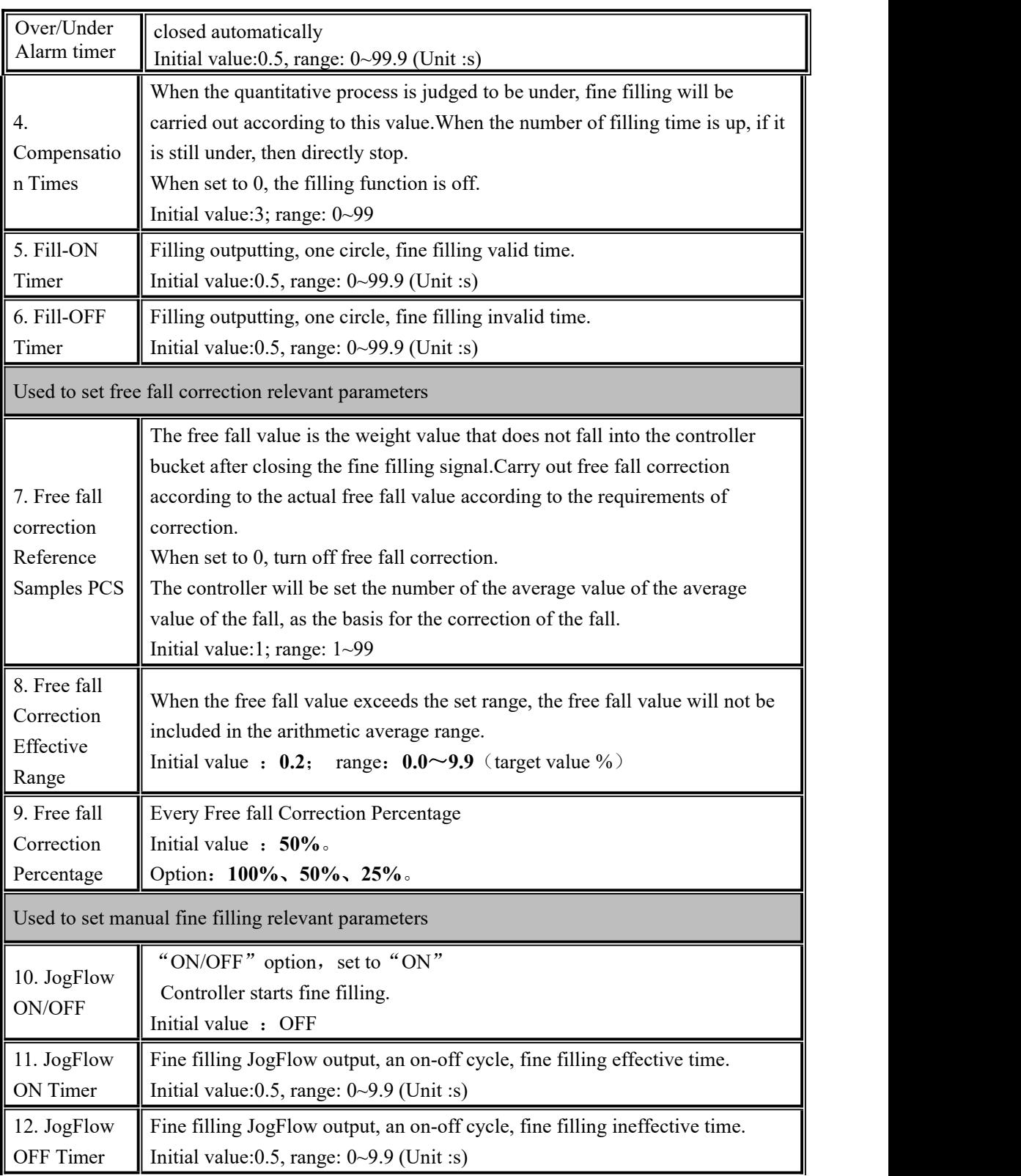

MEASURE

GMC-P7 batching controller

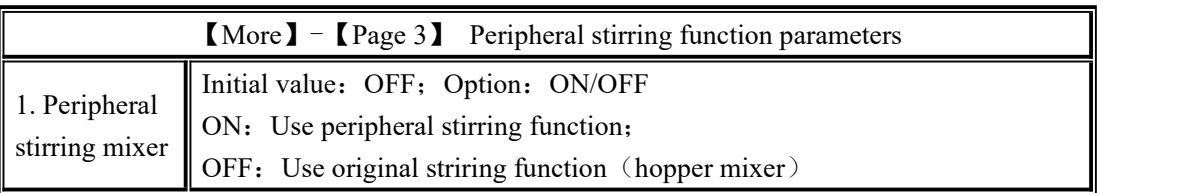

#### <span id="page-18-0"></span>4.2 Calibration

Calibration should be done when a GMC-P7 controller is used at the first time, or the preset parameters can't meet the user's demand due to change any part of the weighing/bagging system.

To enter calibration parameter need to input correct password as it is protected by password per International Standard. Calibration password can be set in Password Administration of System Info. (Initial password: 000000.)

Calibration interface, provide two kinds of calibration methods: weight calibration and supplement calibration.The calibration steps are as follows:

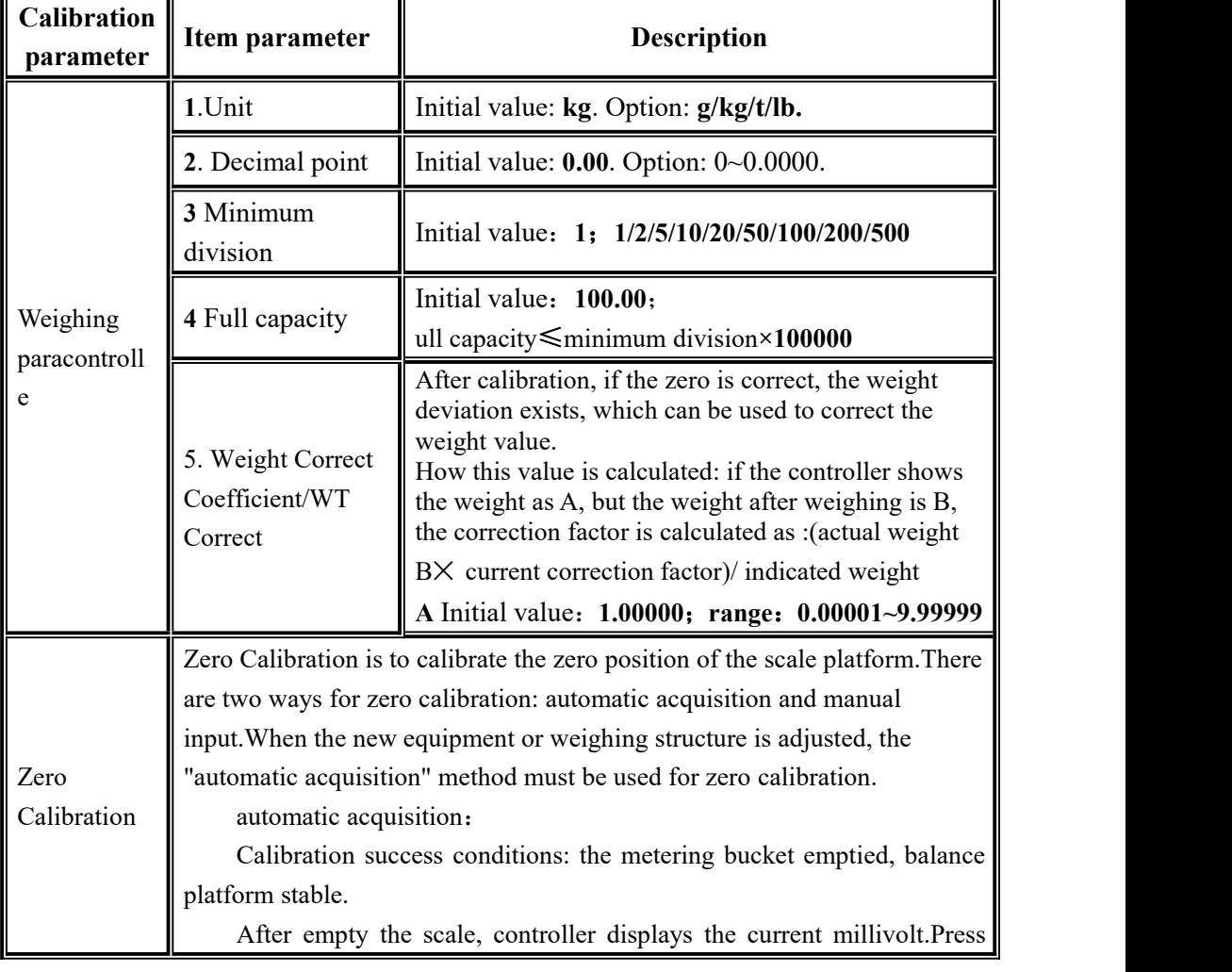

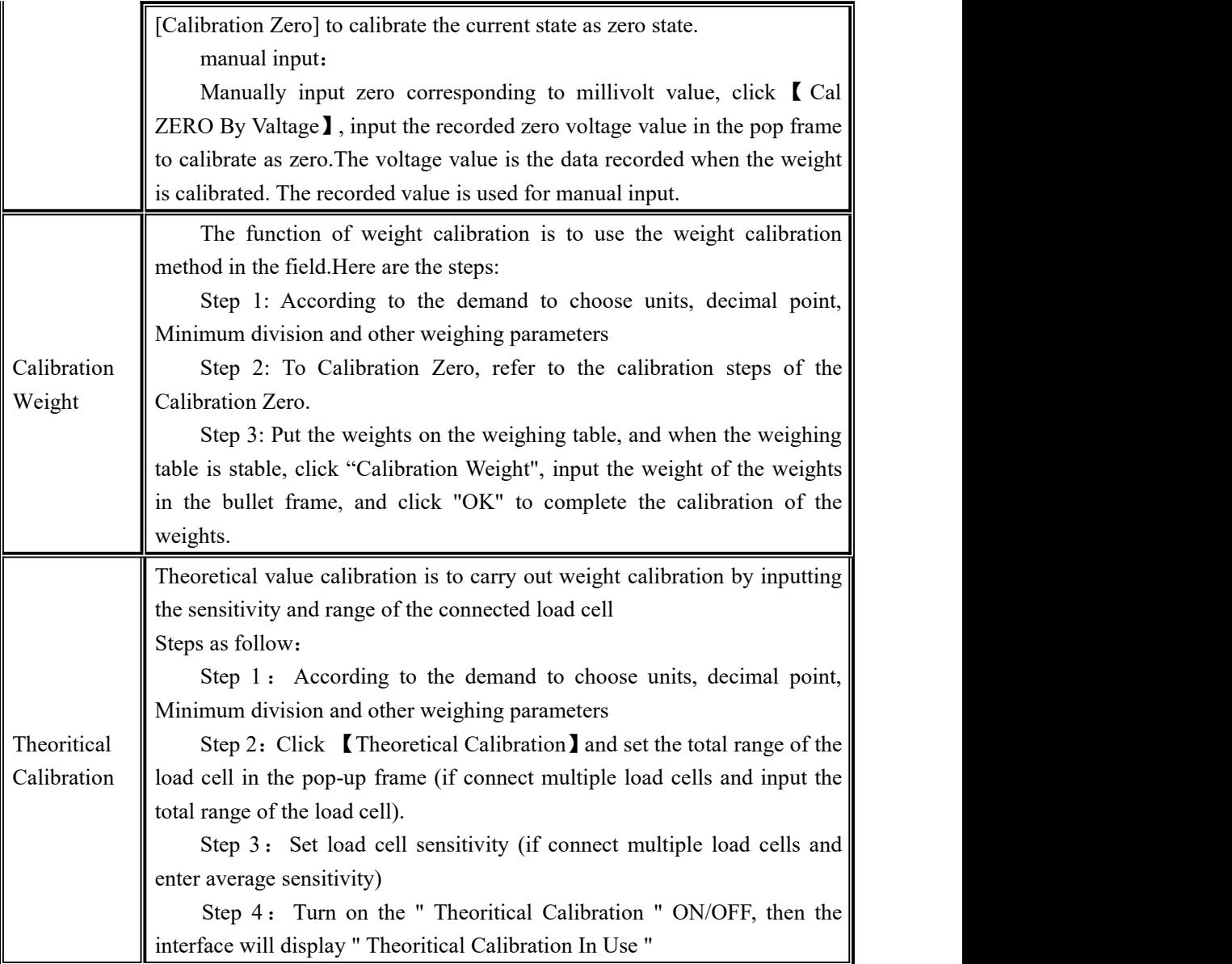

# <span id="page-19-0"></span>4.3 Weighing Parameter

In the menu interface, click the 【Weighing】 menu to enter the current parameter item to view and set the home parameter information

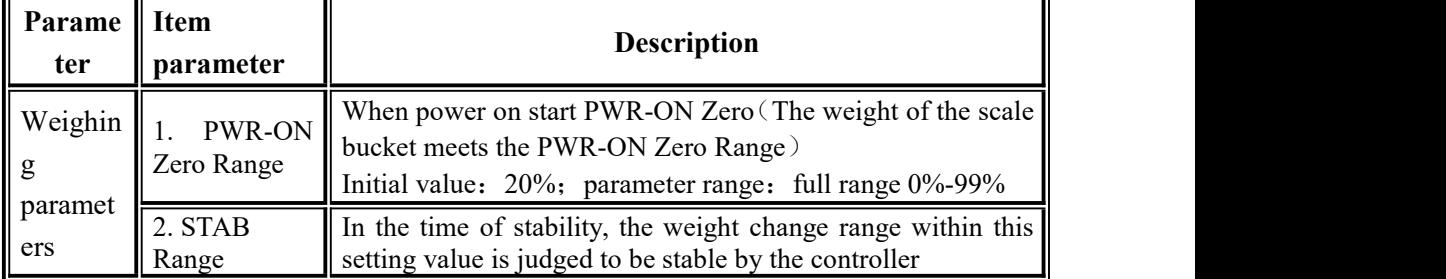

GMC-P7 batching controller

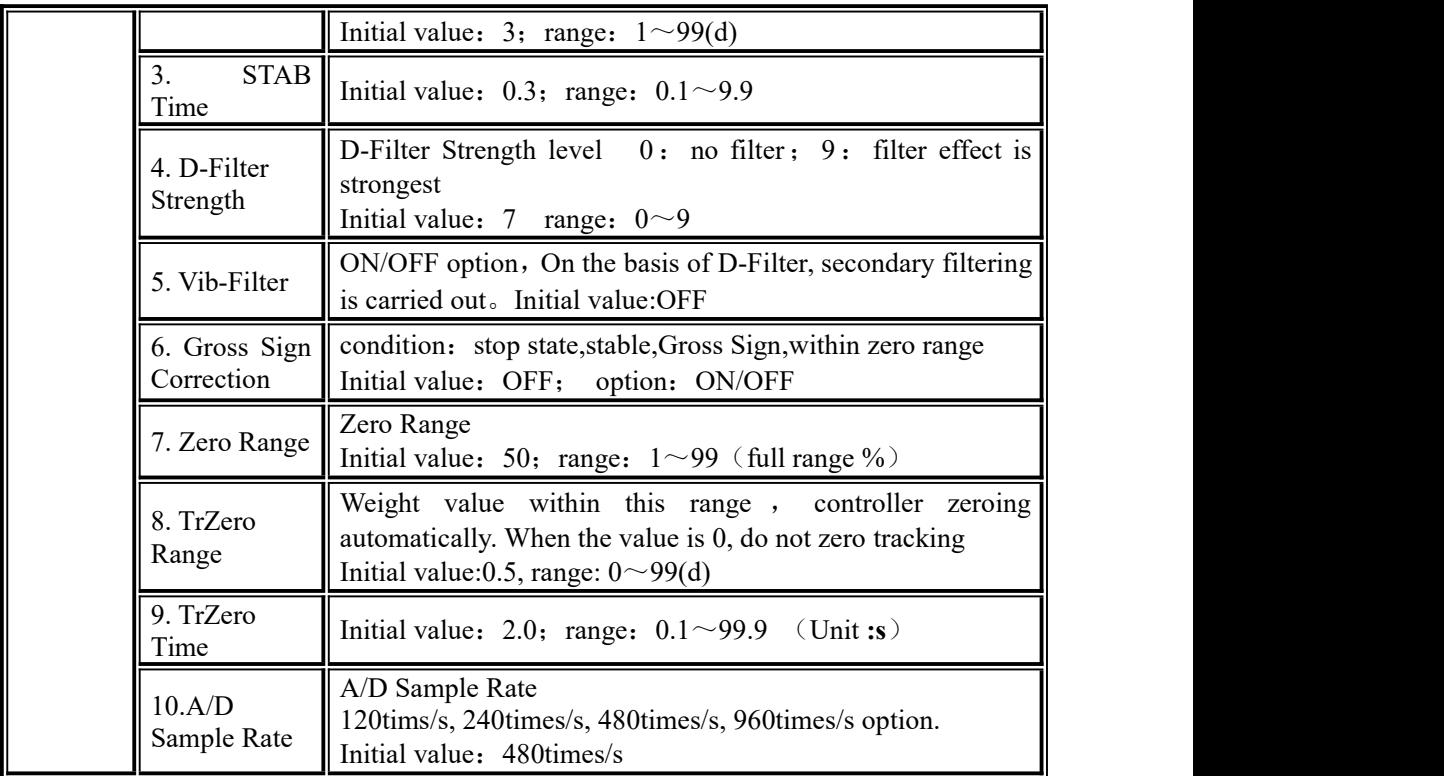

#### <span id="page-20-0"></span>4.4 I/O Module

**GMC-P7** has equipped with 12 input ports and 16 output ports if with expansion board to connect with other devices. Input, output factory default definition as follow (Output ports **1**-**16** matches with **OUT1**~**OUT16**,Input ports **1**-**12** matches with **IN1**~**12**)

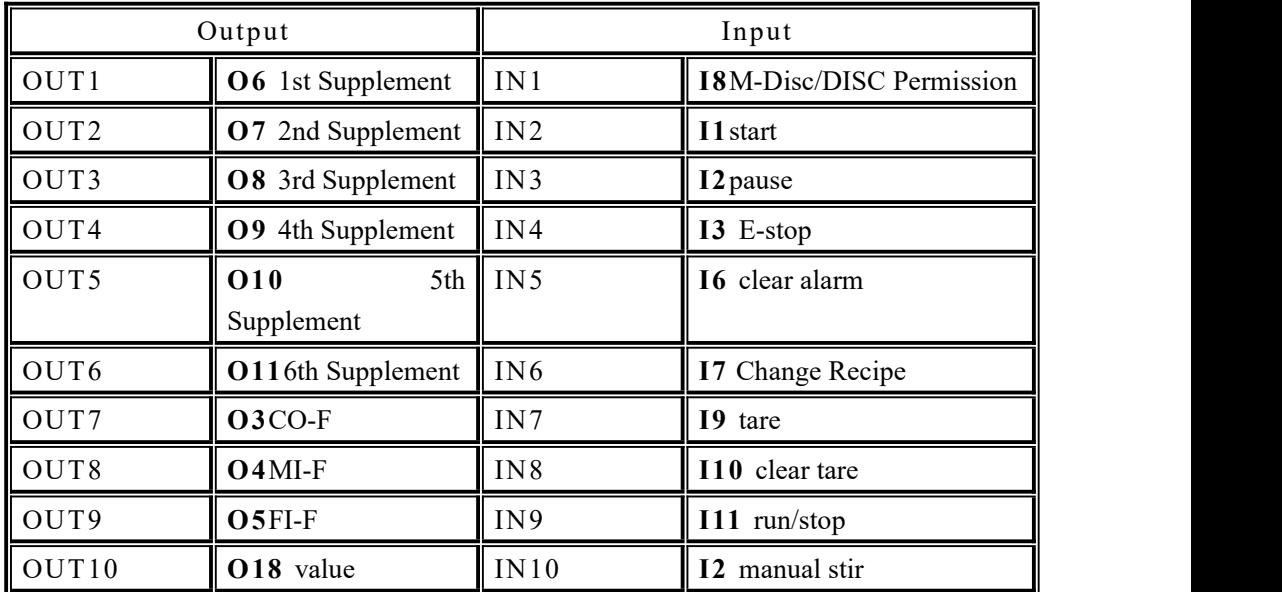

Default definition:

GMC-P7 batching controller

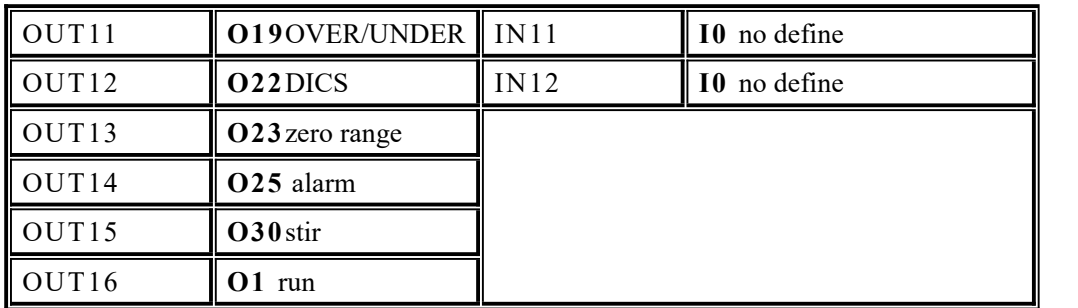

<span id="page-21-0"></span>4.4.1 Output port & input port definition

The output port and the input port can be defined according to the application content. In I/O interface:

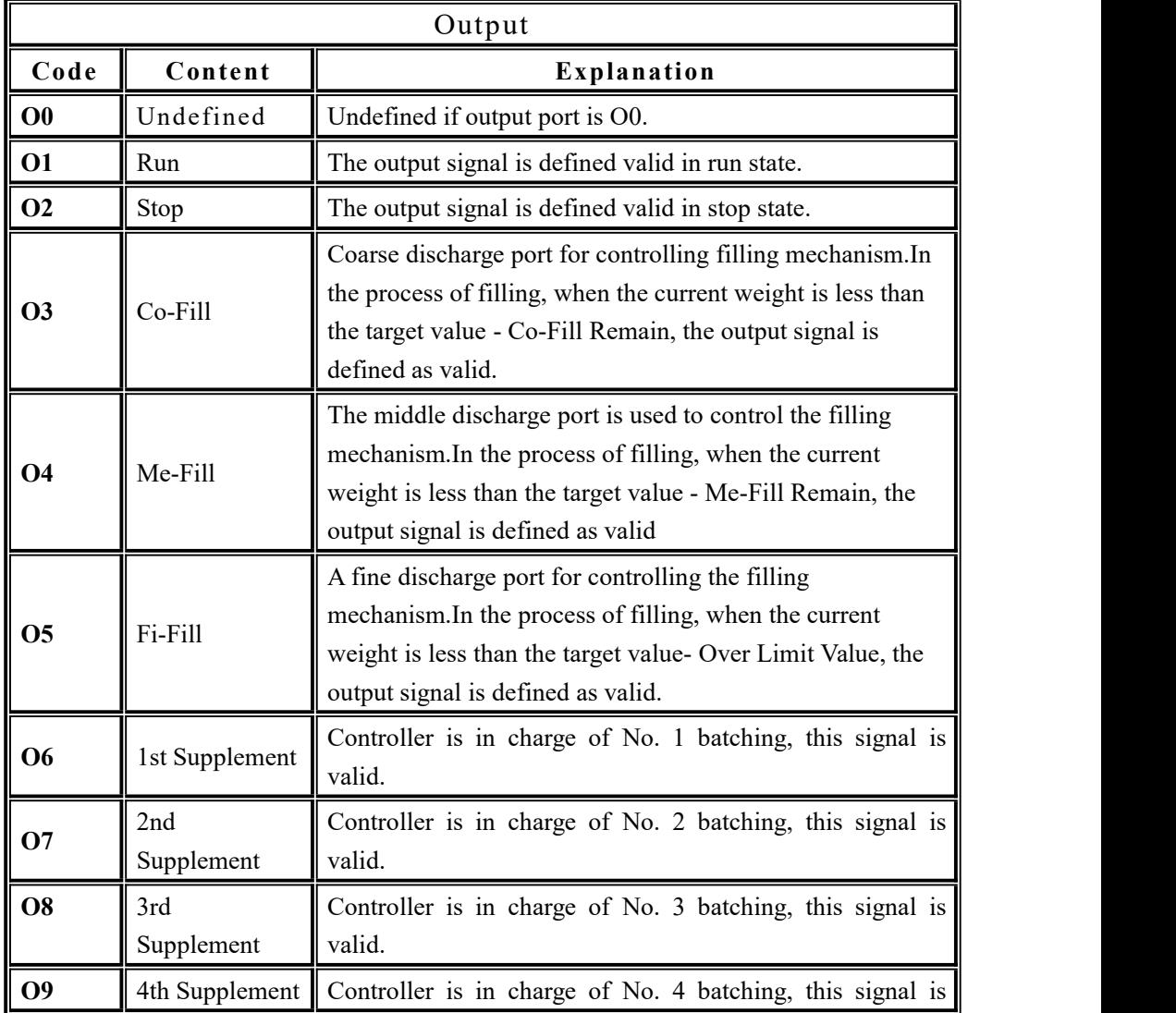

I/O module description

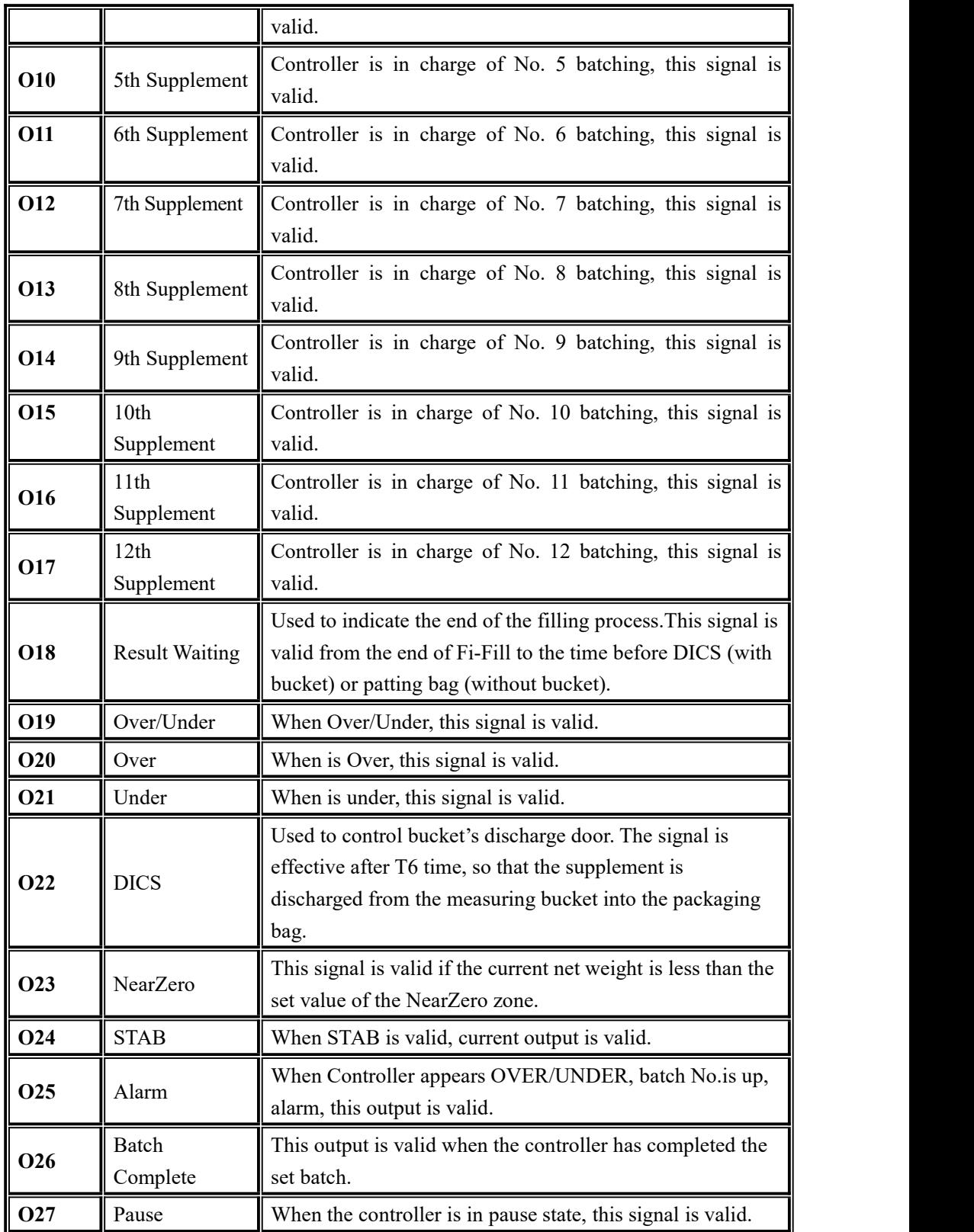

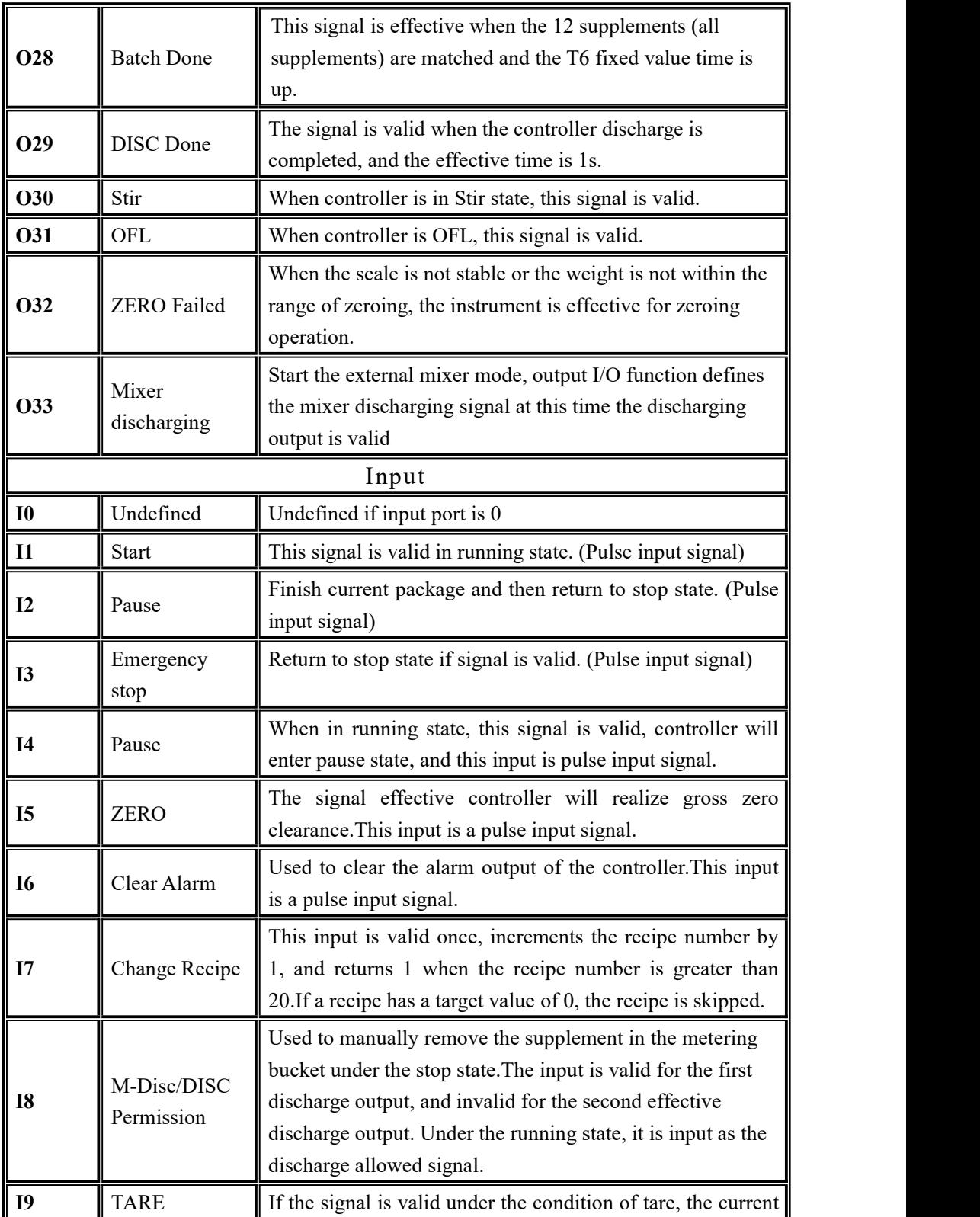

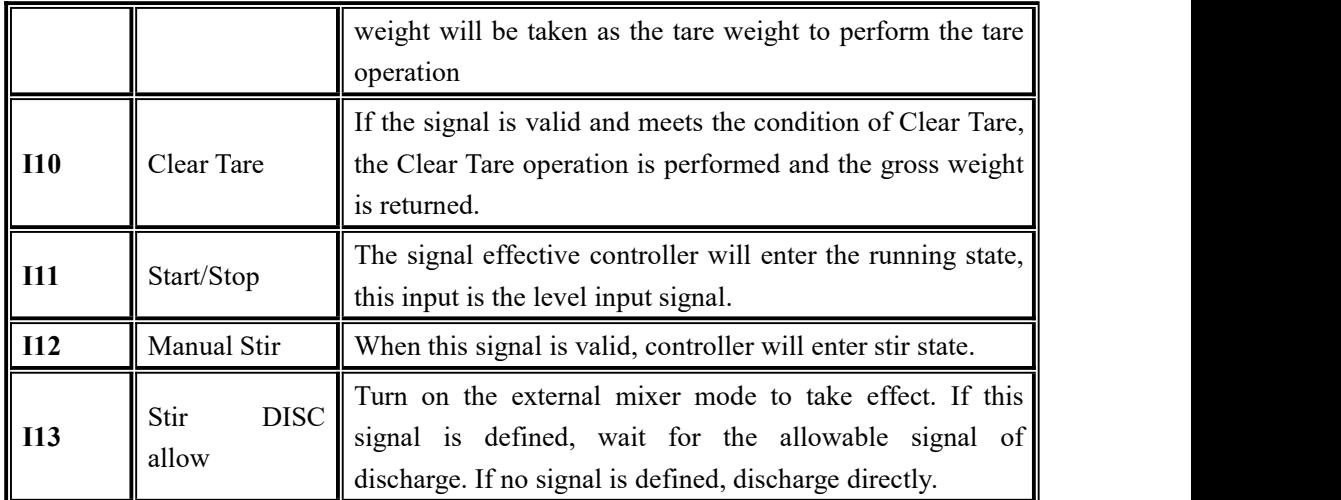

# <span id="page-24-0"></span>4.5 Maintenance

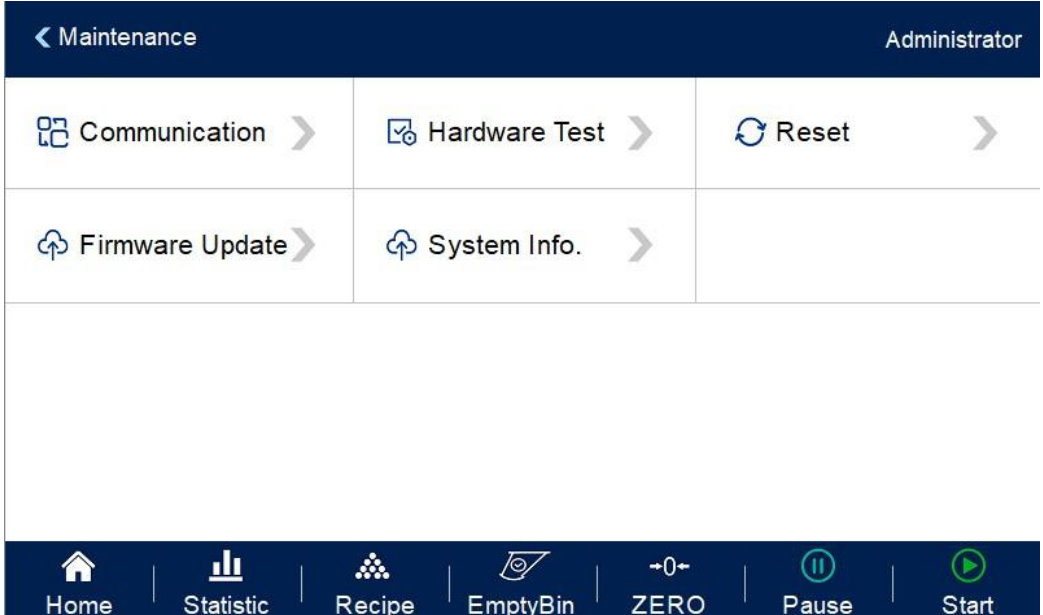

#### <span id="page-24-1"></span>4.5.1 Communication Setting

GMC-P7 provides two serial communication interface; See Section 2.5 for the definition of serial port output; correct setting of port parameters can be used for communication.

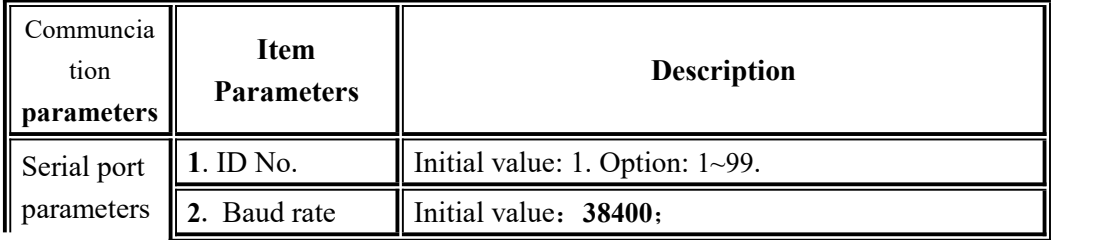

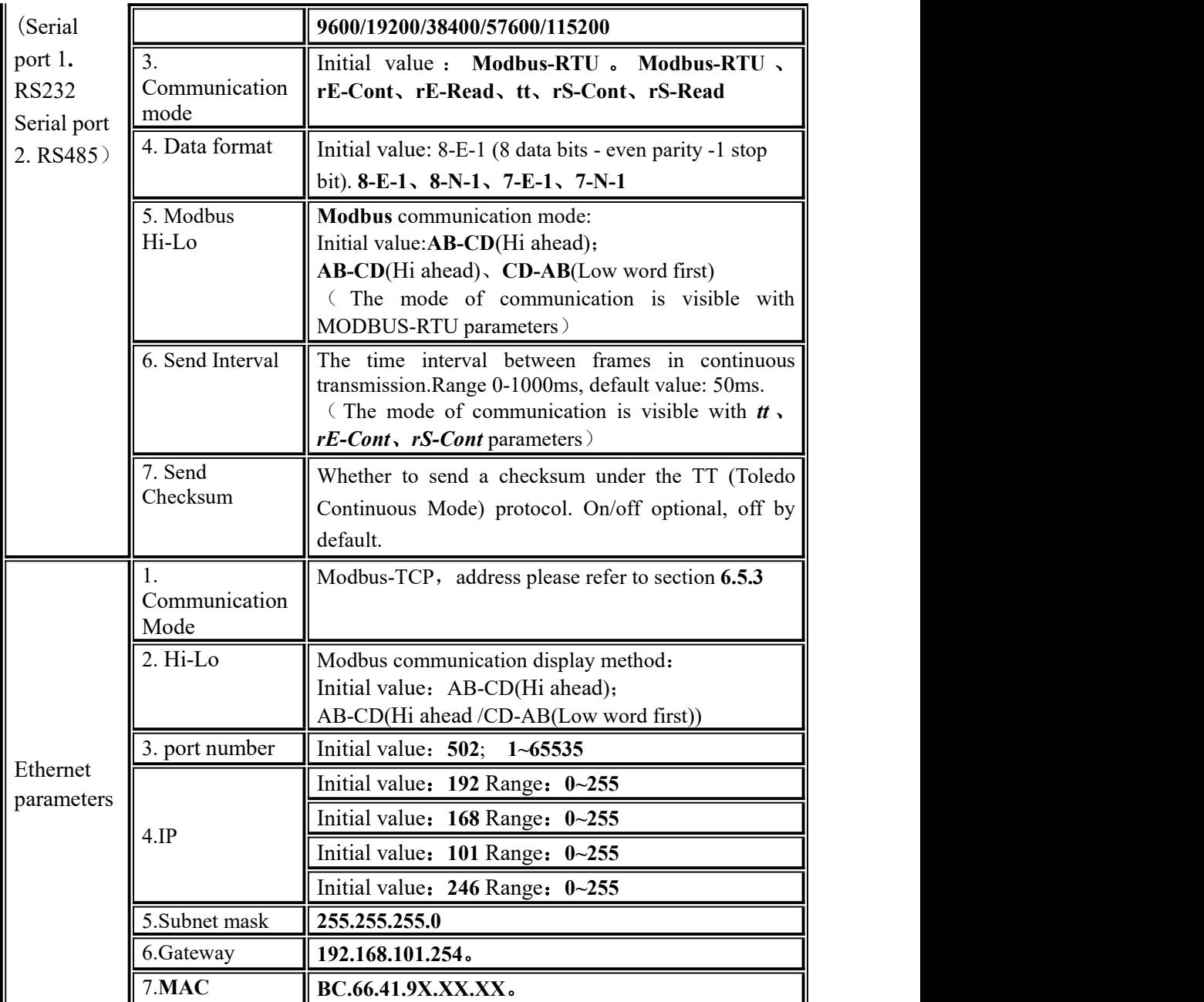

<span id="page-25-0"></span>4.5.2 Hardware Test

This can check whether the output and input interfaces of the instrument are normally connected with external devices through IO test.Before I/O test, I/O test switch on, and then I/O test.

Output port test: under the IO test interface, start the output test, that is, after clicking the corresponding output port button, the color of the interface port will light up. The output state of the corresponding external connection should be valid. If it is invalid, it indicates abnormal connection.

Input port test: in the IO test interface, when the external input signal is valid, the corresponding input port color under the interface will be lit up to green.When the external input is valid, the interface has no response, indicating abnormal connection. Check the power input and wiring of the I/O Module, etc.

#### <span id="page-26-0"></span>4.5.3 Factory Reset

Administrators and system administrators can restore and backup data through the restore factory in 【Maintenance】.

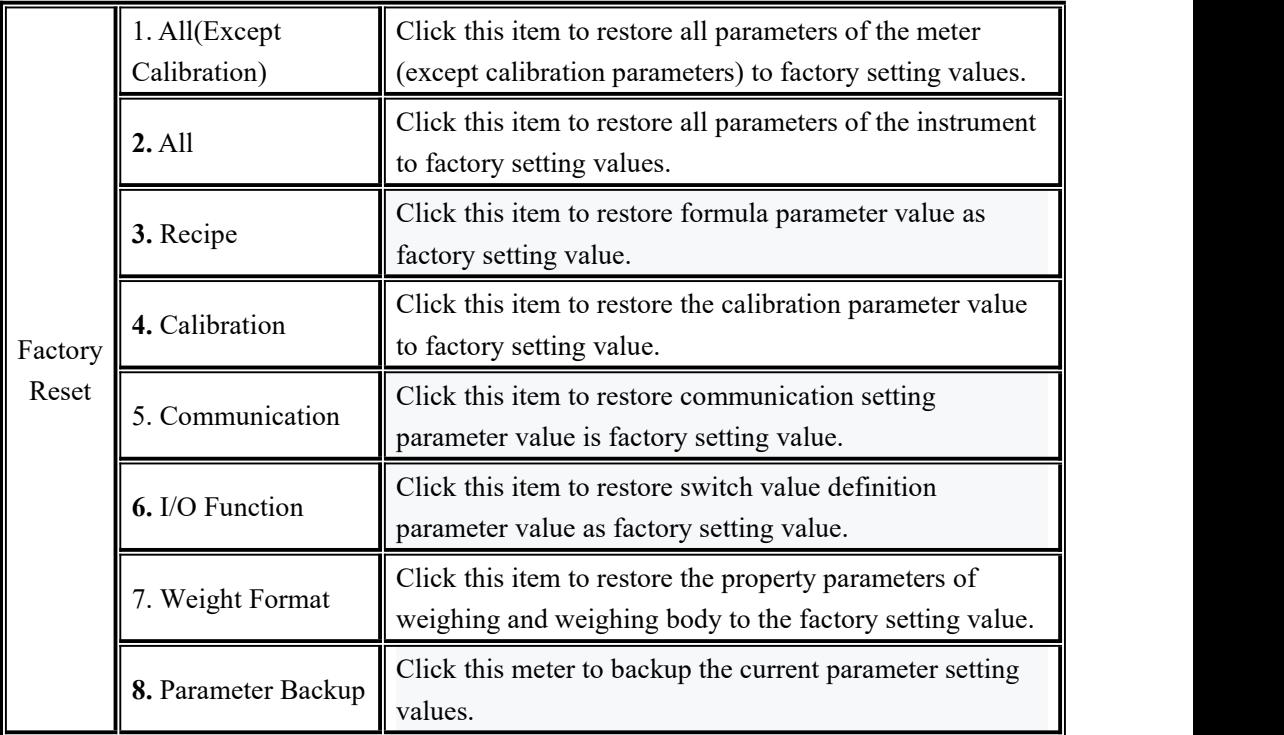

<span id="page-26-1"></span>4.5.4 Software upgrade

If the user has the requirement to change the function, the software can be upgraded through this interface.You need to be a system administrator to make software upgrades.Refer to Section 5.10 to upgrade USB flash disk for details.

#### <span id="page-26-2"></span>4.6 Statistics

In the main interface, click【Statistics】to enter the interface.Users can view the total accumulation, supplement accumulation, formula accumulation and historical record under the parameter "Statistics", and carry out operations such as U disk export or data clearance on the historical record.

- In 【Supplement ACUM 】, check total ACUM and each supplement ACUM weight.
- In **[Recipe ACUM]**, Check the cumulative weight and cumulative times of each formula No., Click the right side of the interface to switch the Supplement 1-6 and 7-12. Click the top left to select the corresponding formula number to view the corresponding cumulative times and cumulative weight.
- In [History Data ] interface, can check history data, click [Data Edit ], the History Data can be exported through the U disk, also can clear the History Data.

# <span id="page-28-0"></span>**5. Function Description**

#### <span id="page-28-1"></span>5.1 Batch

Batch number is the number of automatic batching controller, set the range of  $0 \sim 9999$ , in the process of automatic complete set by the number of times, controller issued a number of times to alarm and shutdown, wait for the user processing, batch number and alarm output, at this time to remove alarm button or "alarm" input signal effectively, controller will clear the alarm, at the same time return to stop state.

If the batch number is set to 0, if the "Continuous Batching ON/OFF " is off, the batch number judgment will not be carried out.After the discharge is completed, it directly enters the stop state;If opened, enter the next ingredient.

If in the mode of batch a supplement discharge of a supplement, only after the completion of the last supplement discharge, to judge whether the number of batches is completed

#### <span id="page-28-2"></span>5.2 Batching Process Order function

The "Config Numbers of Supplement" for recipe parameters determines the setting range for the number of recipe parameters.

Example: if " Config Numbers of Supplement " is set to 5, 5 kinds of supplements can be batched, and the process sequence of formula parameters can only set the ingredients parameters of 5 cans. If the number of cans set exceeds " Config Numbers of Supplement ", an error will be warned when returning to the interface.

In the process sequence, the supplement is batched in sequence, in which the supplement tank number and supplement batching parameters can be set

The tank number can be set repeatedly. The tank number refers to the serial number of external supplements, not the serial number of supplement filling sequence

#### <span id="page-28-3"></span>5.3 ACUM content check and clear

【Statistic】interface can check ACUM content and clear ACUM.

The "Supplement ACUM" interface reads the ACUM and total ACUM situation of the 12 supplements with the current formula number

The interface can switch Recipe number to read the ACUM and total ACUM situation of 12 kinds of supplements of each Recipe number.

The "History Data" interface records the filling time ofeach scale, recipe number, the target value of each supplement filling sequence and the actual ingredients value.(#1 refers to the filling order of supplements, not the tank number)

"Data Edit" only clears the historical data in the "History Data" interface, and does not clear the accumulation.Clear cumulative steps: "maintenance" -> "restore factory" -> "reset ACUM parameters".

#### <span id="page-29-0"></span>5.4 Manual DICS/DICS allow

In the stop state, the external input "manual DICS" signal, the controller discharge output is effective;Input "manual discharge" signal again, the controller discharge output is invalid.<br>In the running state, after the completion of Result Waiting, the discharge operation

shall be carried out when the "DICS allow" signal is effective and the "DICS output" of the controller is effective.

#### <span id="page-29-1"></span>5.5 Manual Zeroing

In the stop state, the external input "zero" signal, can reset the controller gross weight.(The current reset operation should be in a stable state and the gross weight within the reset range, otherwise the controller will not reset, and display "when reset, the scale body is not stable" or "when reset, the current weight beyond the reset range" error message).

#### <span id="page-29-2"></span>5.6 Power Loss Resume

(1) When "Power Loss Resume ON/OFF" is on, the controller has Power Loss Resume function. When the controller suddenly power off, to be power on again, can restore the working state before power off.

(2) When "Power Loss Resume ON/OFF" is on, controller has the power-down save function.When the controller is in the working state, the power suddenly falls off. When the power is re-energized, it asks "Restore power?", select "OK" to restore the working state before the power loss, and complete the batching process before the power loss;Select "Cancel" to enter the current weighing display state.

#### <span id="page-30-0"></span>5.7 Compensation Function

When "Over/Under alarm ON/OFF" is turned on and the current batching result is judged to be Under, controller will automatically start the Compensation function (the "Compensation Times" is set to non-0) for filling operation. When the current batch result is still Under after the set number of filling, the "Under" alarm signal will be output and the batching process will continue after 1 second.

In the process of filling, controller will decide which filling method to use by itself according to the comparison of the results of ingredients and the weight value of each stage.

(1)batch result<target value-Co-fill Remain, restart Coarse, mediun, fine filling; In the Co-fill in the fill when after (target value - Co-fill Remain)/2 stop Co-fill, enter Me-fill.

(2)target value - Co-fill Remain≤batch result≤target value - Me-fill Remain,restart Me-fill, fi-fill;

(3) target value - Me-fill Remain  $\leq$  batch result  $\leq$  target value - Fi-fill Remain, process fi-fill.

#### <span id="page-30-1"></span>5.8 Free Fall Correction

When the "free fall correction sampling times" is not 0, the controller will automatically correct the drop value according to the results of the ingredients during the batching process.

"Free fall correction sampling times": the controller averages the set number of times of drop values, which is used as the basis for drop correction.

"Free fall correction range": when the current drop value exceeds the set range, the current drop value will not be included in the arithmetic average range.

#### <span id="page-30-2"></span>5.8 DICS monitoring function

After "DICS signal" is valid, start "DICS monitoring function", if "DICS monitoring function" is finished, DICS signal is still valid, output alarm signal, after 1s back to stop state automatically. When DICS monitoring function is set to "0", turn off DICS monitoring function.

#### <span id="page-30-3"></span>5.9 Batch monitoring function

In batching process, in " batch monitoring time " setted time can't finish batching process, output " batch overtime ", 1s back to stop state automatically. When batch monitoring timer is set to " $0$ ", turn off filling monitor function.

# <span id="page-31-0"></span>5.10 USB disk update software

#### <span id="page-31-1"></span>5.10.1 Foreground update process

Steps as follow

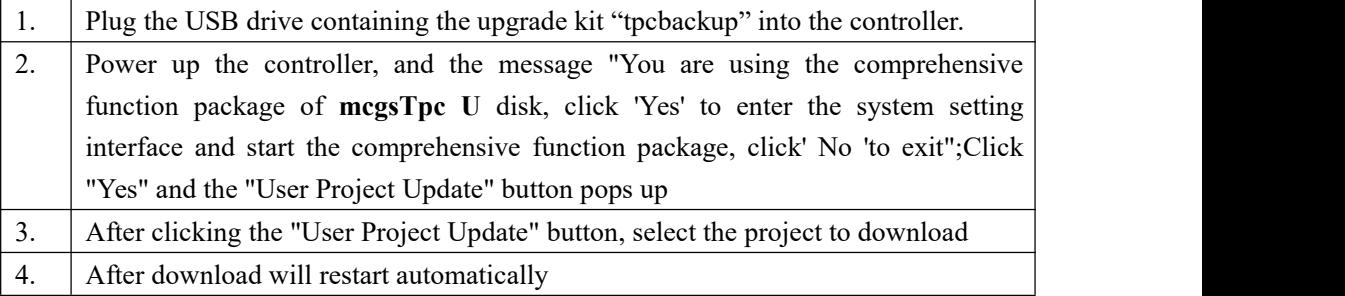

#### <span id="page-31-2"></span>5.10.2 Background update process

#### Steps as follow

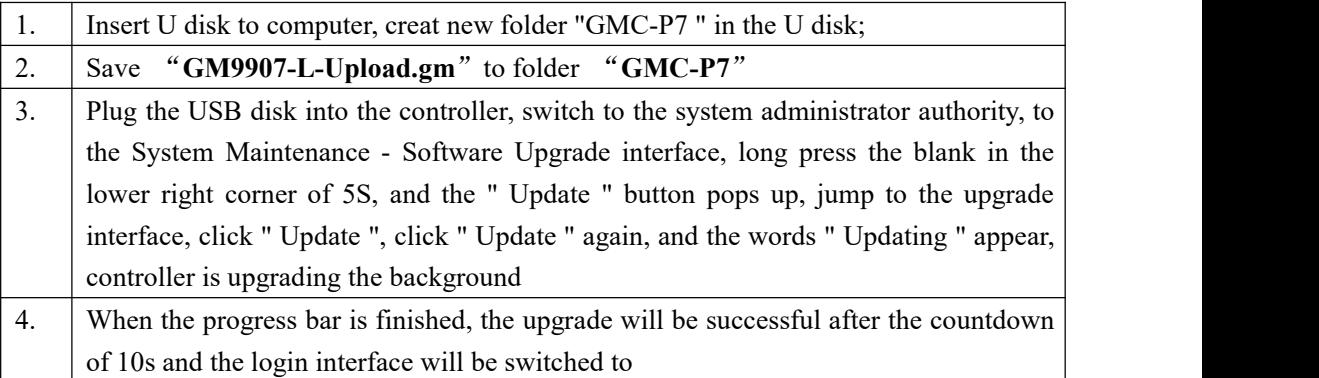

#### <span id="page-31-3"></span>5.11 U disk update boot interface

#### Steps as follow:

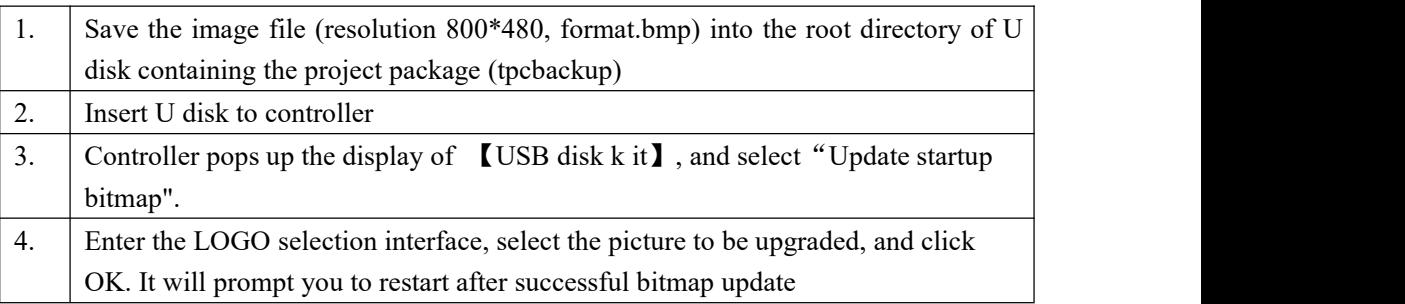

#### <span id="page-32-0"></span>5.12 Peripheral stirring function

The hopper stirring function is shielded when the external stirring function is turned on. After discharge (last bucket) is completed, enter the peripheral stirring process:

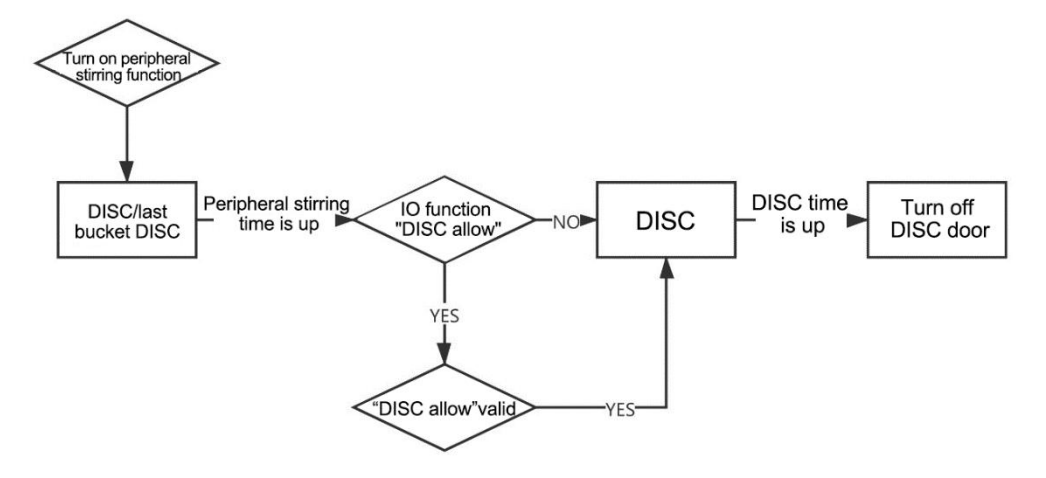

Note: Mixer discharge allow two applications.

(1) When mixer is idle, as the external mixer manual discharge input, press the external mixer discharge at this time, release the external mixer to stop discharging, discharge time is determined by press time.

(2) In the process of waiting for discharging permission in the busy state of mixer, input as discharge permission of mixer, press and stop discharge after a set discharge time

# <span id="page-33-0"></span>**6. Communication Description**

GMC-P7 can support two serial ports , serial 1 and serial 2 both can choose modbus-RTU, rE-Cont(rE continue mode), rE-Read(rE command mode),tt(Toledo protocol),rS-Cont(rS continue mode),rS-Read(rS command mode). Controller the first serial port is RS-232, the second serial port is RS-485.

#### <span id="page-33-1"></span>6.1**RE protocol**

This protocol has two working mode : continue mode ( **Cont** ) /command mode (**Read**).Code is **ASCII.**

#### <span id="page-33-2"></span>6.1.1 **rE-Cont**

Continuous mode in the RE communication format. In the communication setting, the communication mode selected by serial port 1 or serial port 2 is RE-CONT protocol.In this way, there is no need to send any command to the controller, and the controller will automatically send the collected data to the host computer.The data frame formatis as follows:

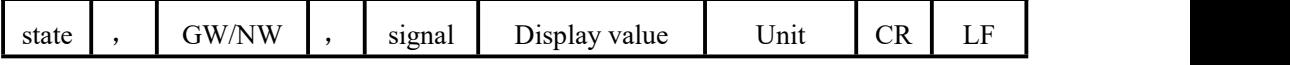

#### **Among them**:

- State —— 2unit, overflow OL: (4FH 4CH); stable ST: (53H 54H); unstable US:( **55H 53H** )
- $\bullet$  ,  $\leftarrow$  1unit, separator 2CH
- GS/NT—— 2unit,2unit,Gross weight GS(**47H 53H**),Net Weight NT(**4EH 54H**)
- Signal —— 1unit,**2BH**(+) **2DH**(-)
- **Display—— 7unit, contain decimal point, when no decimal point hi way is 0**
- $\bullet$  Unit —— 2unit, **Kg** (4BH 67H)
- CR —— 1unit,**0DH**
- LF —— 1unit,**0AH**

For example, when the controller automatically sends the following frame of data

#### **53 54 2C 47 53 2C 2B 30 31 31 2E 31 32 30 4B 67 0D 0A**

Can know current controller state: stable, data is positive, current weight value is 11.120kg

#### <span id="page-34-0"></span>6.1.2 **rE-Read**

The command mode under the RE communication format. In the communication setting, the communication mode selected by serial port 1 or serial port 2 is RE-READ protocol.In this way, controller will only send the current data to the host when it receives the command.The format of command data frame sent by the host computer to the controller is as follows:

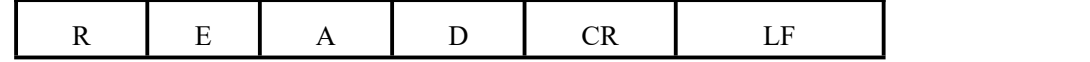

#### **Among them**:

- **R** —— **52H**
- $E = -45H$
- $A \longrightarrow 41H$
- $\bullet$  D —— 44H
- **CR** —— **0DH**
- **LF** —— **0AH**

The format of controller response data frame is consistent with that of continuous mode data frame.

Response data format

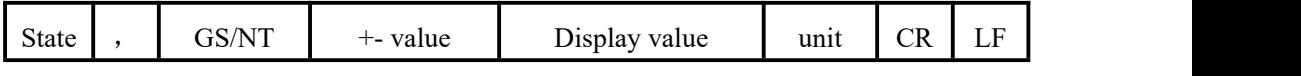

#### **Among them**:

- State —— 2unit, overflow OL: (4FH 4CH); stable ST: (53H 54H); Unstable US:( **55H 53H** )
- $\bullet$ ,  $\leftarrow$  1unit, separator 2CH
- GS/NT—— 2unit,2unit,Gross weight GS(**47H 53H**),Net weight NT(**4EH 54H**)
- **•** Signal —— 1unit,  $2BH(+)$  2DH $(-)$
- $\bullet$  Display value—— 7 unit, contain decimal point, when no decimal point hi way is 0
- Unit —— 2unit,**Kg** (**4BH 67H**)
- CR —— 1unit,**0DH**
- LF —— 1unit,**0AH**

For example:

Command: **52 45 41 44 0D 0A**

#### Respond: **53 54 2C 47 53 2C 2B 30 31 31 2E 31 32 30 4B 67 0D 0A**

Can know current controller state: stable, data value is  $+$ , current value is **11.120kg**.

#### <span id="page-35-0"></span>6.2 **RS** protocol

This protocol has two working mode : continue mode ( **Cont** ) /command mode (**Read**).Code is **ASCII**.

Note: In RS mode, all the password items are unreadable, and all the calibration items can only be modified in the stop state

#### <span id="page-35-1"></span>6.2.1 **rS-Cont**

The continuous mode under the RS communication format. In the communication setting, the communication mode selected by serial port 1 or serial port 2 is RS-CONT protocol.In this way, there is no need to send any command to the controller and the controller will automatically send the collected data to the host computer.The data frame format is as follows:

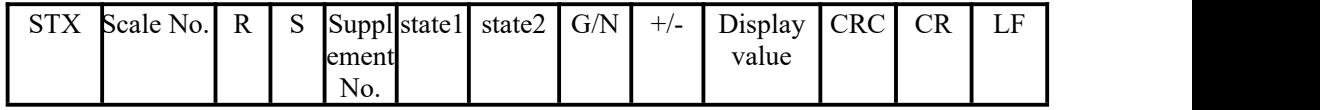

Among them:

- $\bullet$  **STX** —— **1**unit, start signal **02H**
- Scale No. —— **2**unit,**2**unit,range **01-99**,if**01** is **30H 31H**
- **R** —— **1**unit,**52H**
- **S** —— **1**unit,**53H**
- Supplement No. —— **2**unit,**00~04**(**30H 30H~30H 34H**)**00** means stop state
- State **1:**

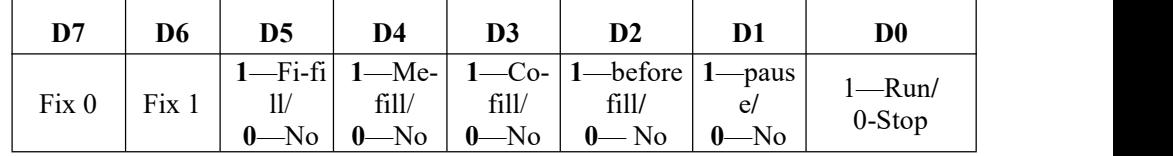

e **2**:
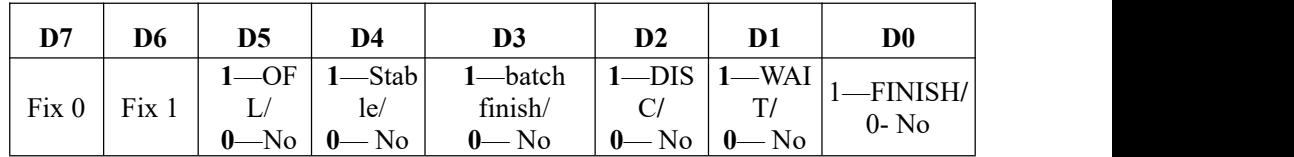

 $\overline{\phantom{a}}$  1 unit, 0-GS 1-NT

- $+/-$  1unit, signal: 2BH $(+)$ , 2DH $(-)$
- Display value  $\frac{1}{\sqrt{2}}$  7 unit, contain decimal point
- $CRC$  —— 2unit, Checksum, in which all preceding values are added and converted to decimal, and then the last two digits are taken and converted to ASCII code
- CR -- 1unit, 0DH
- $LF \$  1unit,  $0AH$

For example

When the controller automatically sends the following frame data:

#### **02 30 31 52 53 30 31 79 50 41 2B 30 30 30 32 2E 30 30 30 36 0D 0A**

Can know #1 controller is in  $1#$ , Co-fill, stable, NT, display value+2.00 state.

#### 6.2.2 **rS-Read**

The continuous mode under the RS communication format. In the communication setting, the communication mode selected by serial port 1 or serial port 2 is RS-Read protocol. In this way, controller will only send the current data to the host when it receives the command.Read different controller parameters, send different commands, get a different response format. The details are as follows:

 $\triangleright$  Host computer read out" current state"

Command:

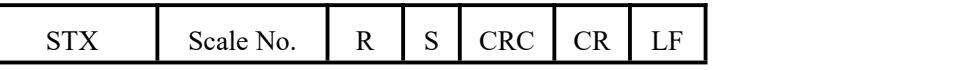

Controller receives the correct response: Same as RS [communication](#page-35-0) format continue method.

Controller receive error respond

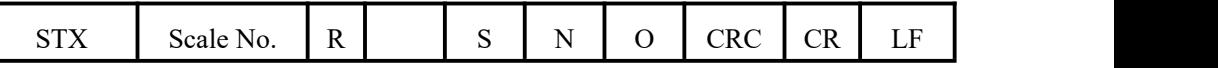

F:

Read current state command 02 30 31 52 53 36 34 0D 0A

Controller receive correct respond: 02 30 31 52 53 30 31 79 50 41 2B 30 30 30 32

## 2E 30 30 30 36 0D 0A

Current controller state: 1#, Co-fill, state, NT, display value+2.00

> Through host computer process" calibrate Decimal Point"

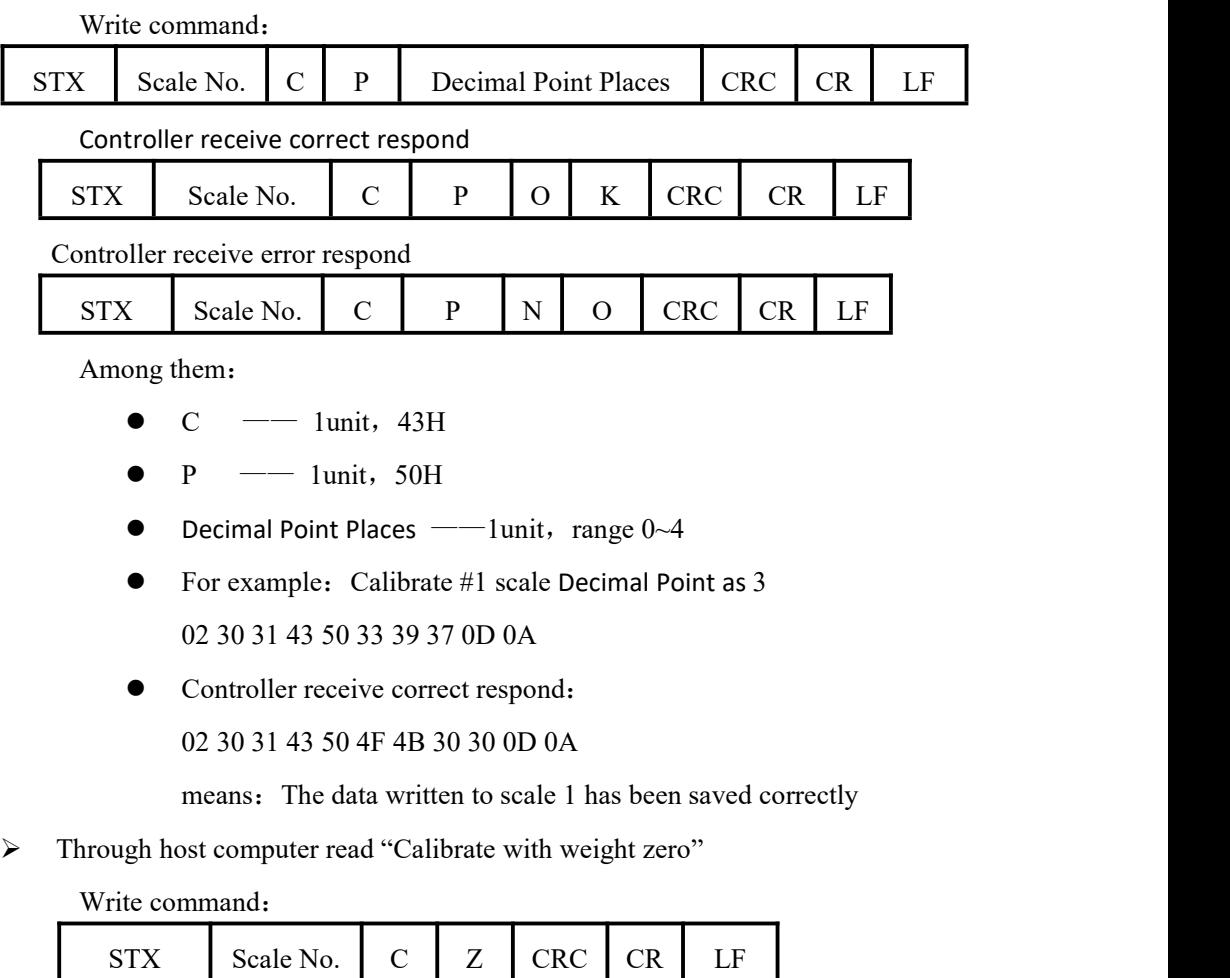

Controller receives correct response:

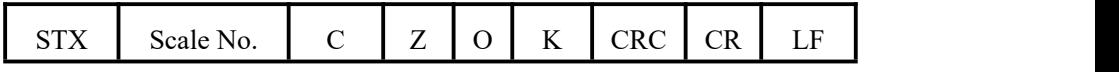

Controller receives incorrect response

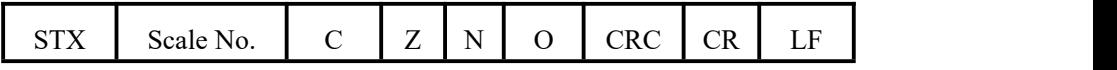

Among them:

 $\bullet$  Z  $\leftarrow$  1unit, 5AH

- For example: Add weight to No. 1 scale to mark zero 02 30 31 43 5A 35 36 0D 0A
- Controller receives correct response:

02 30 31 43 5A 4F 4B 31 30 0D 0A

Means the command was executed correctly

Through host computer read "Calibrate without weight zero"

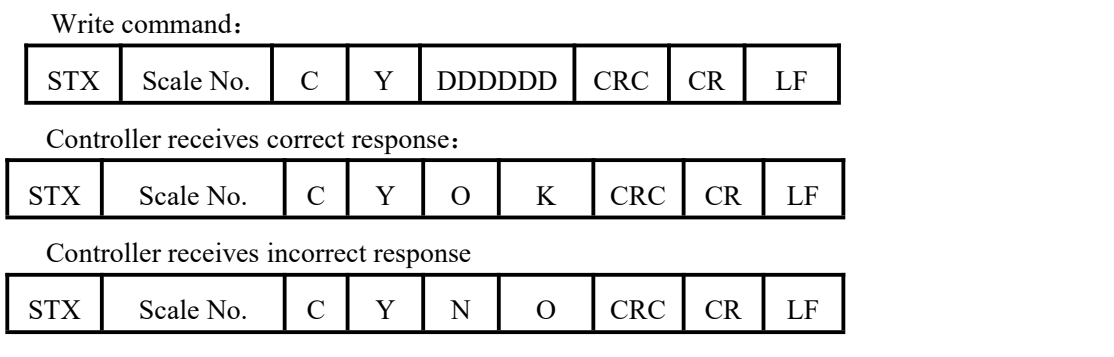

Among them:

- $Y \longrightarrow 1$ unit, 59H
- $\bullet$  DDDDDD —— 6unit, Six millivolts corresponding to zero
- For example: Send a write zero command to controller to scale  $# 1$ 02 30 31 43 59 30 30 31 35 30 30 34 39 0D 0A
- Controller receives correct response:

02 30 31 43 59 4F 4B 30 39 0D 0A

Means data written to scale 1 has been saved correctly

 $\triangleright$  Through host computer read "Calibrate the minimum index and the maximum range"

Write command:

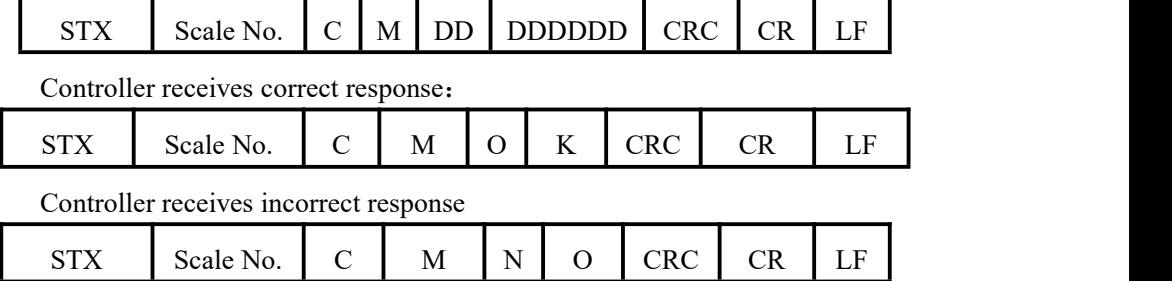

Among them:

- $\bullet$  M  $\leftarrow$  1 unit, 4DH
- DDD —— 3 unit,1,2,5,10,20,50,100,200,500
- DDDDDD 6 unit, full range value
- For example: Send write index value and full range command to scale # 1

02 30 31 43 4D 30 31 30 31 30 30 30 30 32 39 0D 0A

Controller receives correct response:

02 30 31 43 4D 4F 4B 39 37 0D 0A

Means data written to scale 1 has been saved correctly

> Through host computer read "Weight gain calibrate"

Write command:

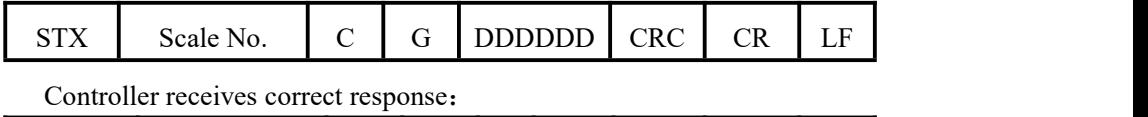

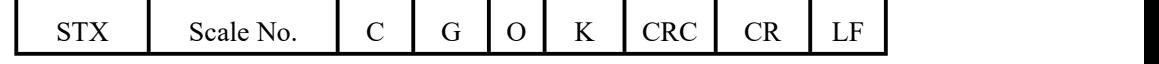

Controller receives incorrect response

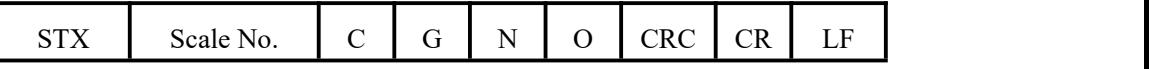

Among them:

- $\bullet$  G  $\leftarrow$  1 unit, 47H
- $\bullet$  DDDDDD —— 6 unit, gain value
- For example: Calibrate the gain of  $10000$  to # 1 scale command

02 30 31 43 47 30 31 30 30 30 30 32 36 0D 0A

Controller receives correct response:

02 30 31 43 47 4F 4B 39 31 0D 0A

Means 10000 written to scale 1 has been correctly saved

 $\triangleright$  "Theoretical value calibration" by host computer

Write command:

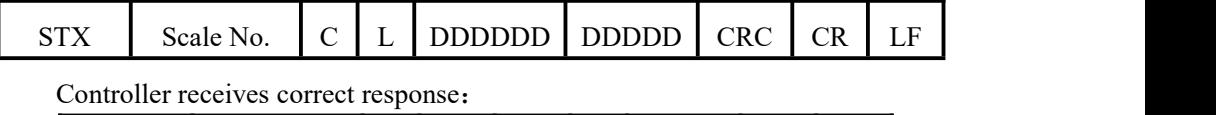

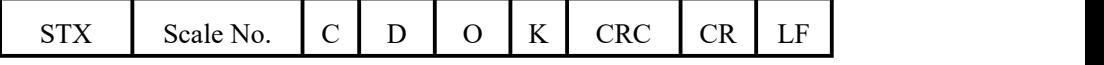

Controller receives incorrect response

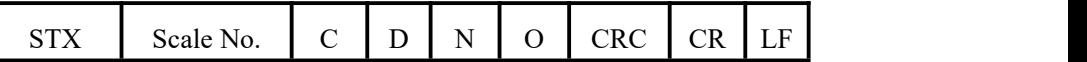

Among them:

- $D \longrightarrow 1$  unit, 44H
- For example: Send discharge operation to scale 1

0**2 30 31 43 44 33 34 0D 0A**

Controller receives correct response:

## **02 30 31 43 44 4F 4B 38 38 0D 0A**

Means that the command was executed correctly

 $\triangleright$  Through host computer process "Manual DICS"

Write command:

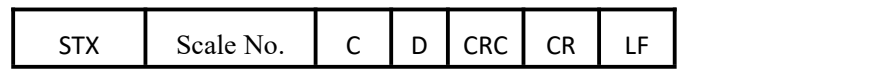

Controller receives correct response:

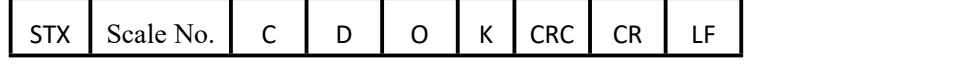

Controller receives incorrect response

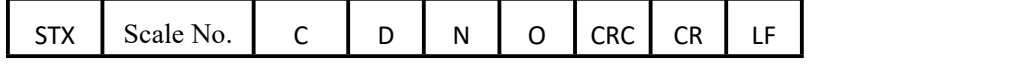

Among them:

- **D** —— **1** unit,**44H**
- For example: Send discharge operation to scale 1

0**2 30 31 43 44 33 34 0D 0A**

• Controller receives correct response:

#### **02 30 31 43 44 4F 4B 38 38 0D 0A**

Means that the command was executed correctly

 $\triangleright$  Through host computer write "Running"

Write command:

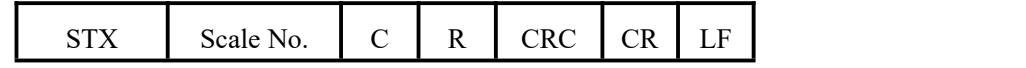

Controller receives correct response:

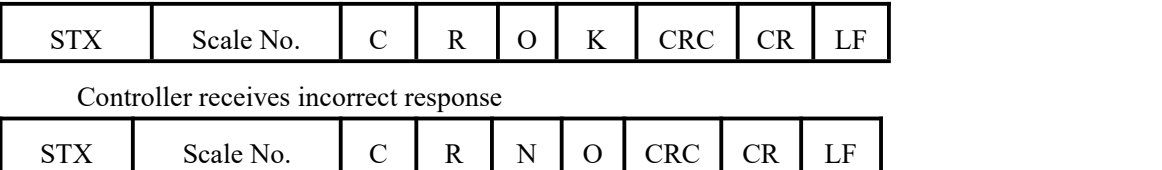

Among them:

- $R \longrightarrow 1$  unit, 52H
- For example: Send running operation to scale 1

02 30 31 43 52 34 38 0D 0A

• Controller receives correct response:

02 30 31 43 52 4F 4B 30 32 0D 0A

Means that the command was executed correctly

 $\triangleright$  Through host computer write "STOP"

Write command:

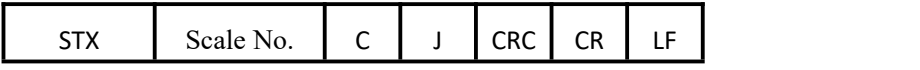

Controller receives correct response:

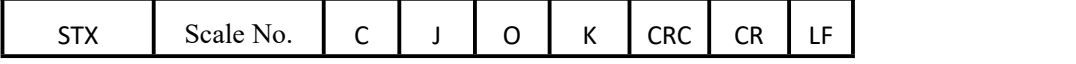

Controller receives incorrect response

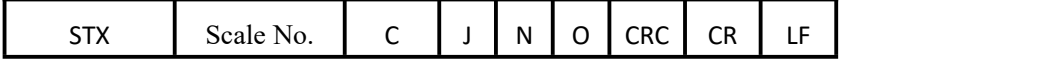

Among them:

- **J** —— **1**unit,**4AH**
- For example: Send stop operation to scale 1

**02 30 31 43 4A 34 30 0D 0A**

• Controller receives correct response:

**02 30 31 43 4A 4F 4B 39 34 0D 0A**

Means that the command was executed correctly

 $\triangleright$  Through host computer write "PAUSE"

Write command:

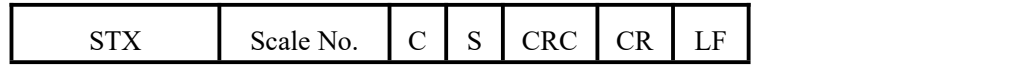

#### Controller receives correct response:

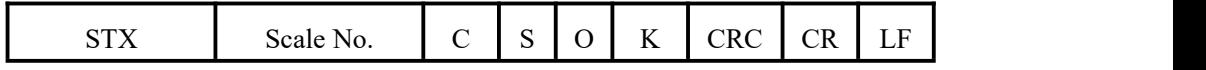

#### Controller receives incorrect response

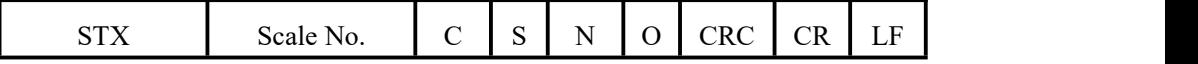

Among them:

- $\bullet$  S  $\leftarrow$  1 unit, 53H
- For example: Send pause operation to scale 1

02 30 31 43 53 34 39 0D 0A

Controller receives correct response: :

02 30 31 43 53 4F 4B 30 33 0D 0A

Means that the command was executed correctly

 $\triangleright$  Through host computer write "TARE"

Write command:

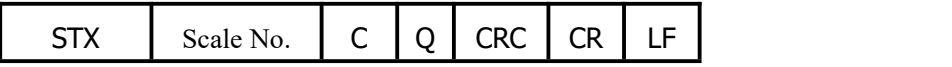

Controller receives correct response:

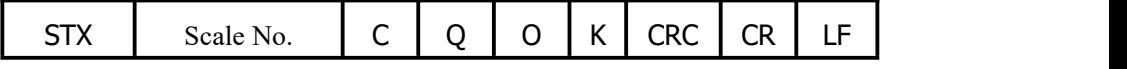

Controller receives incorrect response

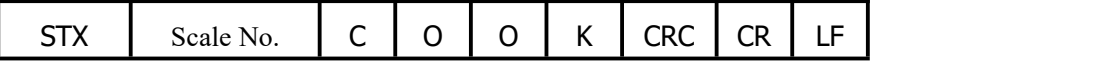

Among them:

- $\bullet$  Q  $\leftarrow$  1 unit, 51H
- For example: Send tare operation to scale 1

02 30 31 43 51 34 37 0D 0A

• Controller receives correct response:

```
02 30 31 43 51 4F 4B 30 32 0D 0A
```
Means that the command was executed correctly

 $\triangleright$  Through host computer write "Clear Tare"

Write command:

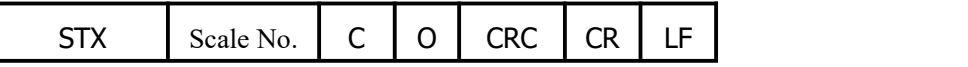

Controller receives correct response:

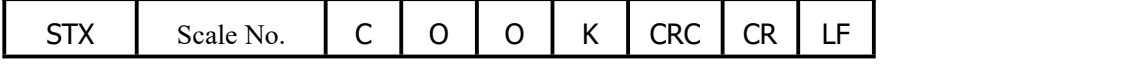

Controller receives incorrect response

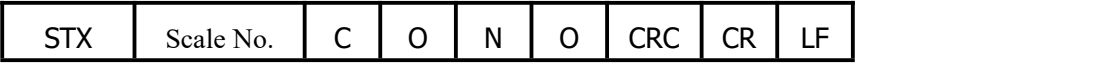

Among them:

**O** —— **1**unit,**4FH**

• For example: Send clear tare operation to scale 1

02 30 31 43 4F 34 35 0D 0A

Controller receives correct response:

02 30 31 43 4F 4F 4B 39 39 0D 0A

Means that the command was executed correctly

 $\triangleright$  Through host computer write "ZERO"

Write command:

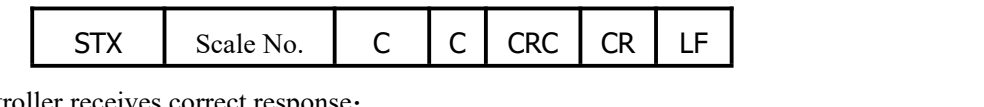

Controller receives correct response:

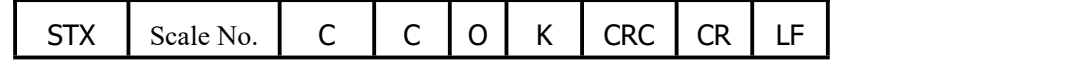

Controller receives incorrect response

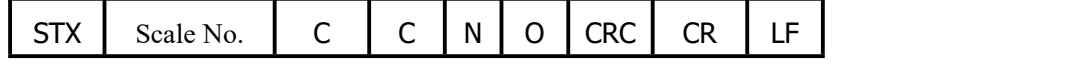

Among them:

- **C** —— **1** unit,**43H**
- For example: Send zero operation to scale 1

02 30 31 43 43 33 33 0D 0A

• Controller receives correct response:

02 30 31 43 43 4F 4B 38 37 0D 0A

Means that the command was executed correctly

> Through host computer write "Clear Alarm"

#### Write command:

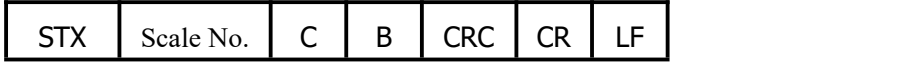

Controller receives correct response:

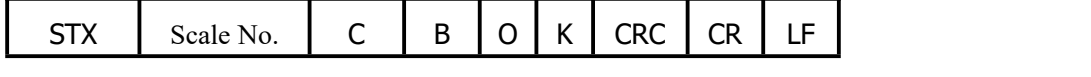

Controller receives incorrect response

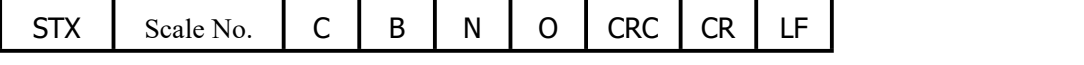

Among them:

- $\bullet$  **B**  $\text{---}$  **1** unit, 42H
- For example: Send clear alarm operation to scale 1

02 30 31 43 42 33 32 0D 0A

Controller receives correct response:

02 30 31 43 42 4F 4B 38 36 0D 0A

Means that the command was executed correctly

6.3 **tt** Toledo protocol

In the communication setting, the communication mode selected by serial port 1 or serial port 2 is TT protocol.In this state, the controller will send data continuously in the Toledo protocol

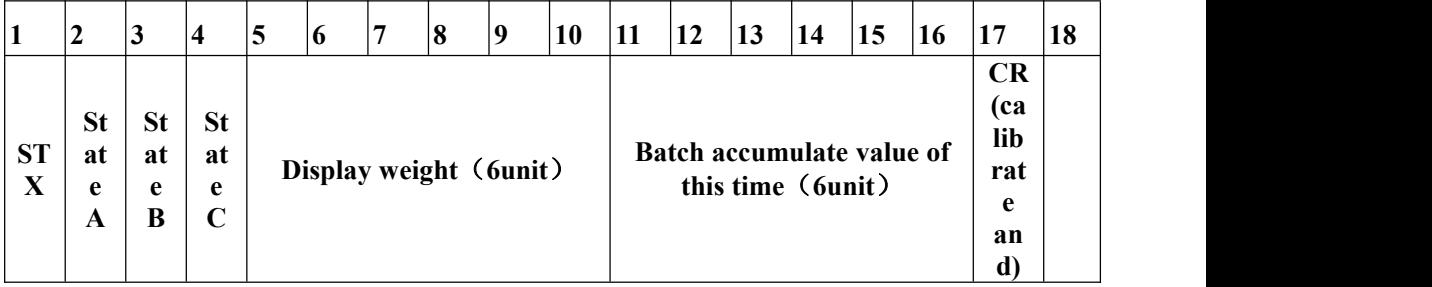

The format of Toledo continuous transmission is as follows:

Among them:

## **Starts with standard ASII starting character 02(STX)**

The state word A is defined as follows

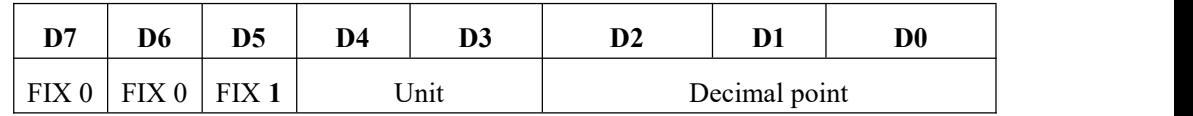

Among them:

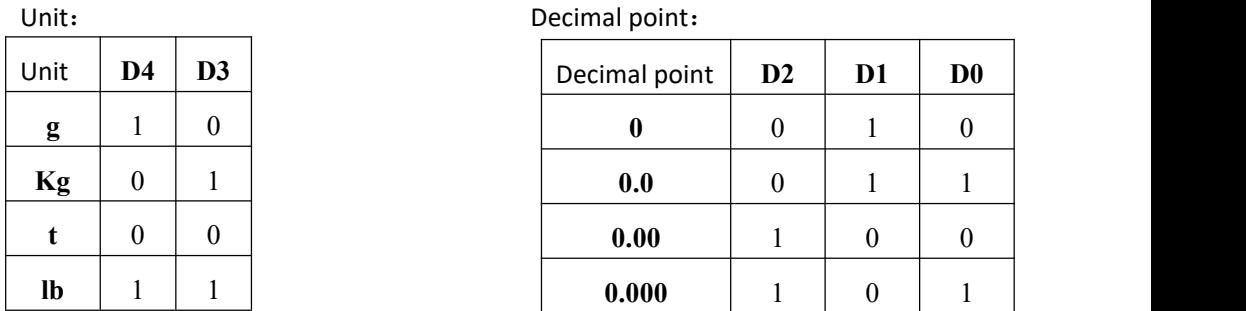

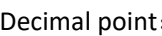

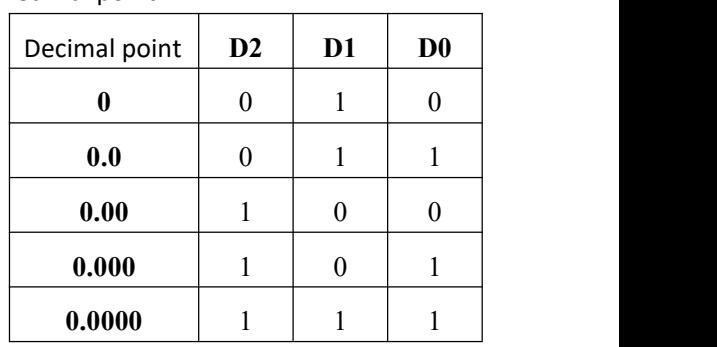

The state word B is defined as follows :

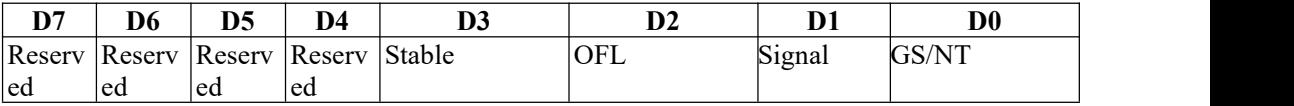

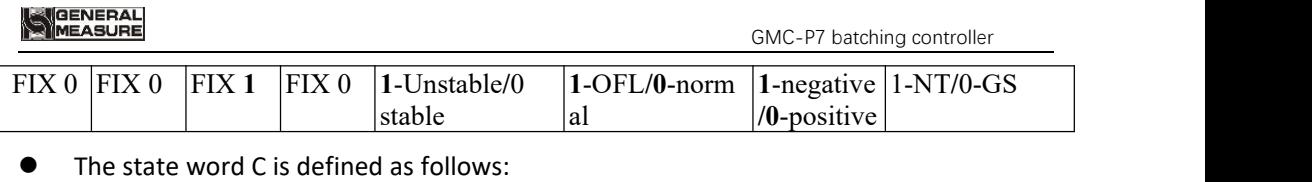

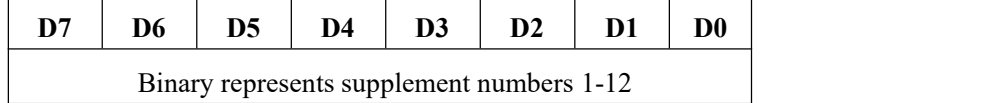

For example: 0000 0001 Supplement 1; 0000 1100 Supplement 12

## 6.4 Ethernet communication

GMC-P7 Configuration of a network communication interface, with RJ-45 crystal head connection, to achieve communication with the host computer or PLC.Using the Modbus-TCP communication protocol, the IP address of the ethernet should be written in the network port parameters of [Maintenance] - [Communication].After the network cable is inserted, the green indicator light of the network port slot is long and bright, indicating that the network cable iswell connected, and the orange indicator light flashes, indicating that network data has been received by the network card. **Modbus**-**TCP** addresses refer to

## 6.5.3 of the [modbus](#page-46-0) address

## 6.5**Modbus-RTU** protocol

The communication mode selected in serial port 1 or serial port 2 is Modbus-RTU.

### 6.5.1 Function code and abnormal code

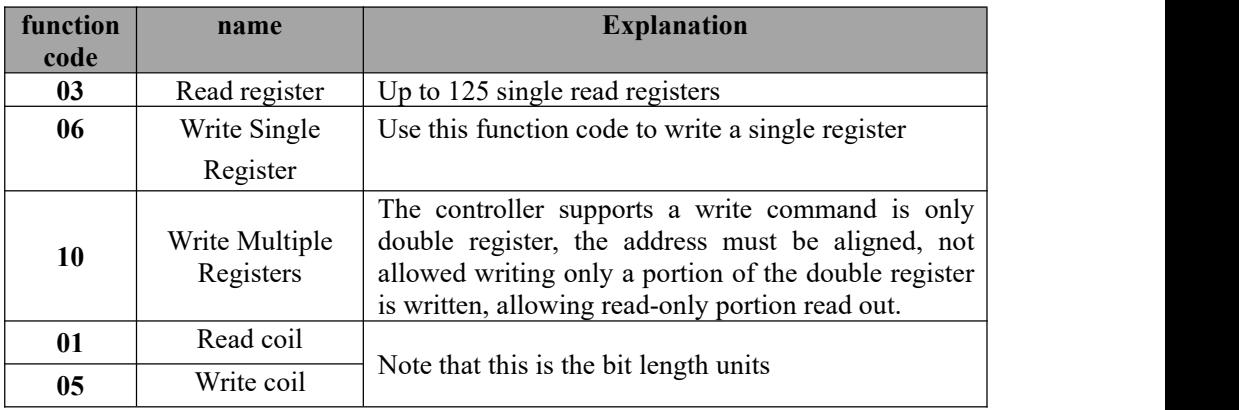

Controller function codes supported:

Note: The controller only supports MODBUS function code above, will not be the controller response function code to other controllers.

MODBUS exception code in response to

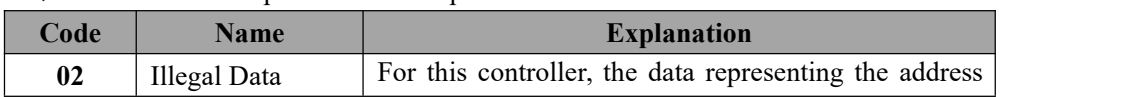

# **||GENERAL<br>||MEASURE**

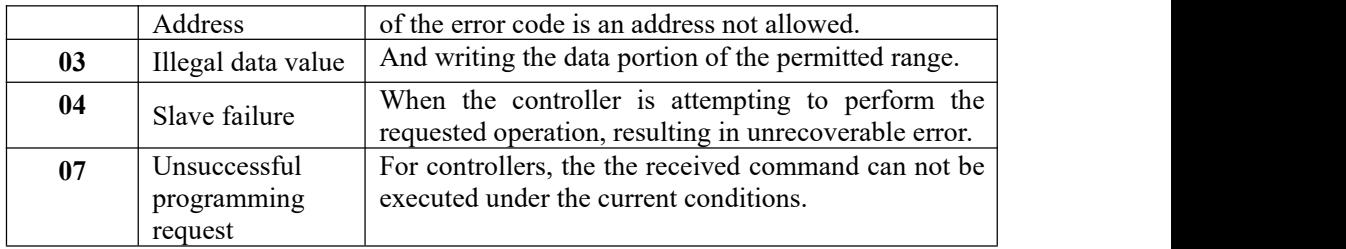

6.5.2 **MODBUS** transmission mode

The transmission mode is MODBUS RTU mode.

When communication with the RTU mode, information of each 8-bit byte is divided into two 4-bit transmission character hexadecimal.

Data Format: **8** Data bits, **1Stop** bit, even parity (**8-E-1**)

**8** Data bits, **1Stop** bits, no parity (**8-N-1**)

Baud rate: **9600/19200/38400/57600/115200**(Choose one)

Code: RTU

## <span id="page-46-0"></span>6.5.3 **MODBUS** address assignment

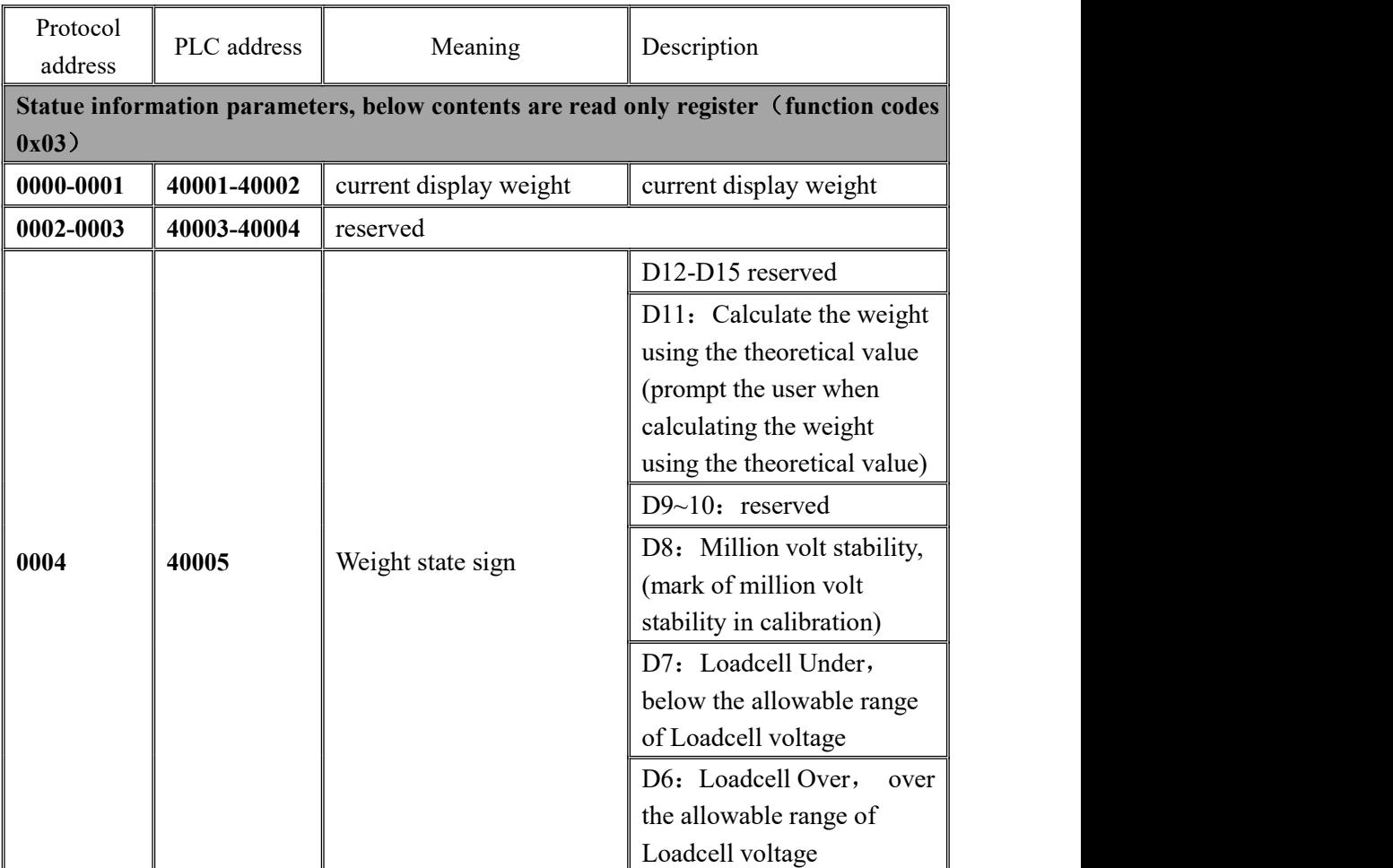

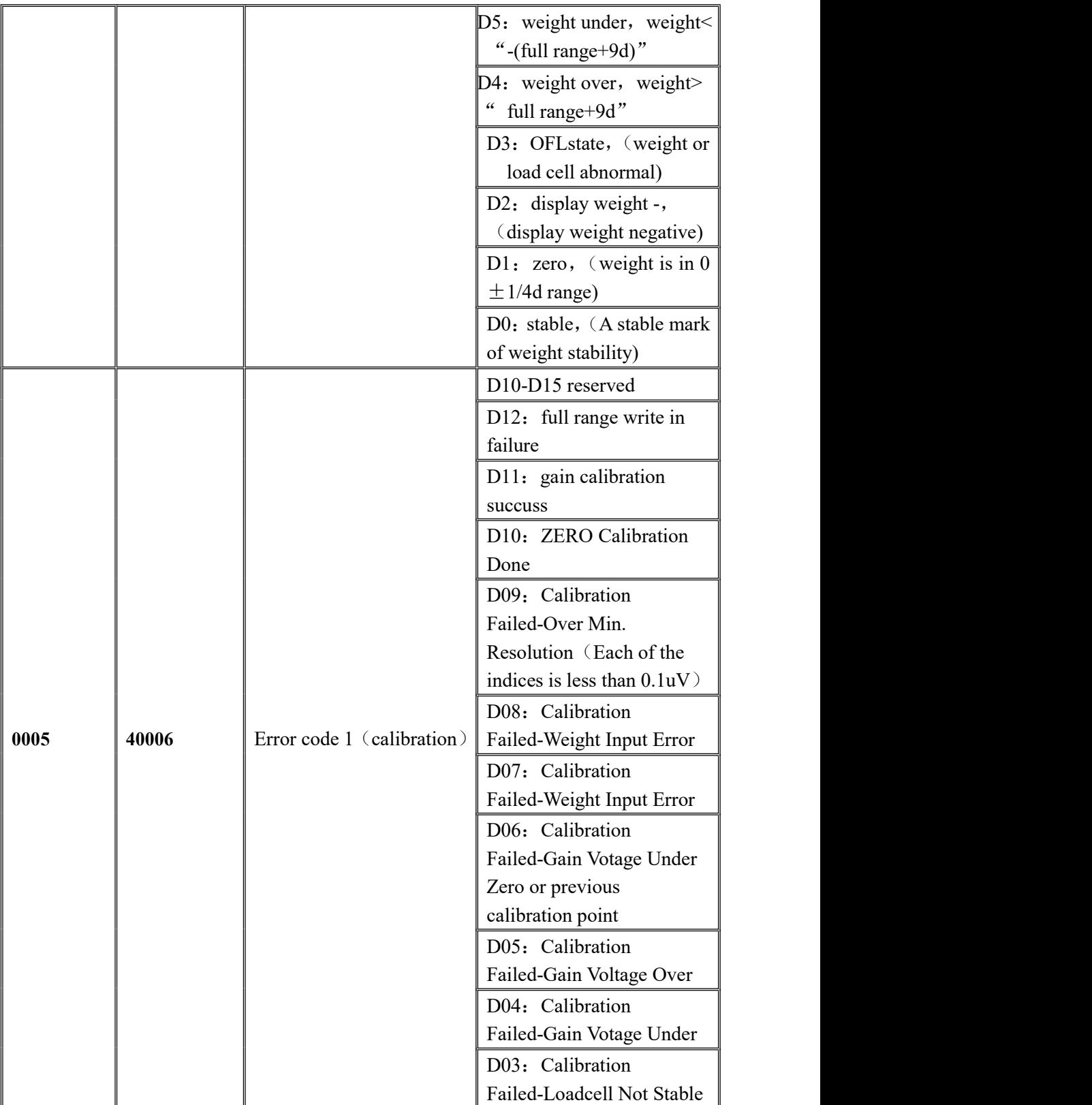

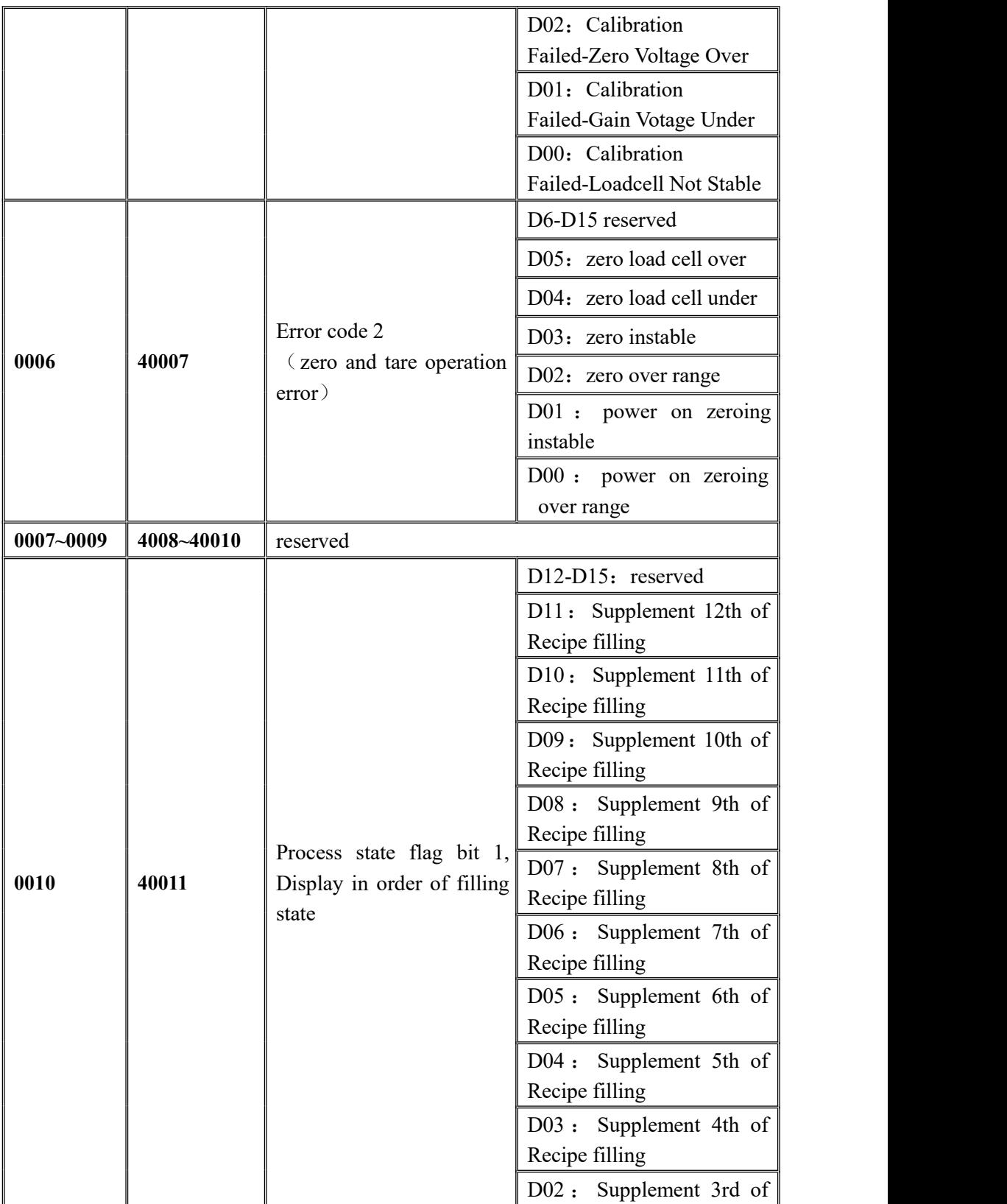

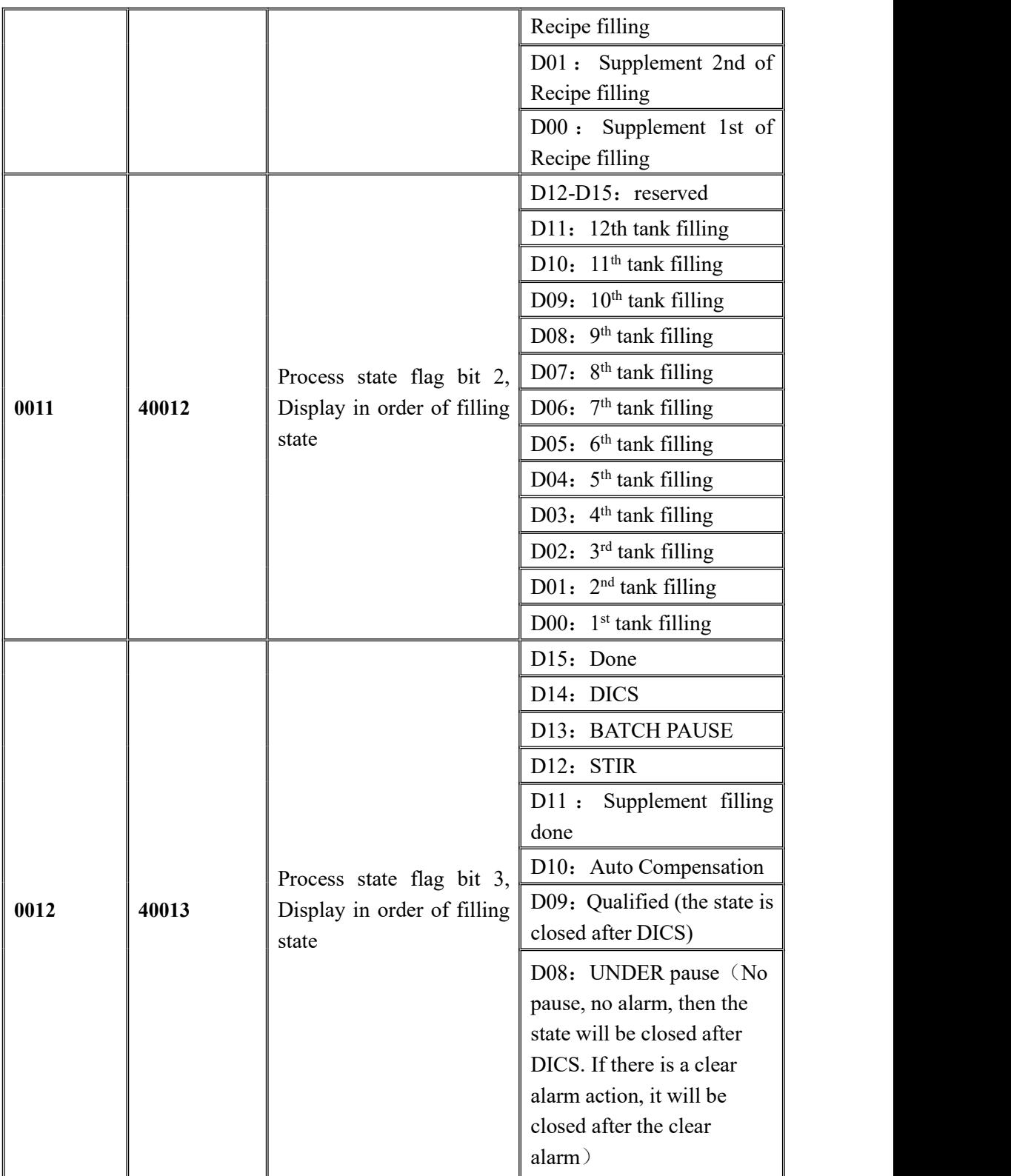

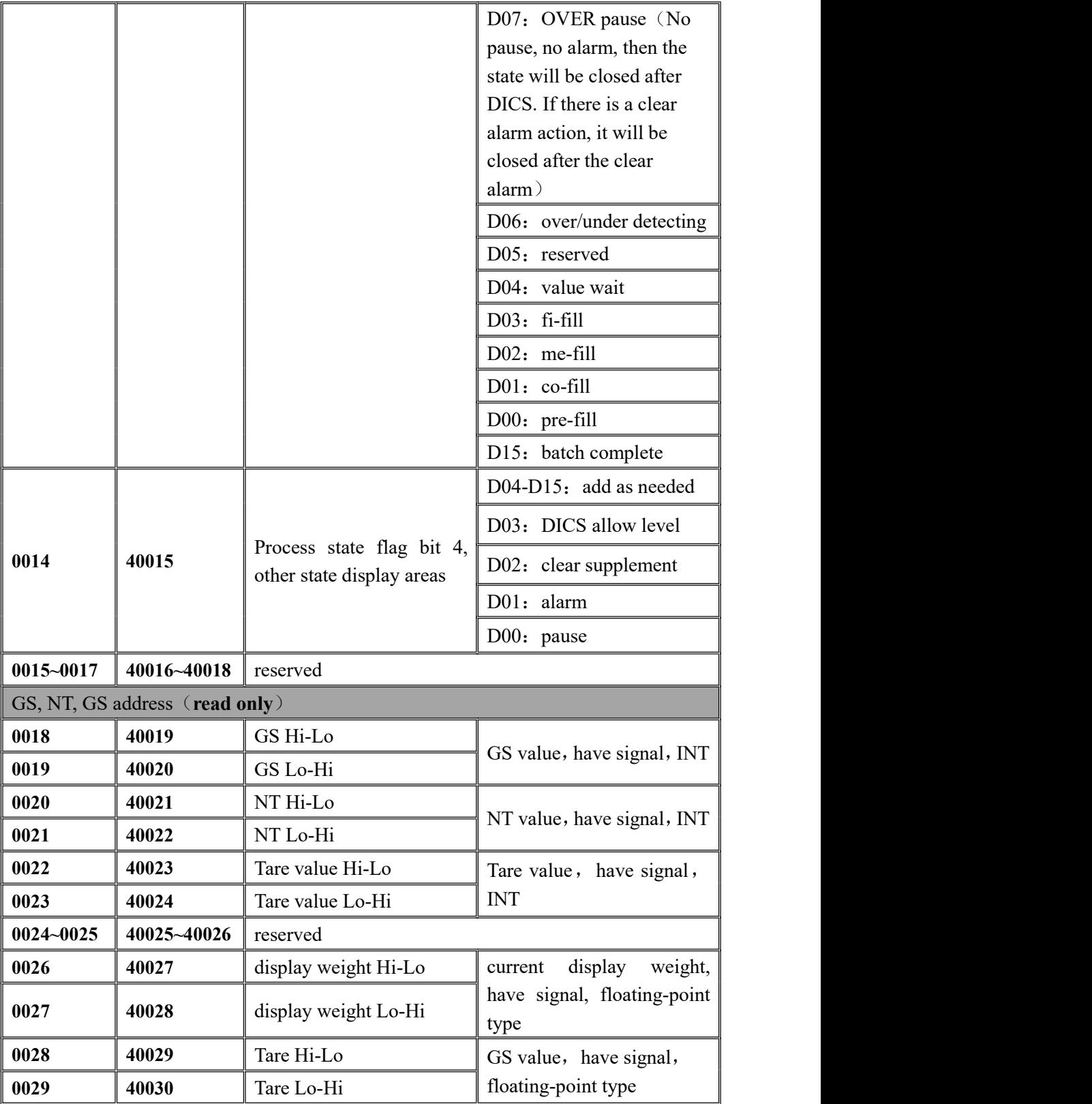

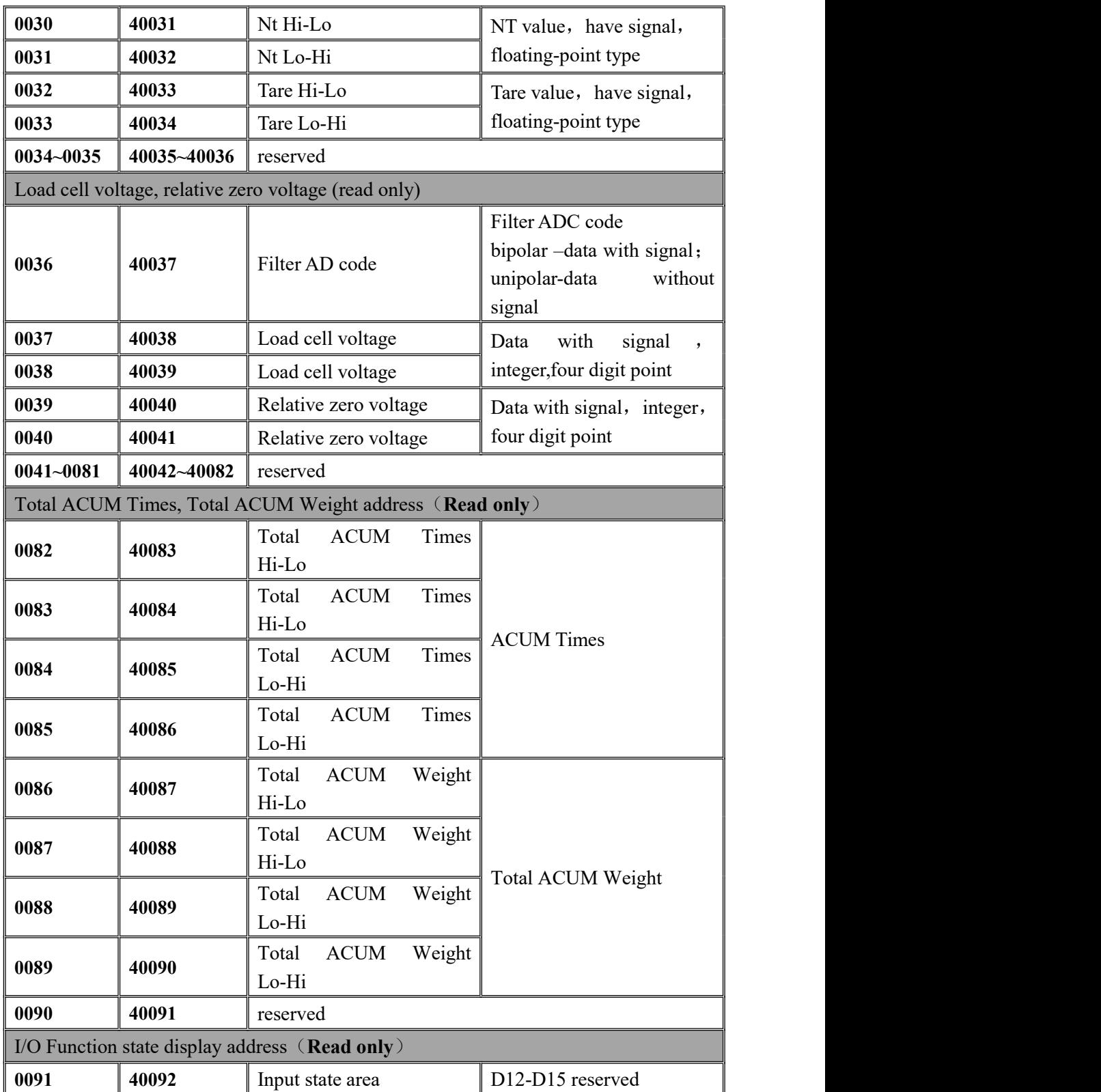

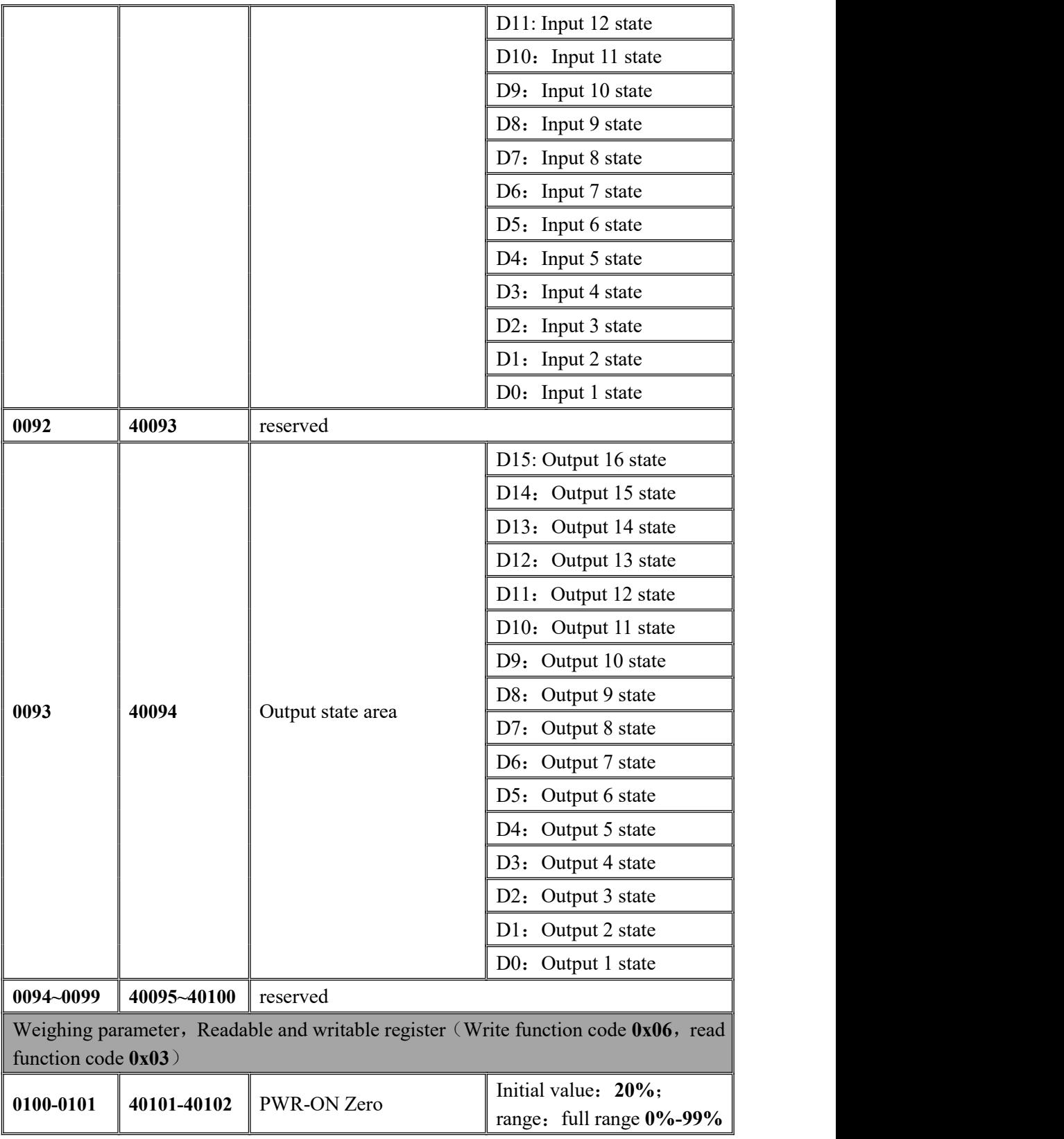

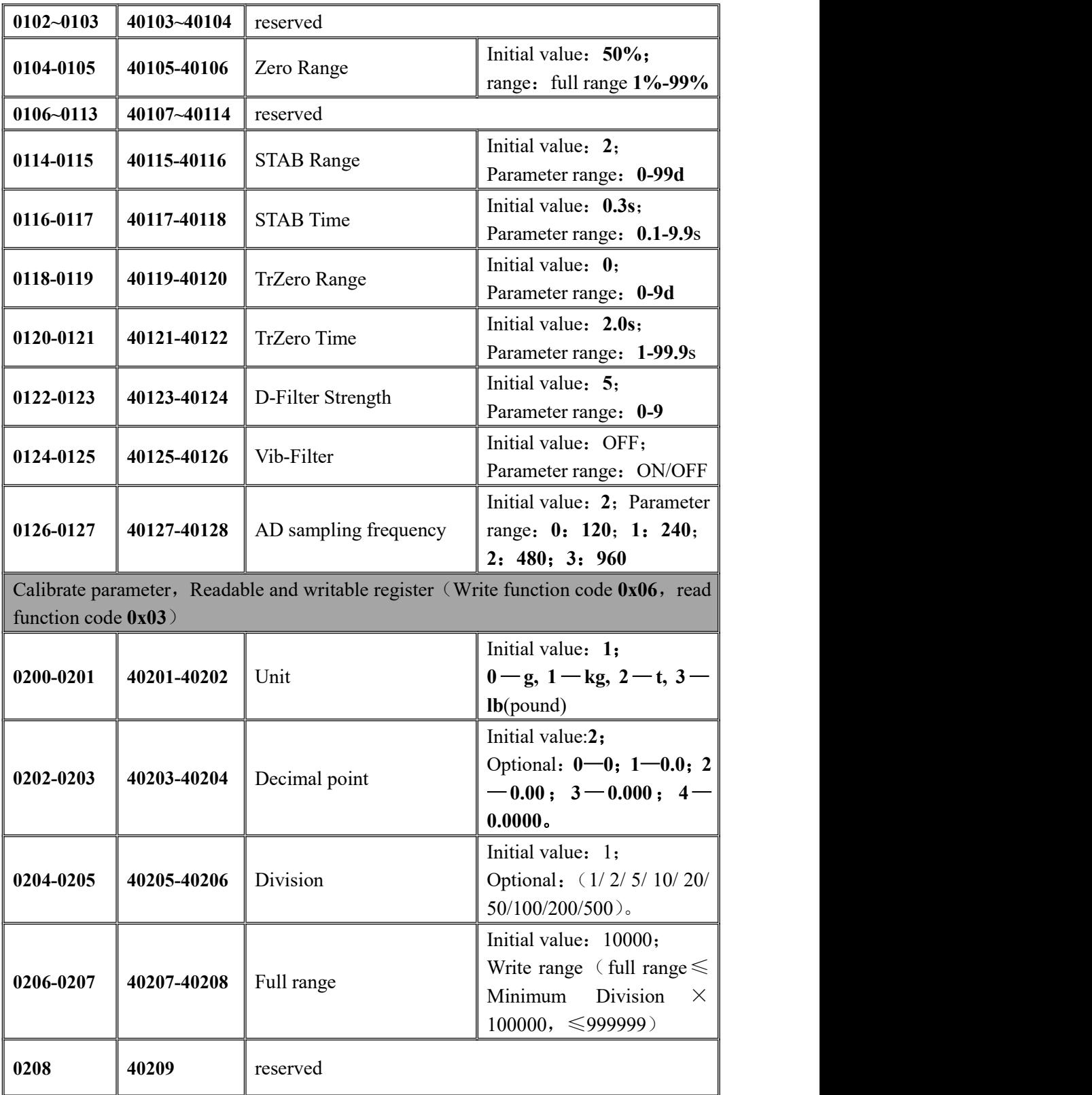

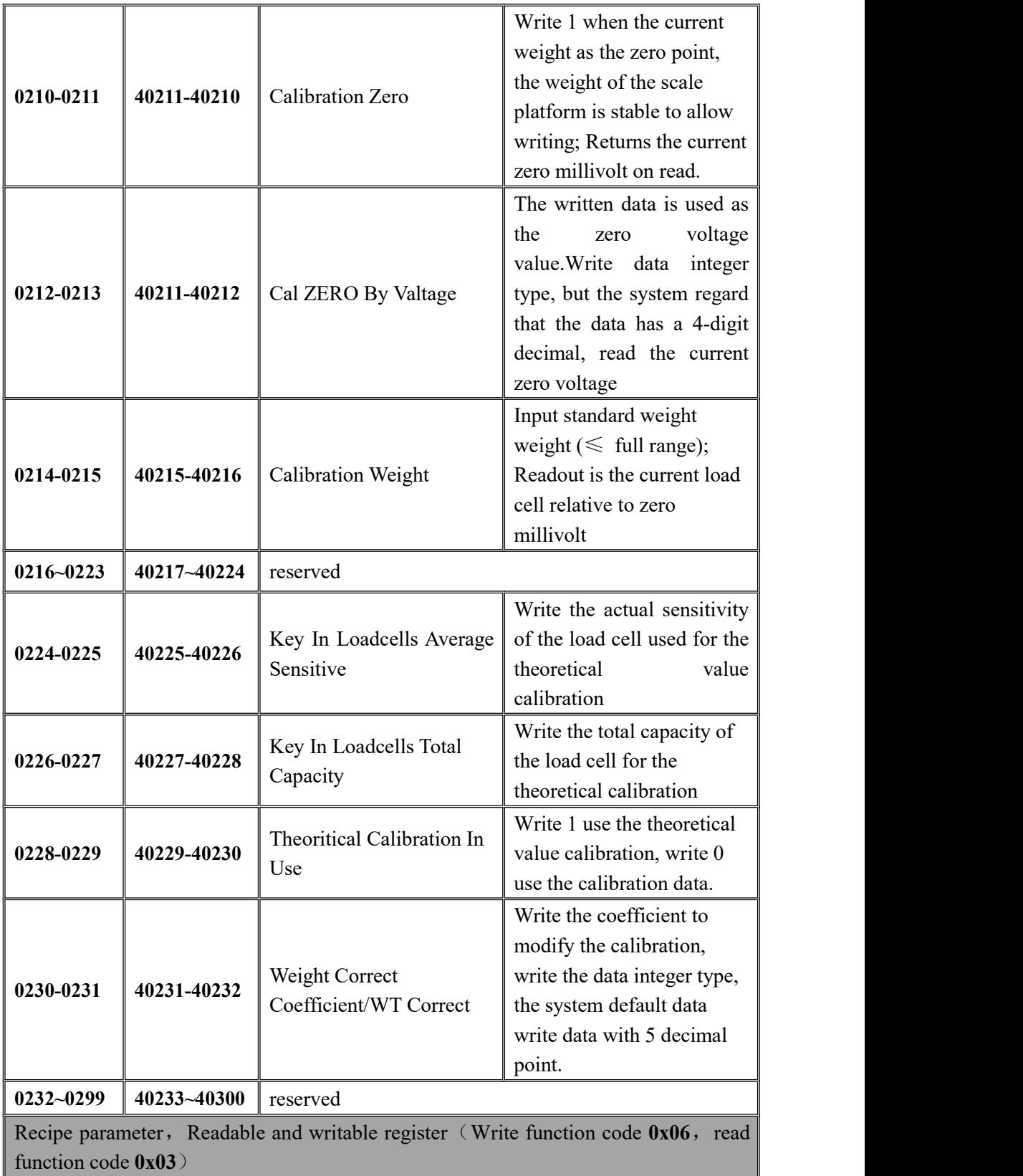

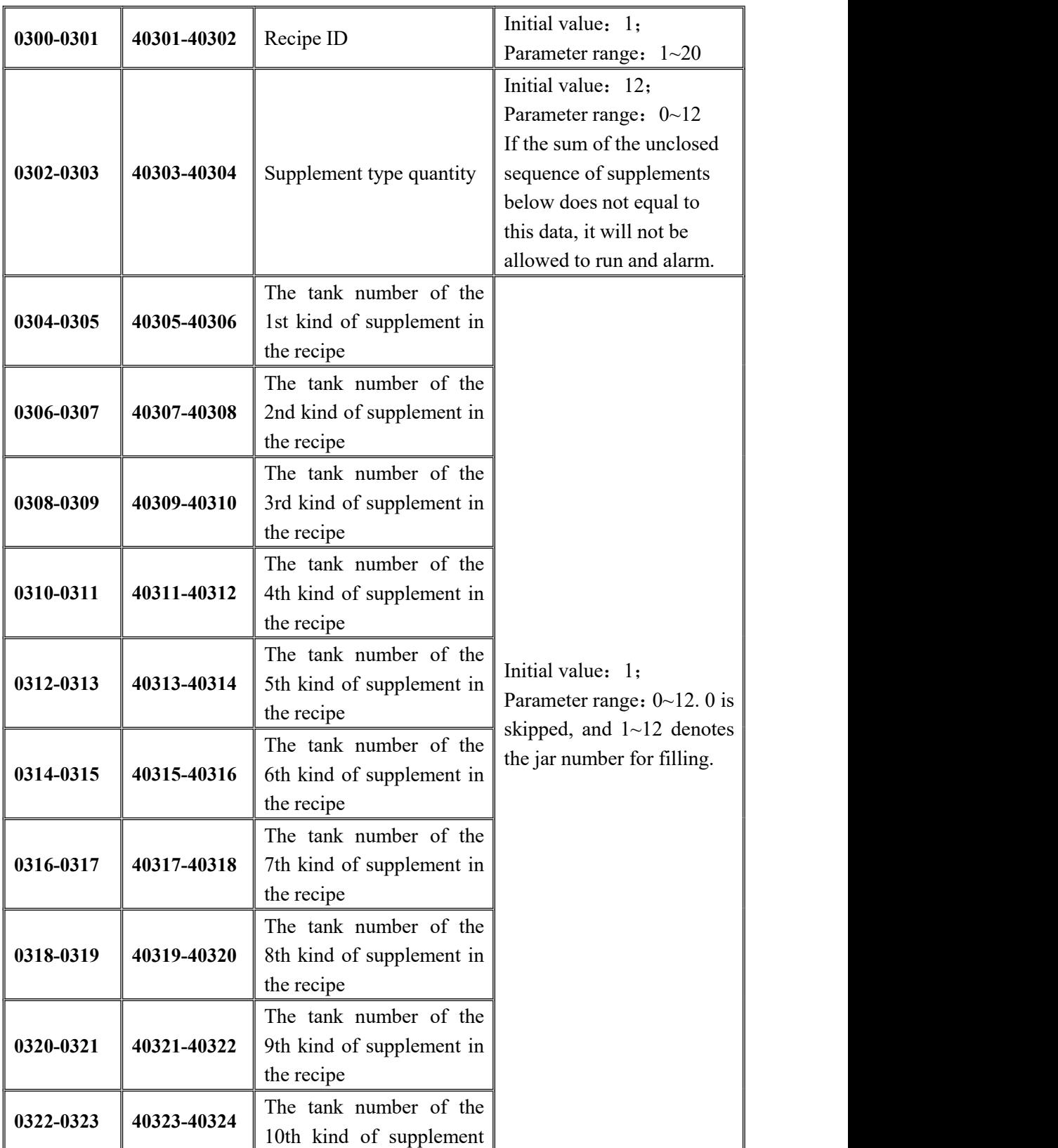

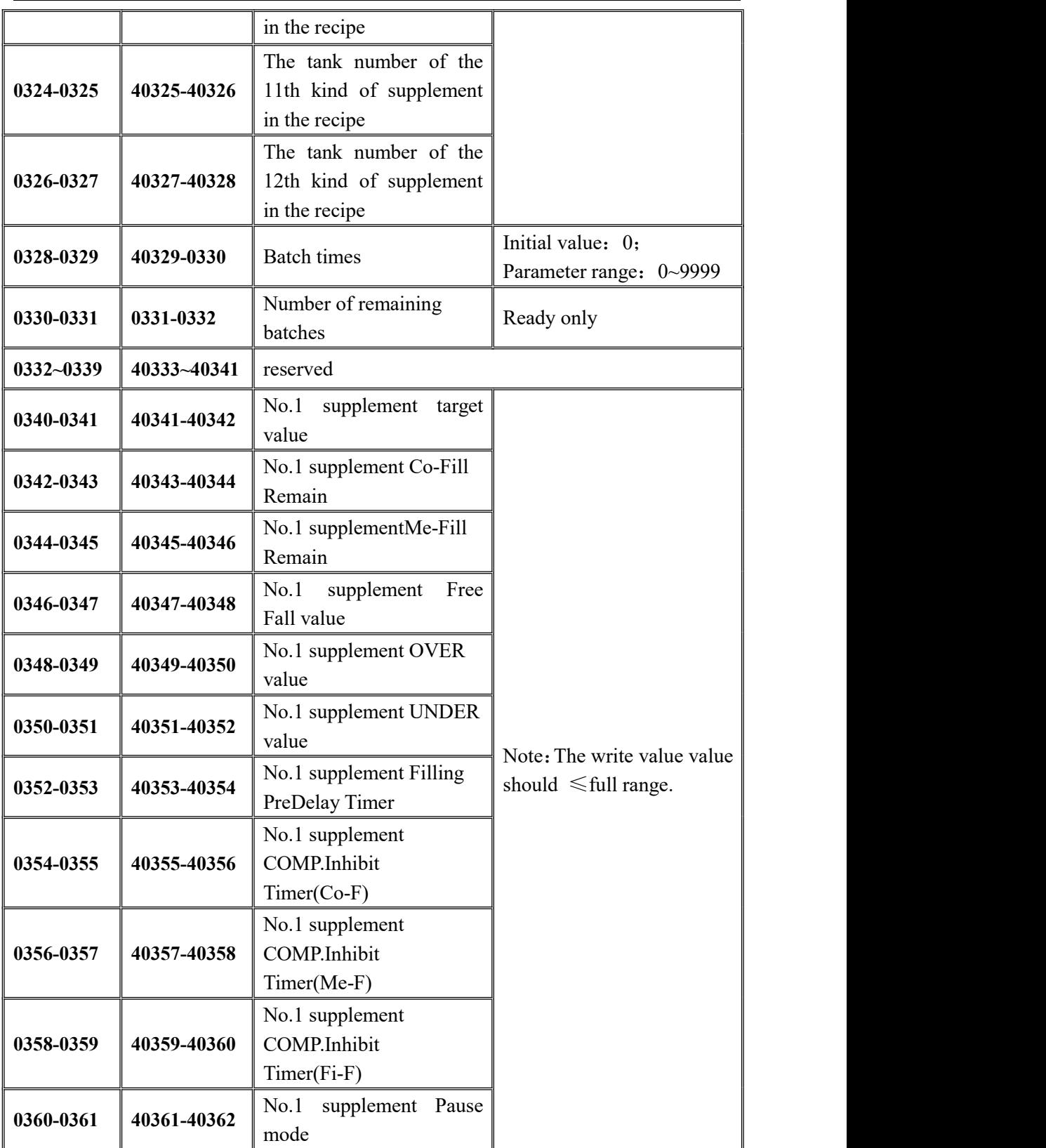

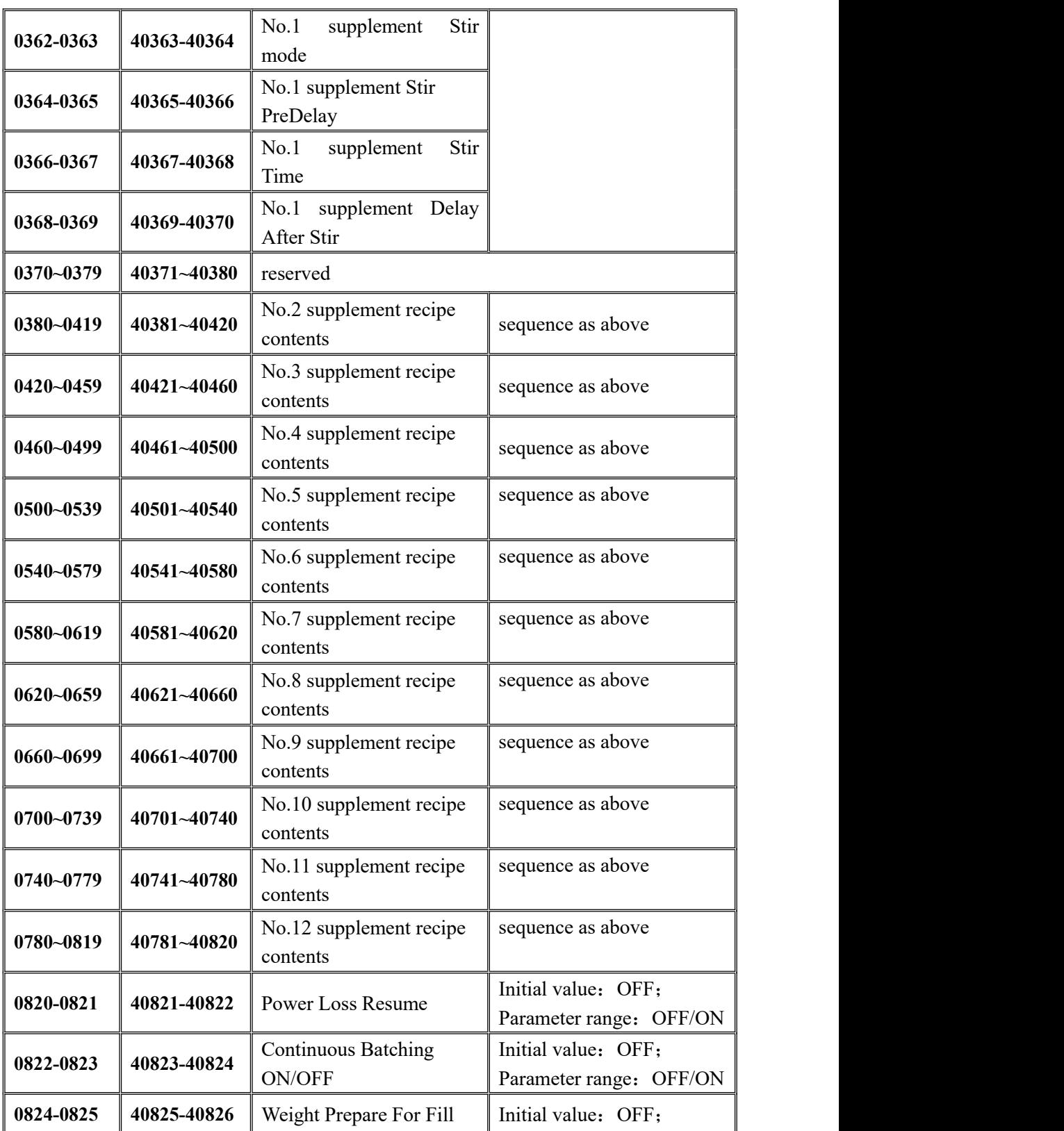

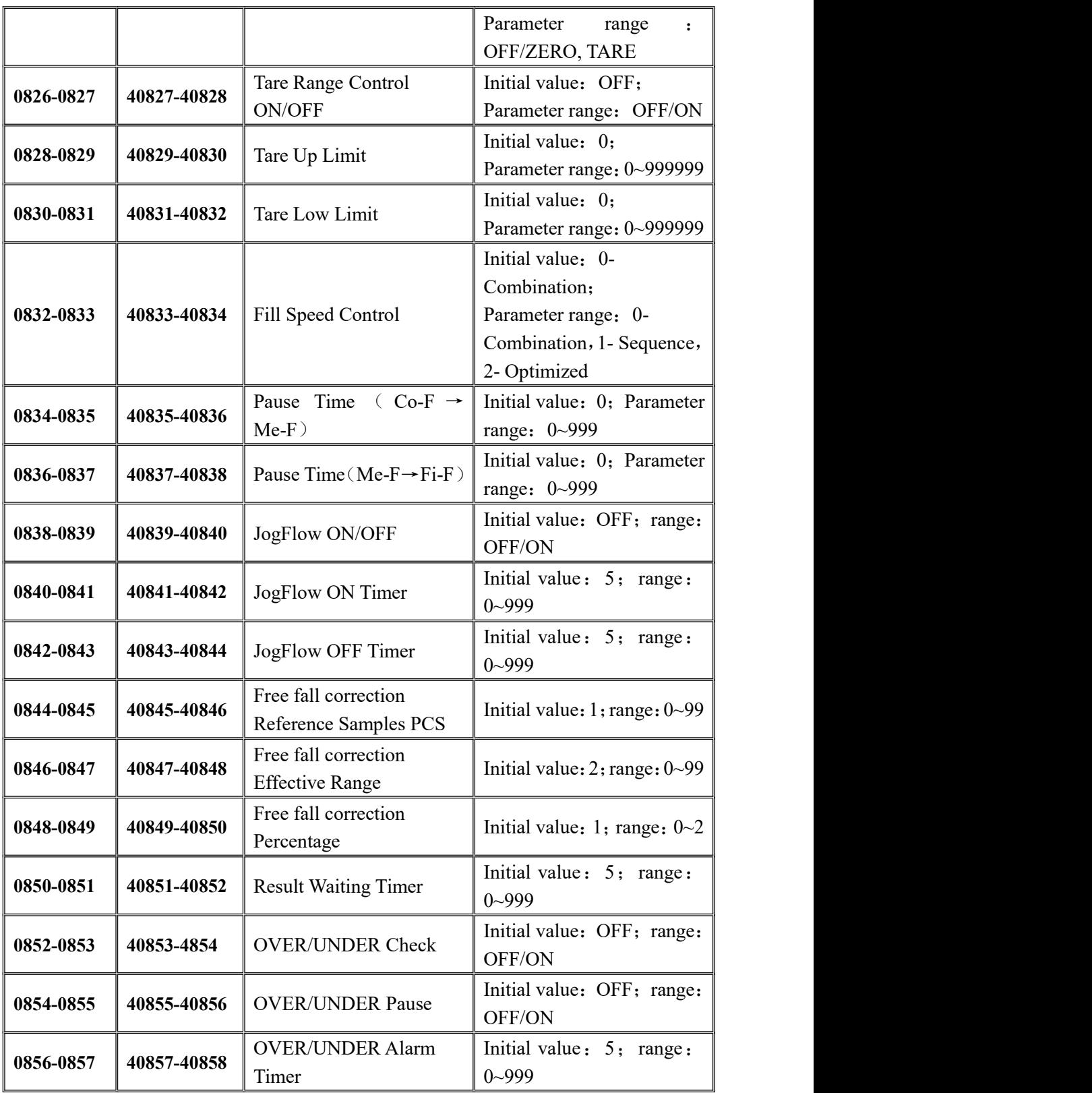

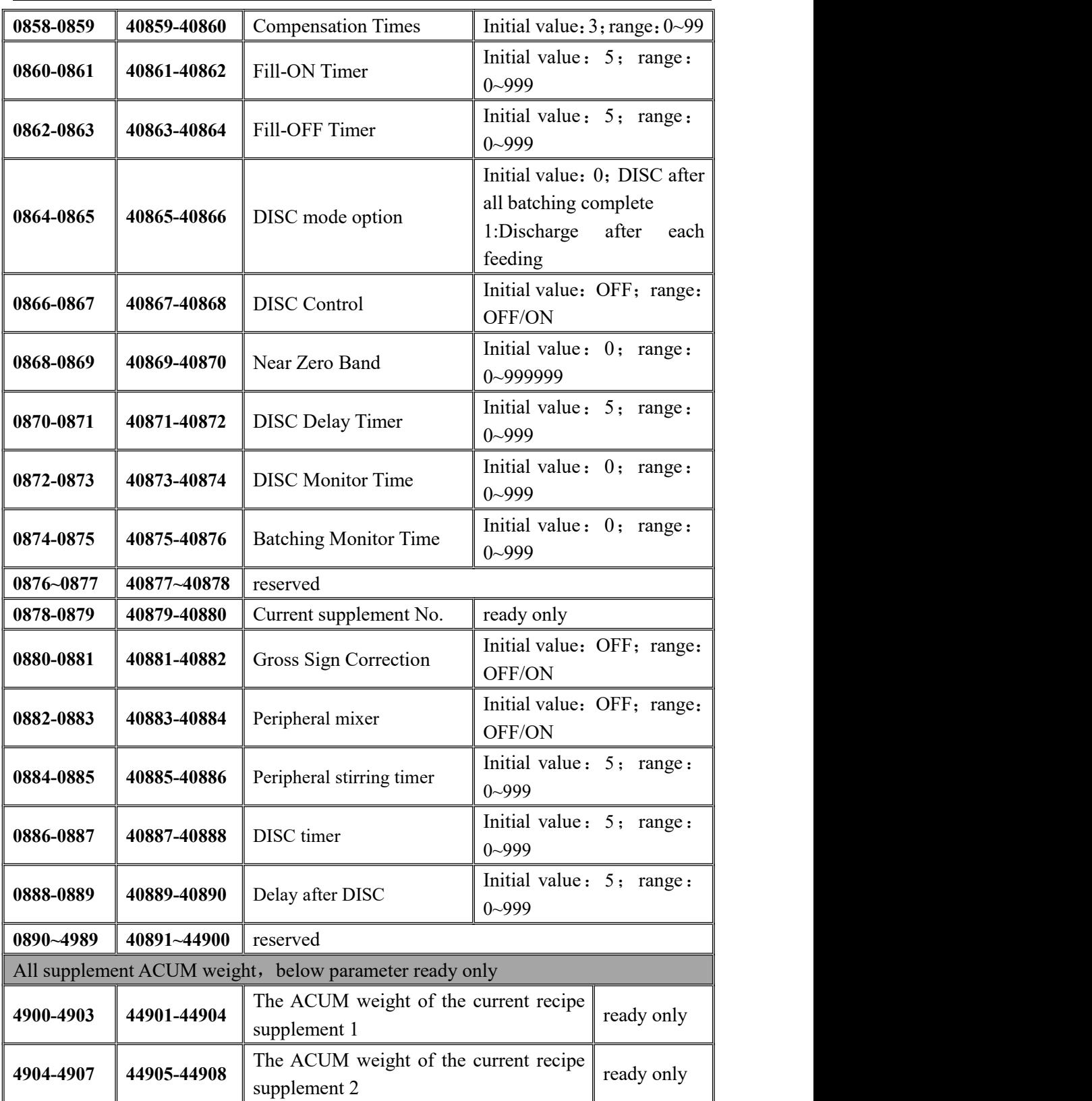

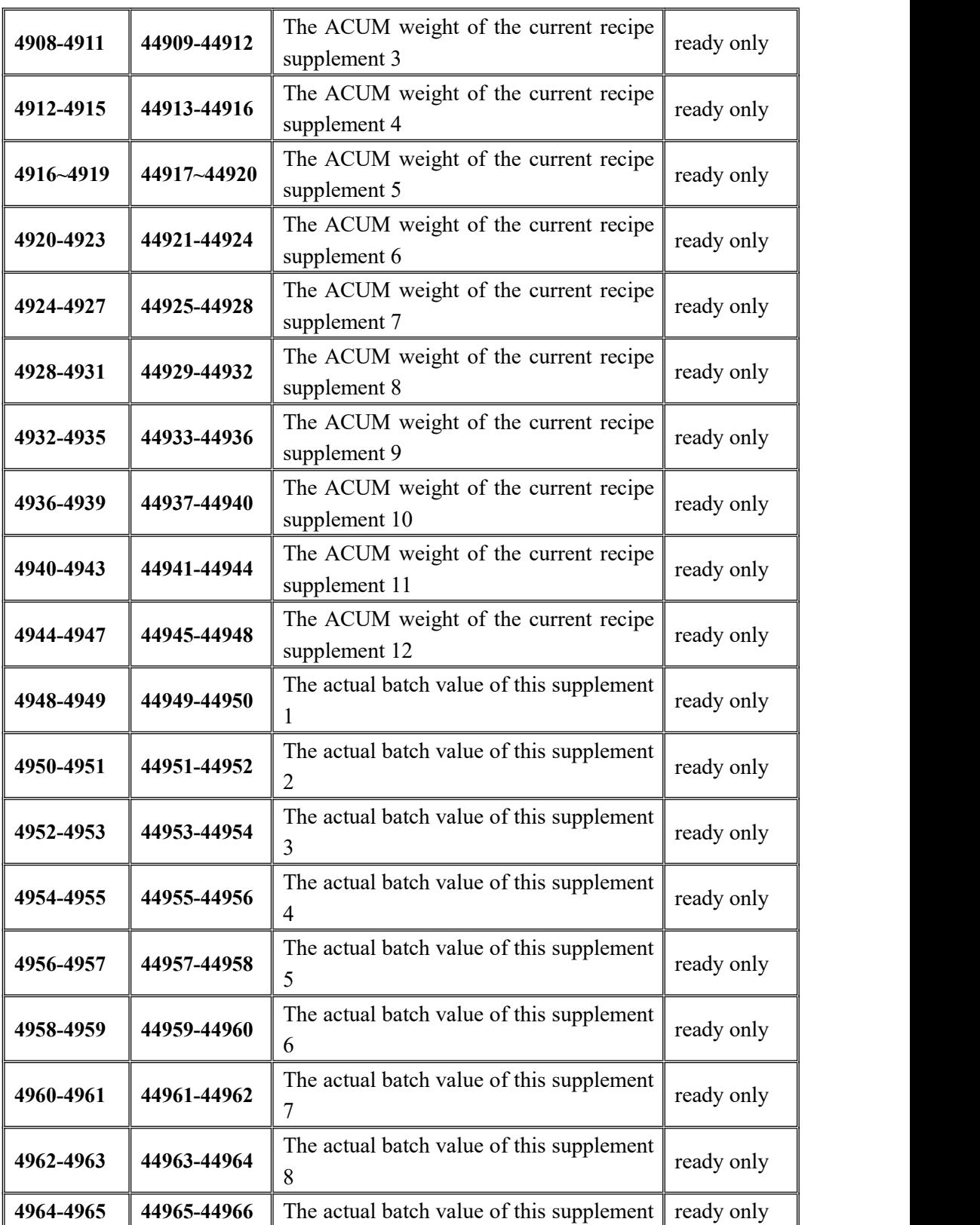

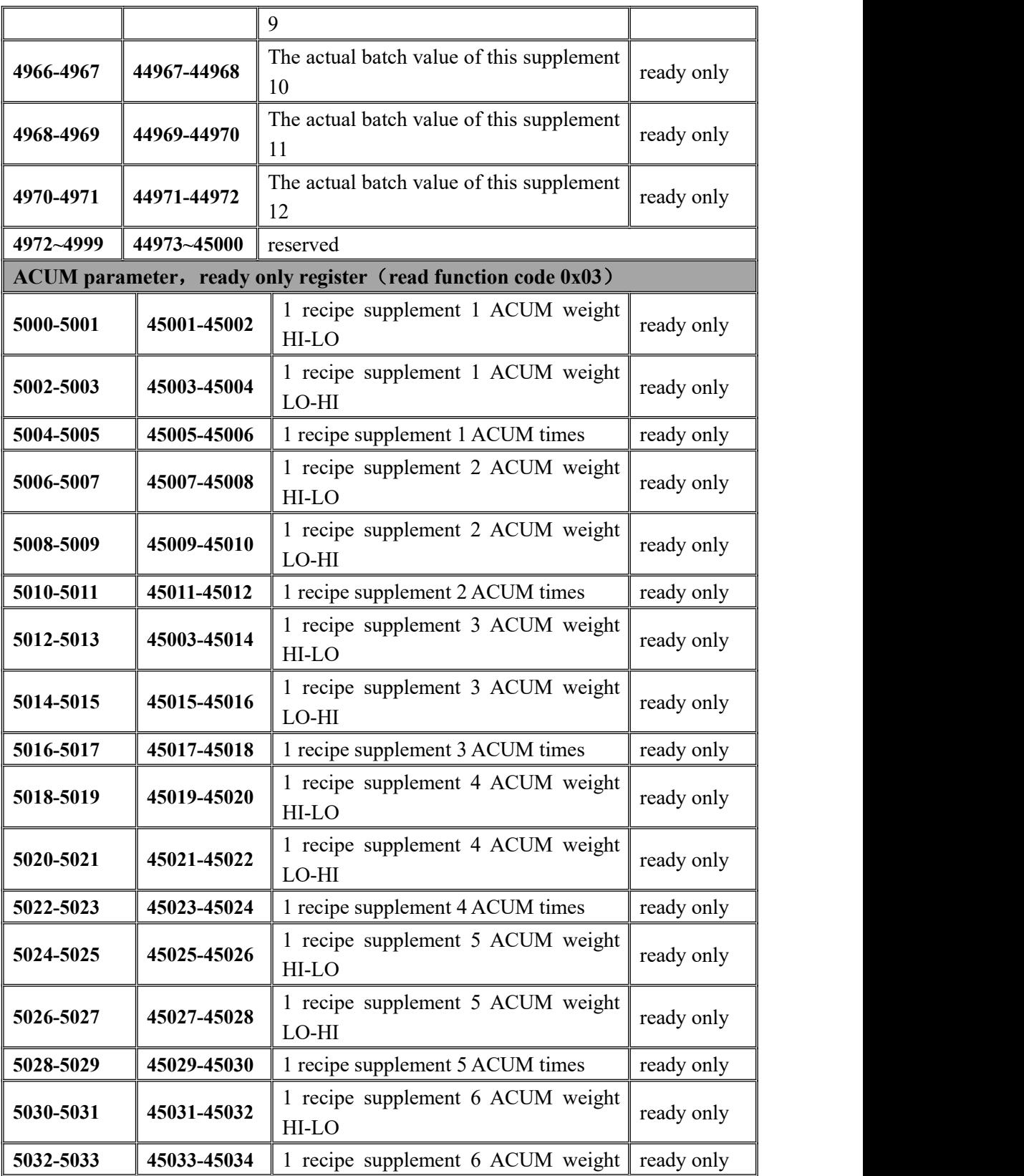

MEASURE

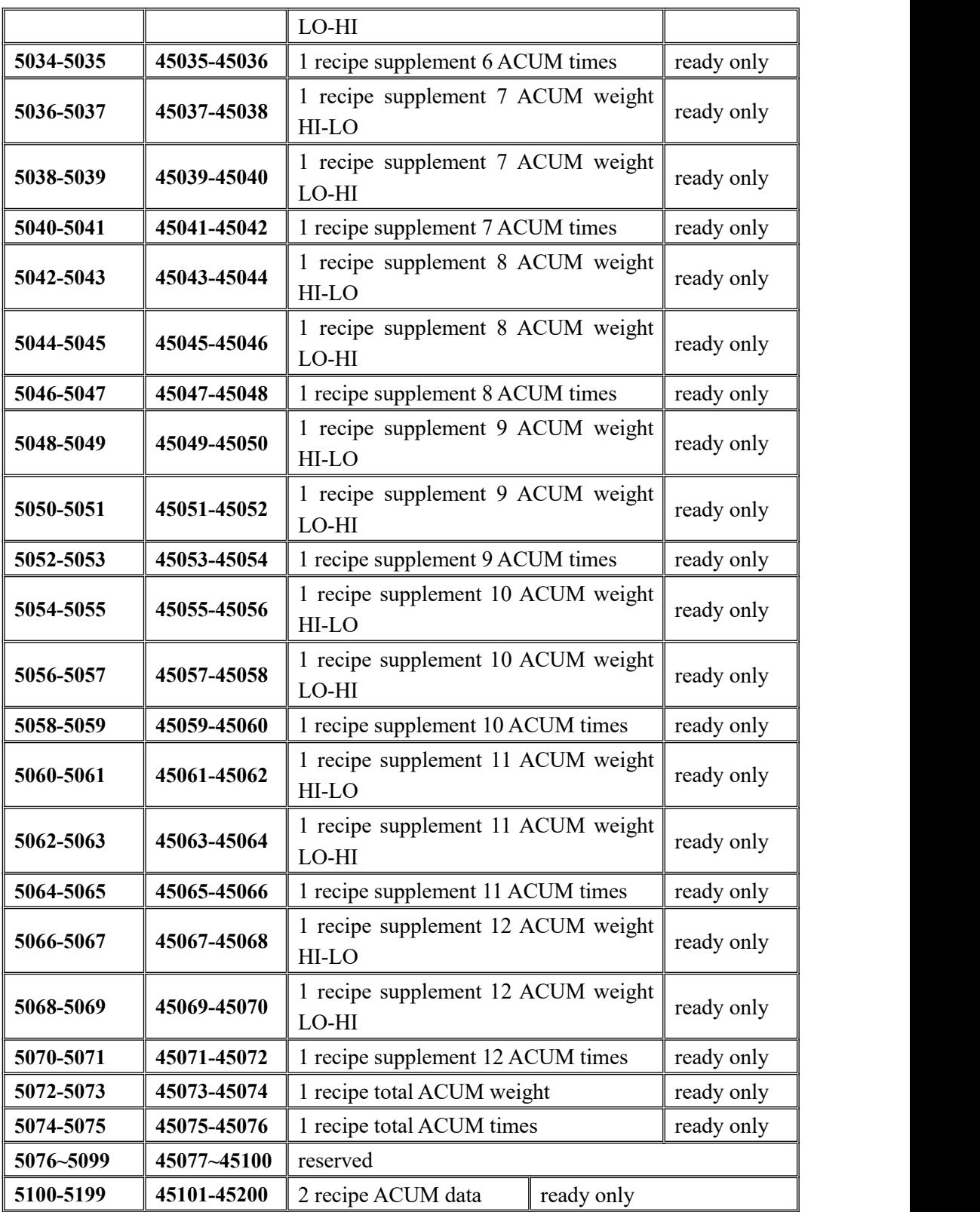

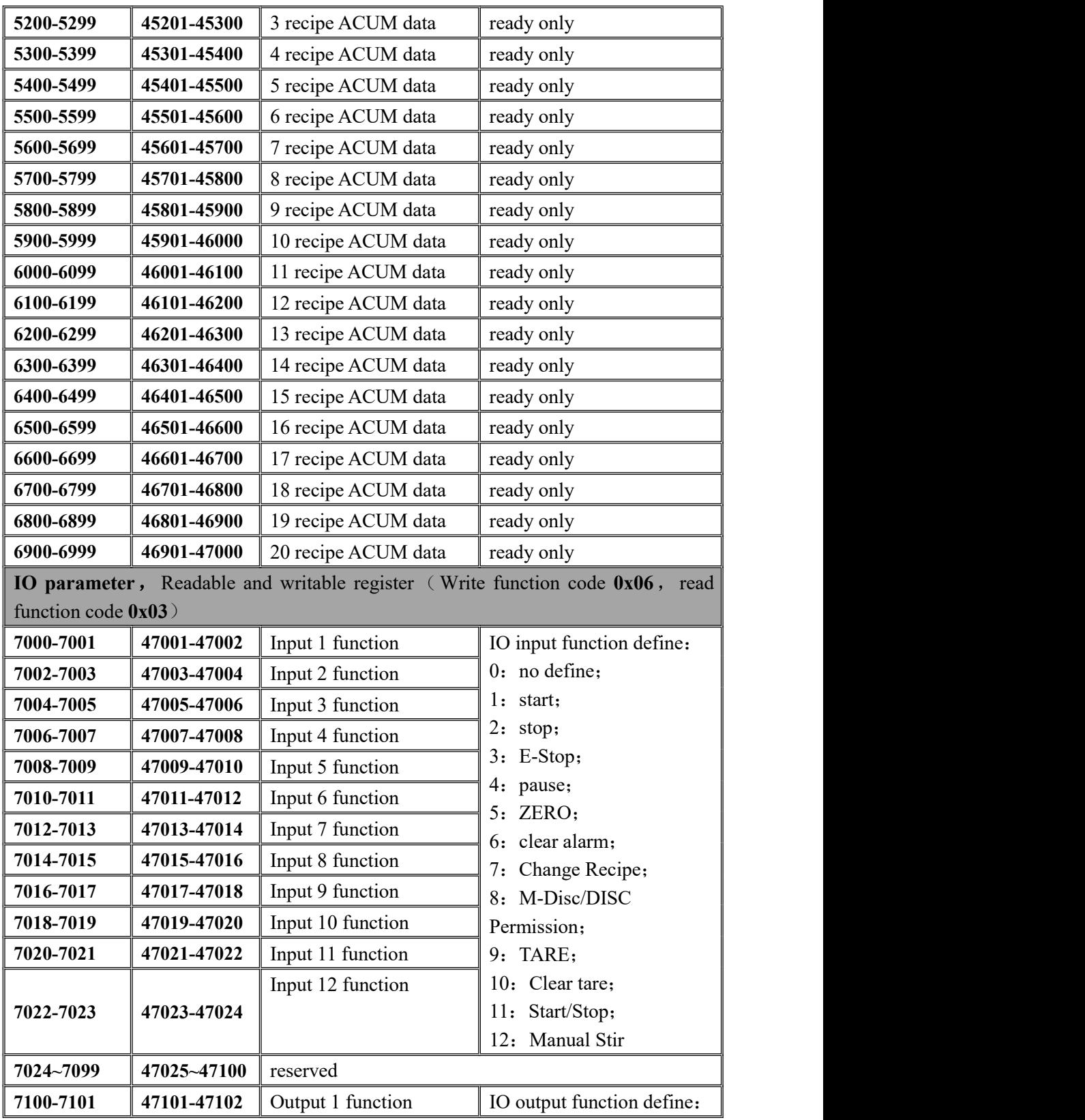

MEASURE

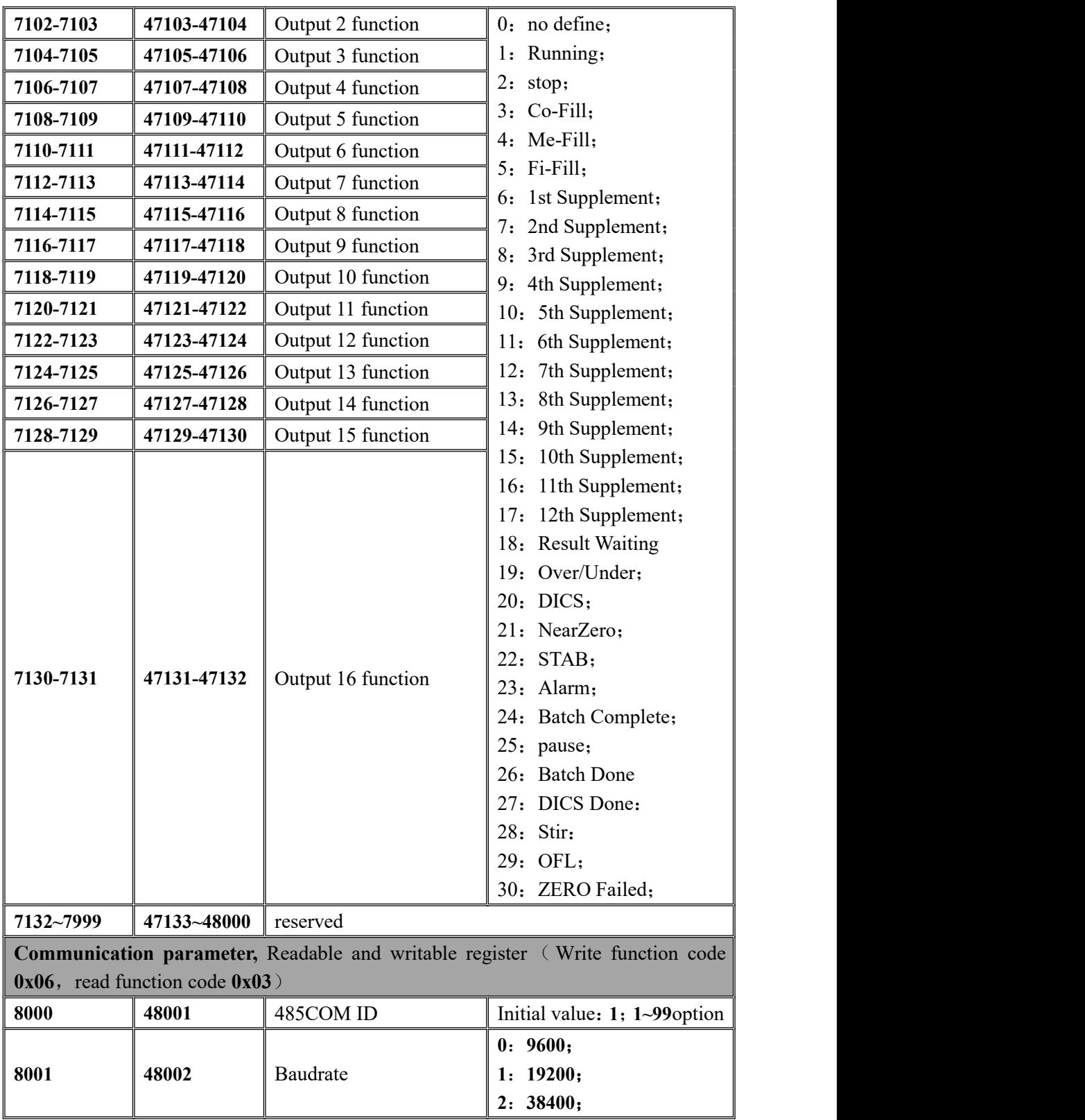

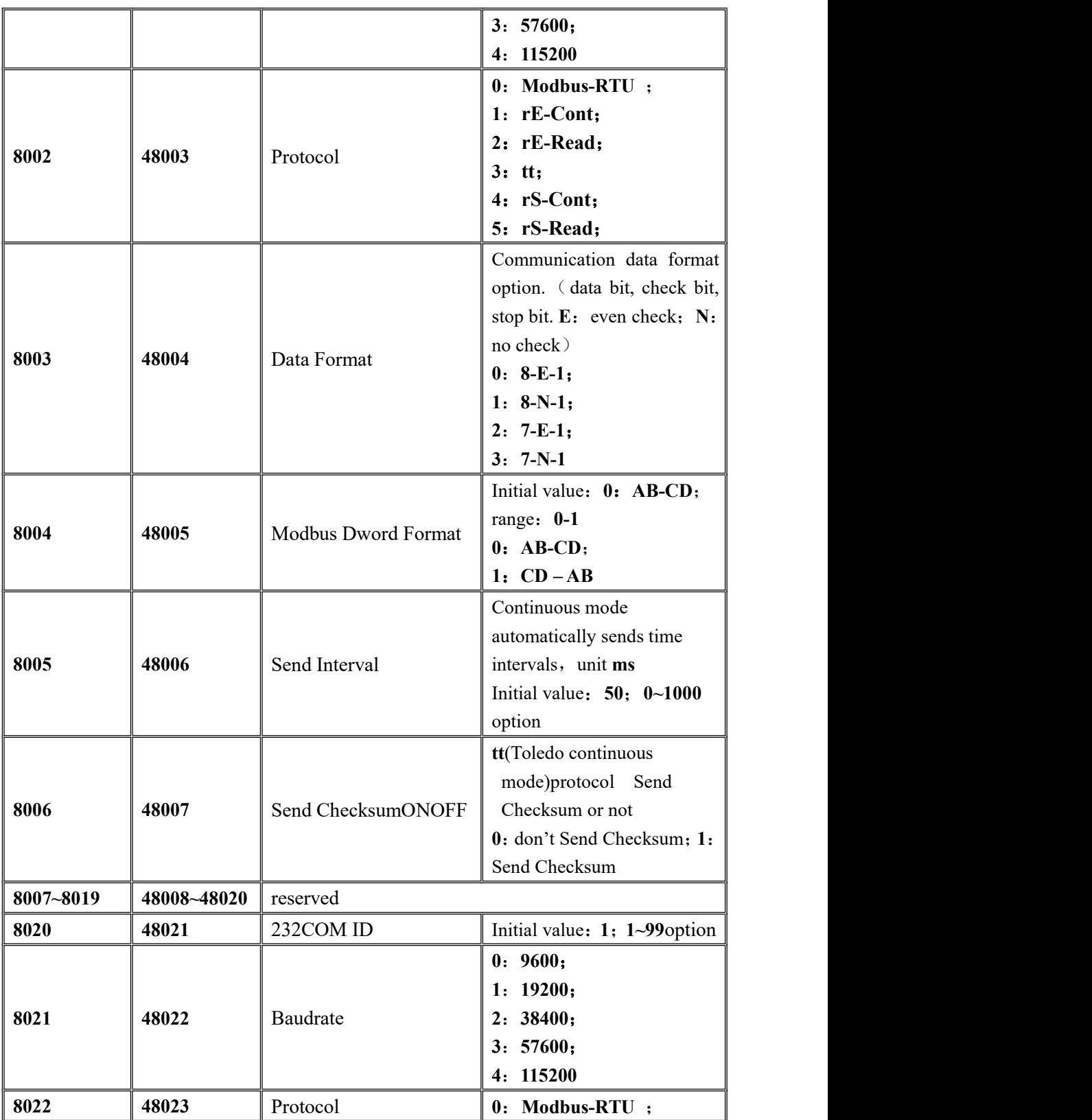

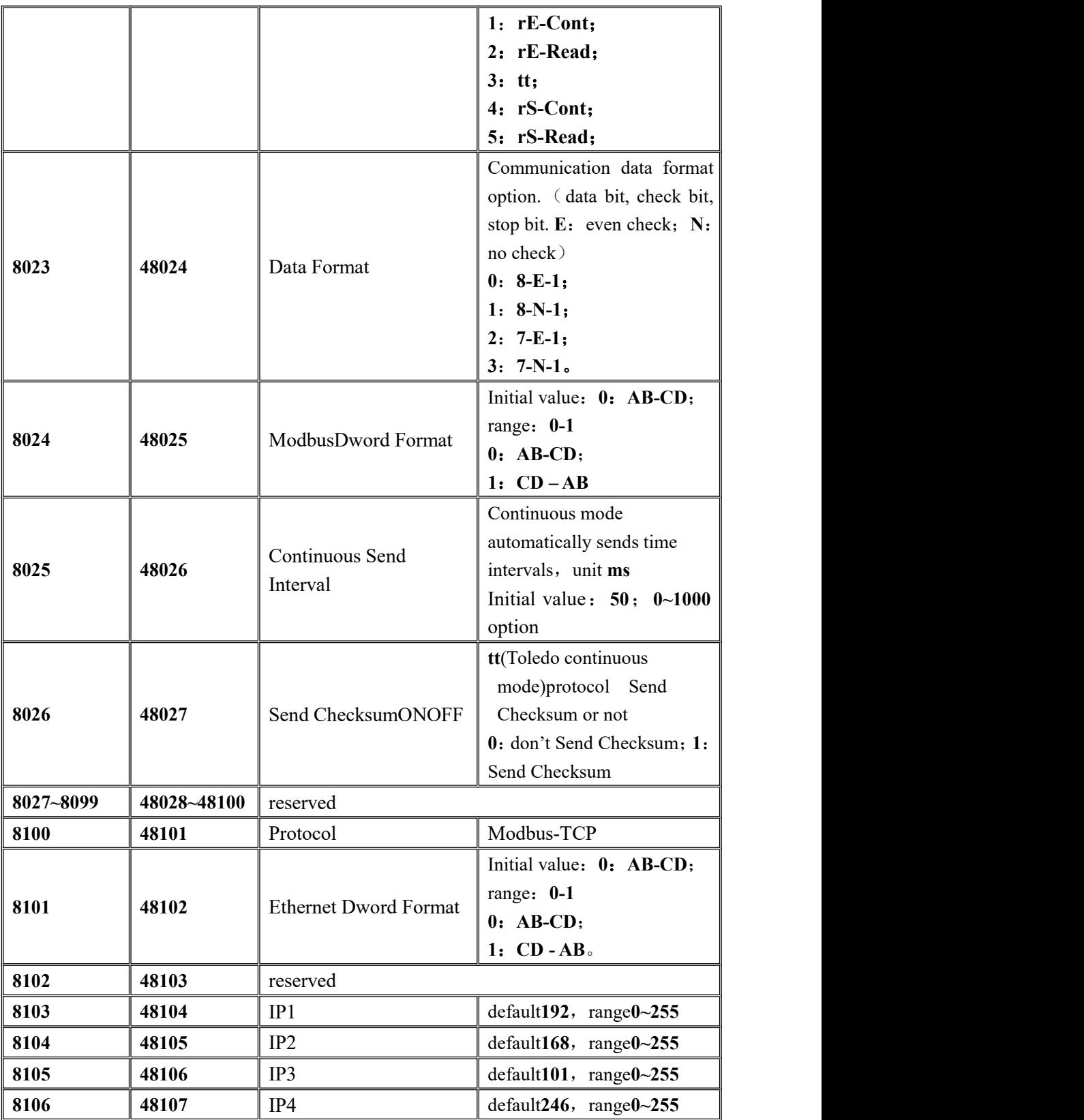

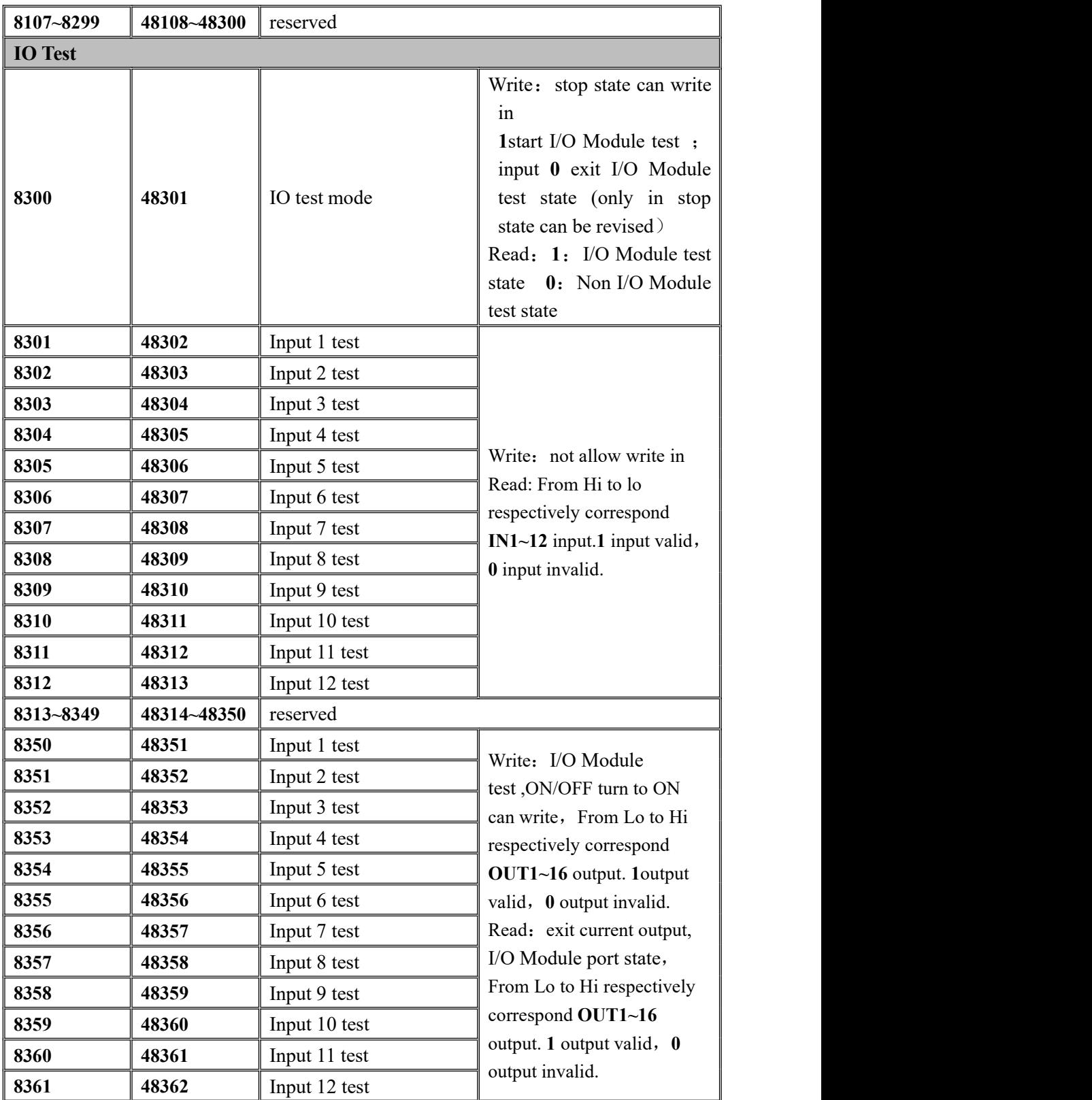

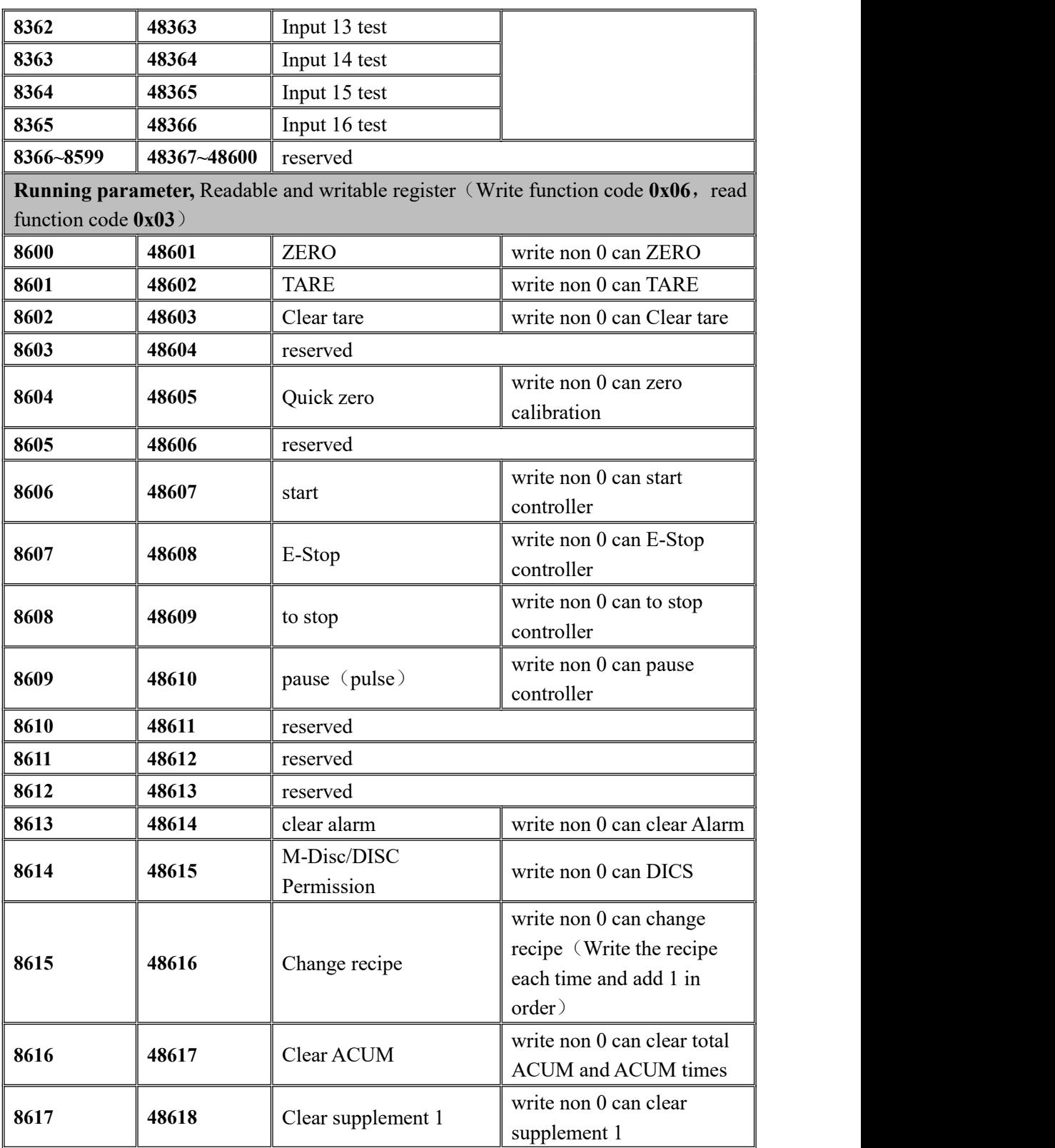

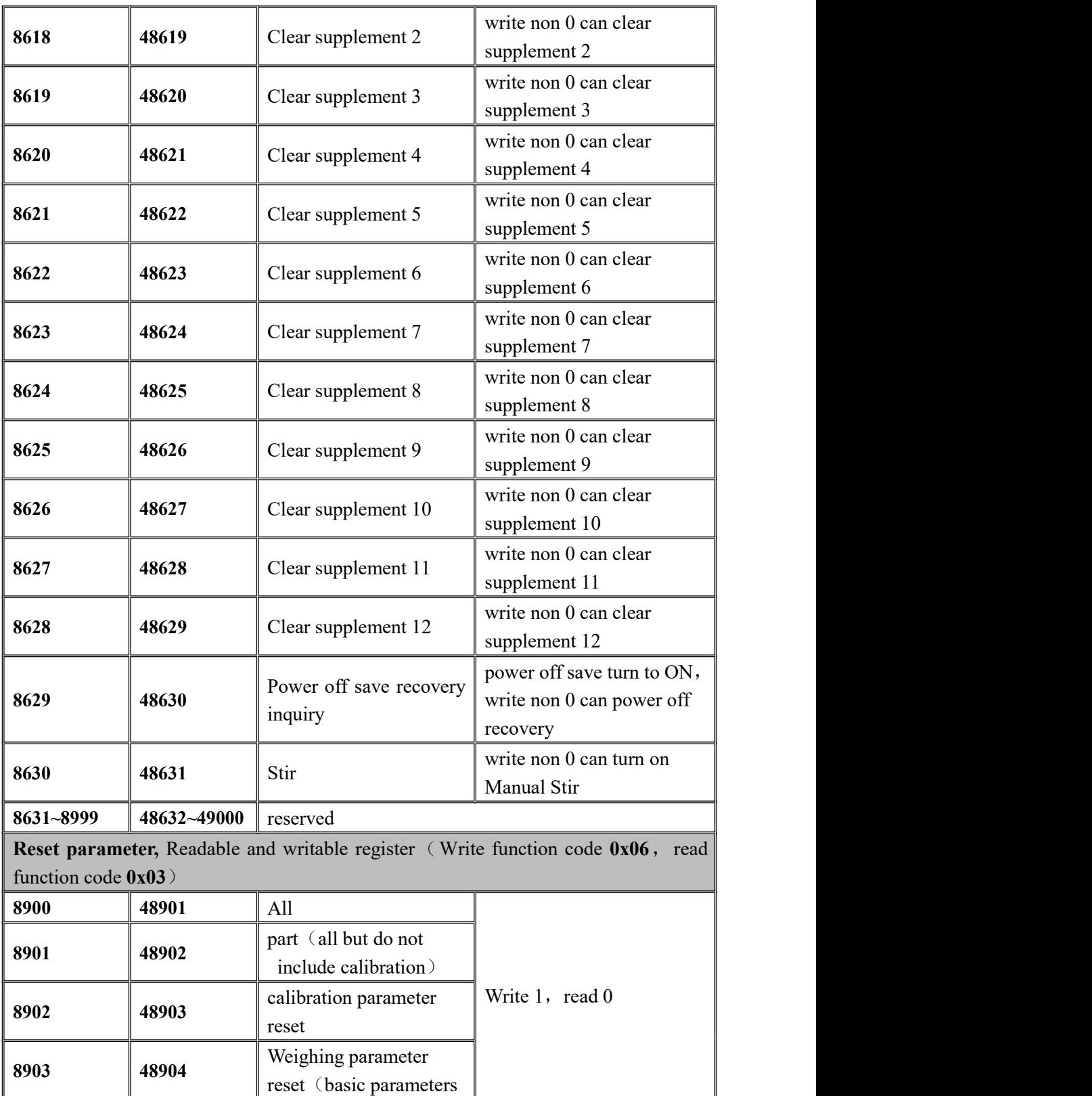

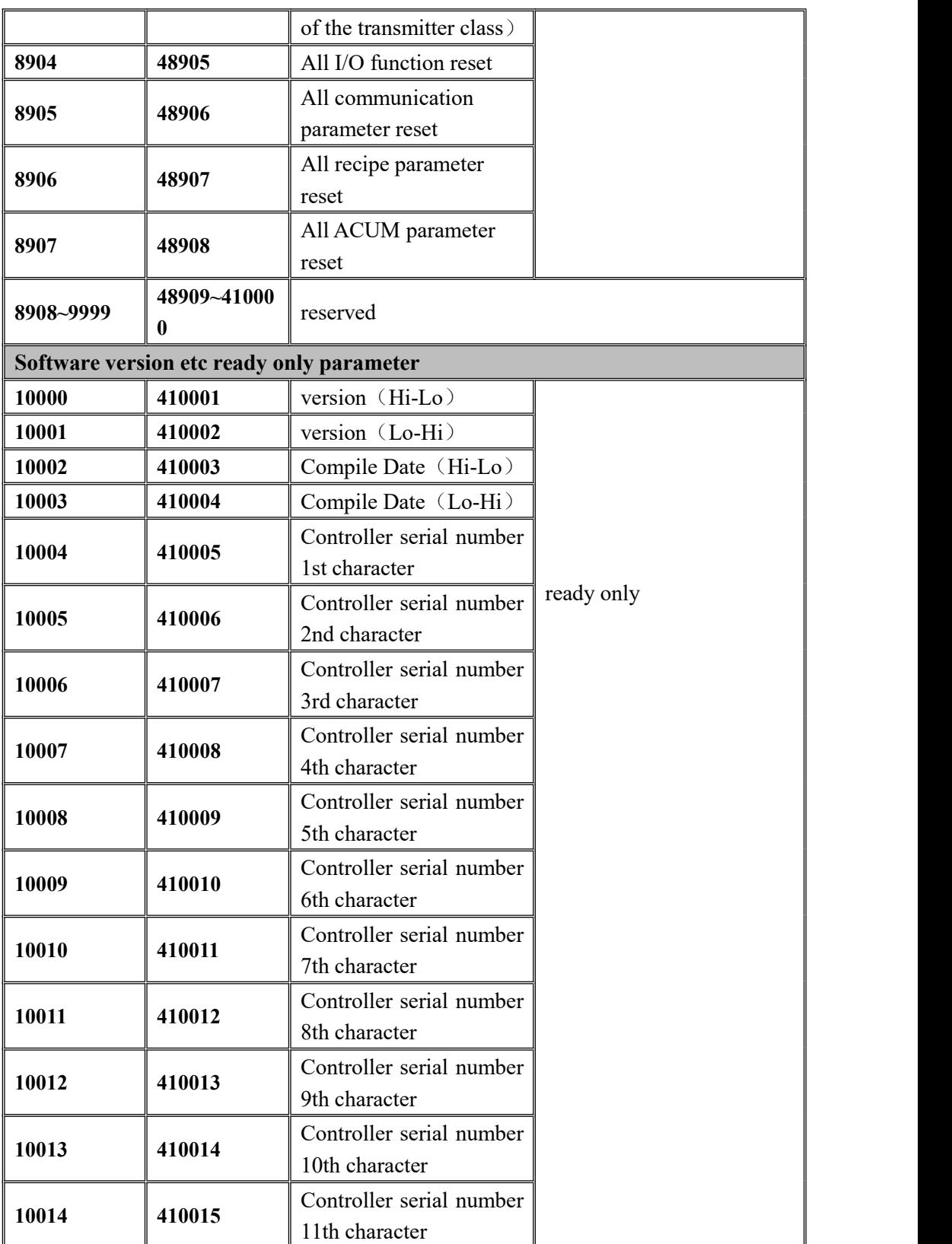

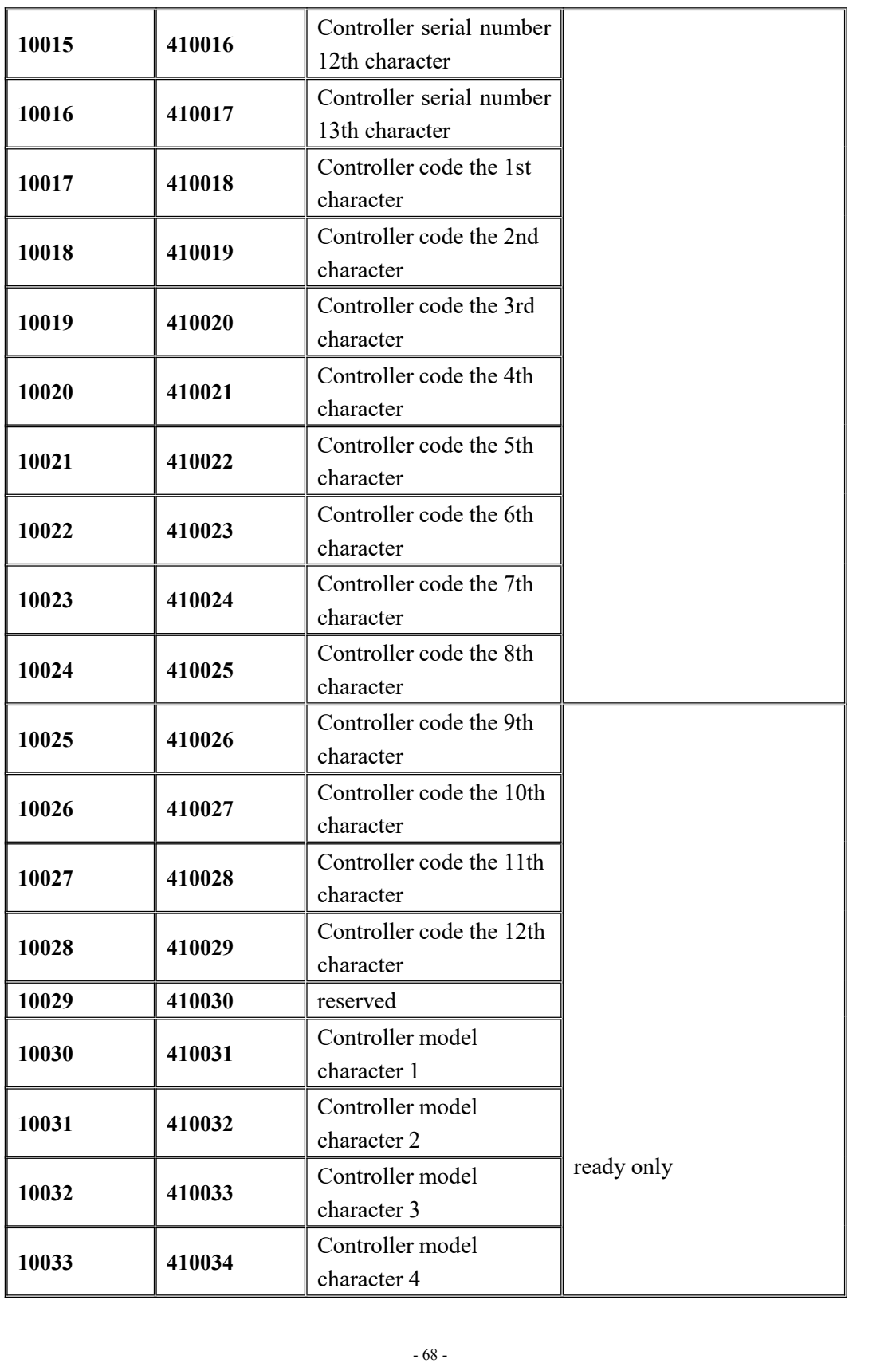
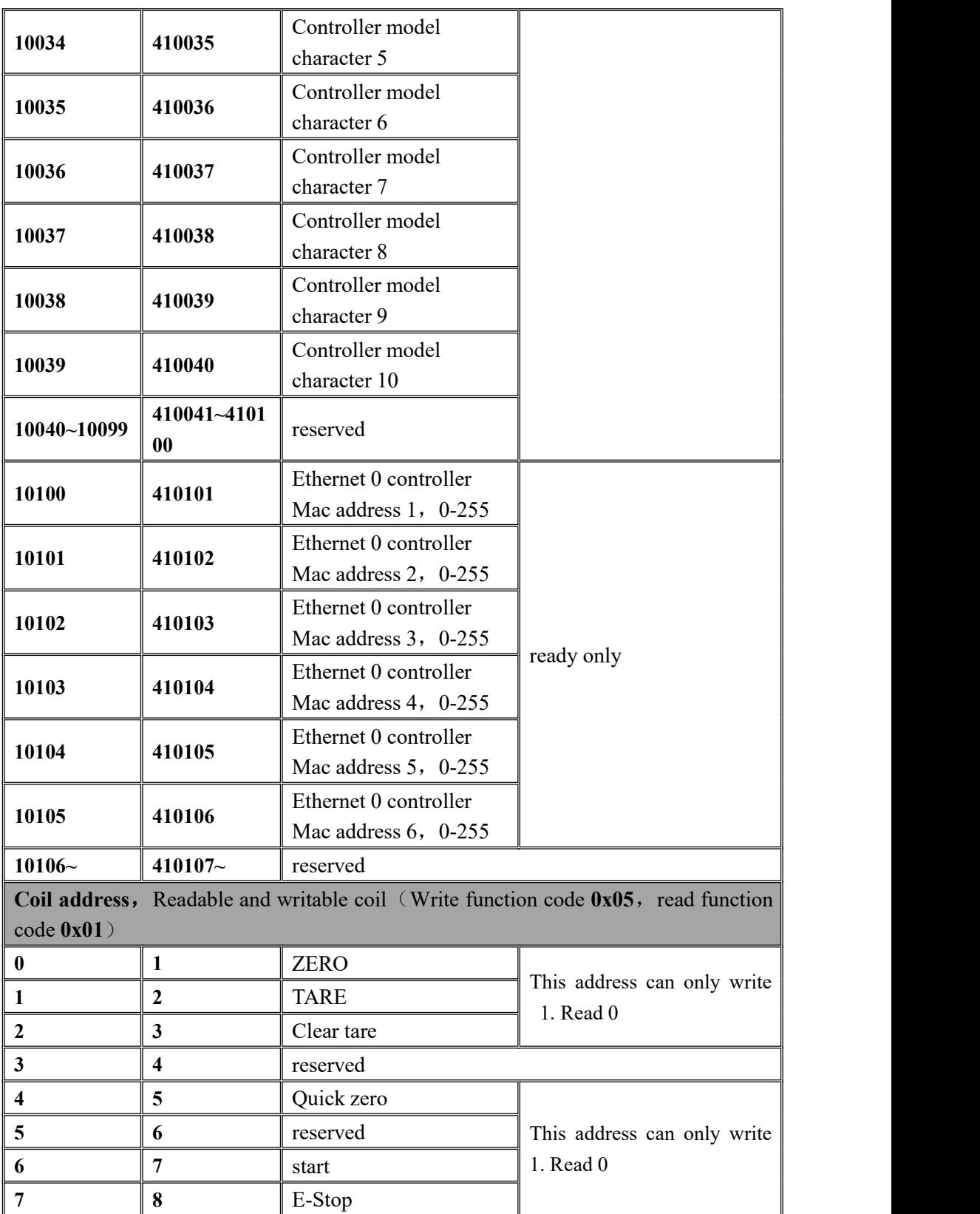

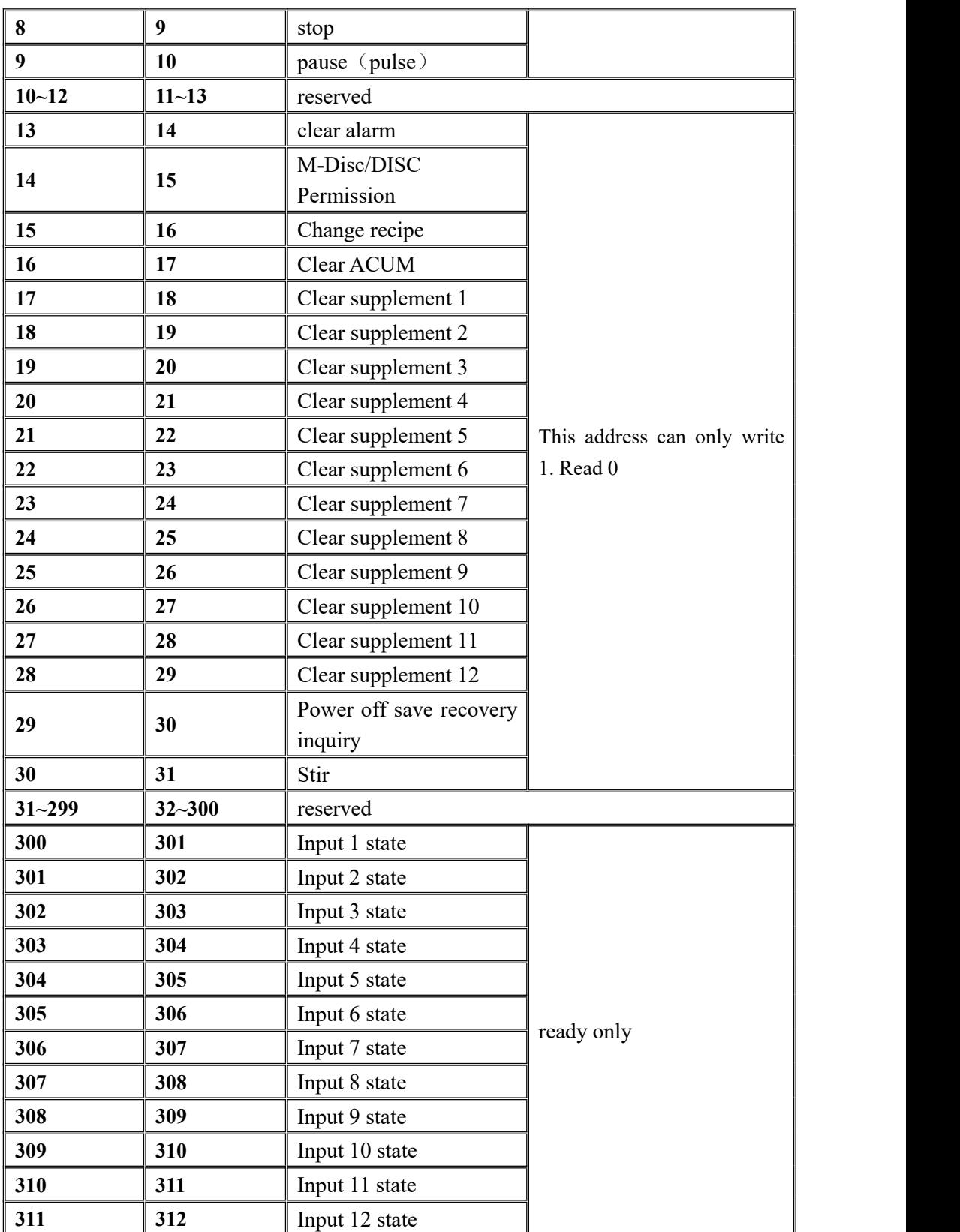

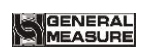

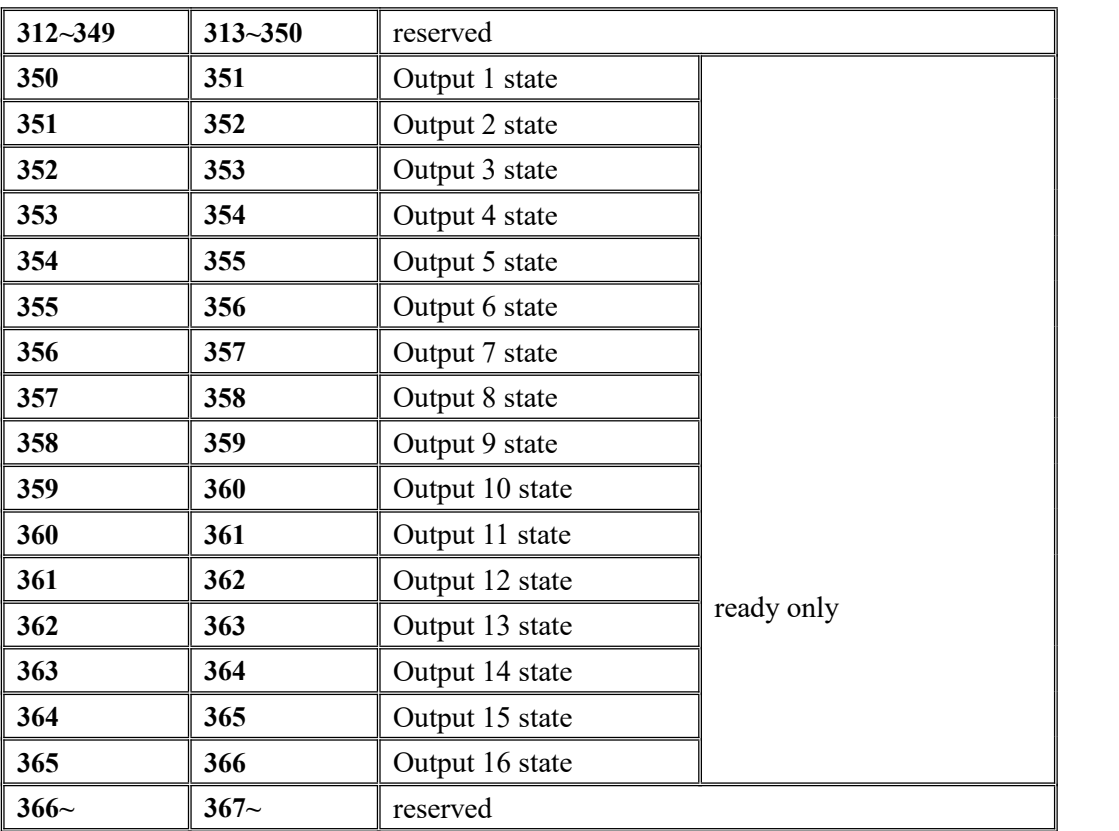

## **7. Auto batching process**

Before the automatic batching operation, user needs to configure the phase OFF parameter with OFF in the batching process.After the configuration is complete, the automatic batching process will proceed according to the user-defined configuration.

7.1 Auto batching sequence

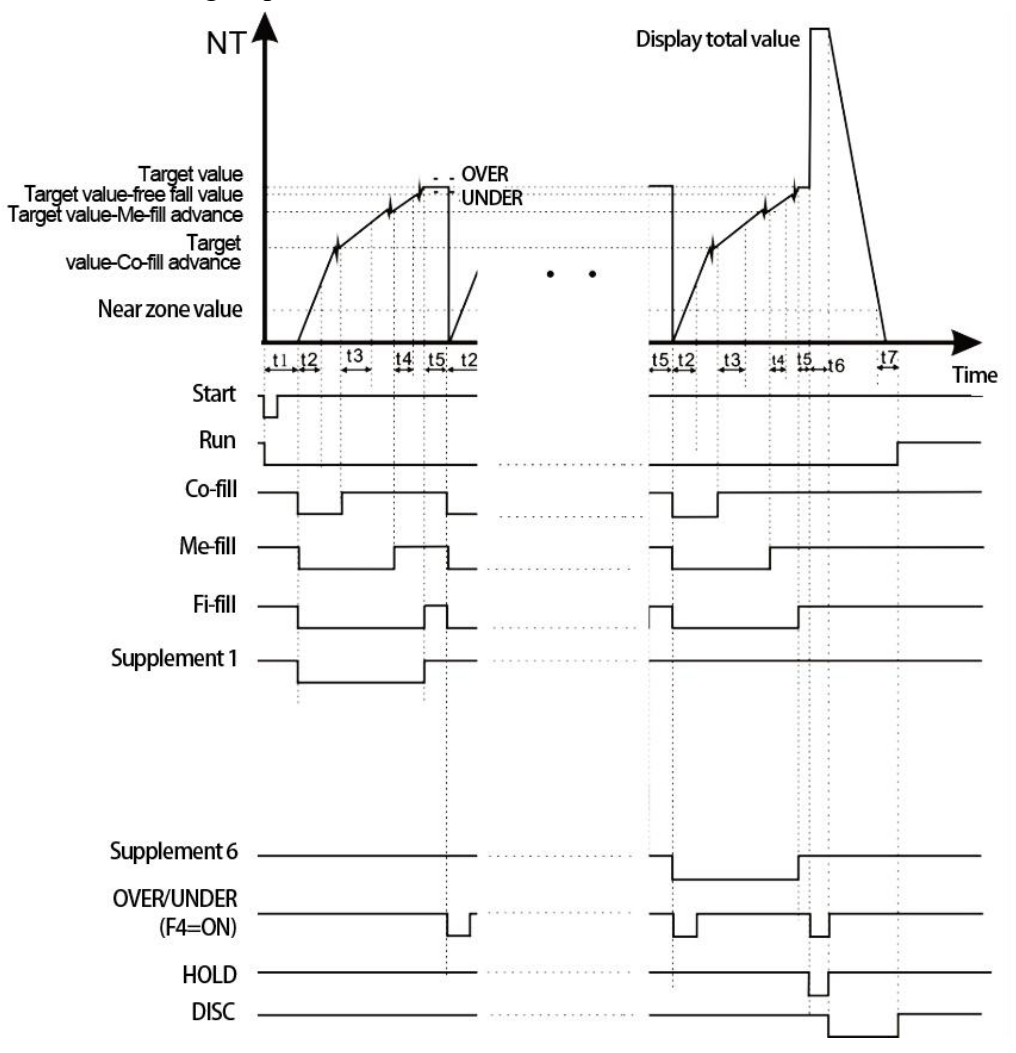

## 7.2 Auto batching process description

1) Input start signal, controller starts auto batching process (if recipe parameter set wrong, output alarm"Silos Used NOT Match Recipe").

- Supplement weight≥target value $-Co$ -Fill Remain, close Co-Fill
- Supplement weight≥target value-Me-Fill Remain, close Me-Fill
- Supplement weight≥target value-Free Fall, close Fi-Fill

According to the set recipe type and order, stop after finishing the recipe in turn.If the number of batches is set to N, stop will occur after N batching processes.

- 2)  $t_1$ : Start filling delay T1 before each filling. When T1 time is up, according to the "before filling ZERO/TARE" judge whether to execute ZERO after entering the batching process
	- $t2/t3/t4$ : It is forbidden to judge the time T2, T3 and T4 when the start of coarse, medium and fine filling, and it is not allowed to judge the weight within the time T2, T3 and T4 to avoid overshooting
	- t5: When Over/Under ONOFF is ON or free fall correction ONOFF is ON, starts OVER/UNDER detecting t5, judge supplement fall in bin Over/Under or counting free fall value.
	- t6:After filling finish, result waiting output is valid, through Result Waiting Timer t6 timer, result waiting output is invalid.
	- t7:When in DICS process, when bin weight < NearZero value, startDICS delay timer t7, when t7 is time up, controllerOFF turn off DICS signal. Within t7 timer, Supplement of NearZero value should DICS finish.
	- t8: When in DICS process, start DICS moniter timer t8, when T8 time is up, if the DICS signal is still valid, DICS organization is consider have problem, and output the Alarm signal, enter stop state.
	- t9: Filling timer to result waiting output timer, if time is over than batching monitor timer t9 that is filling over time, output "Batching Overtime" alarm signal, enter stop state.
- 3) In running process:
	- $\blacklozenge$  If stop input is valid, stop filling or DICS process, back to stop state.
	- $\blacklozenge$  If pause input is valid, stop filling or DICS process, click Recovery then continue batching process, click stop then start stop batching process.
- 4) If "Over/Under Alarm ONOFF" is turn ON, after each batching will start Over/Under detect.

## **Basic process description**:

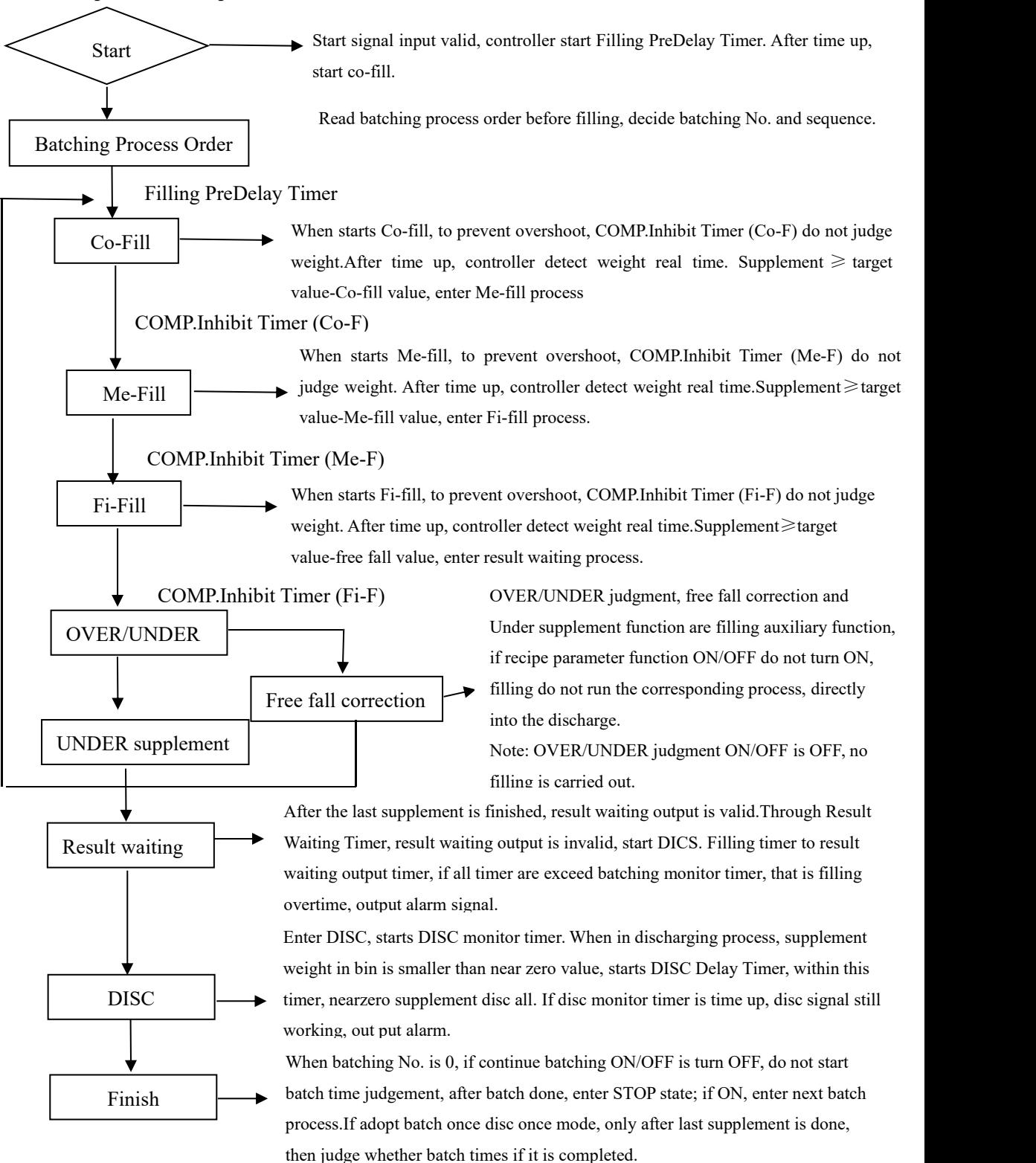

## **8. Dimension (mm)**

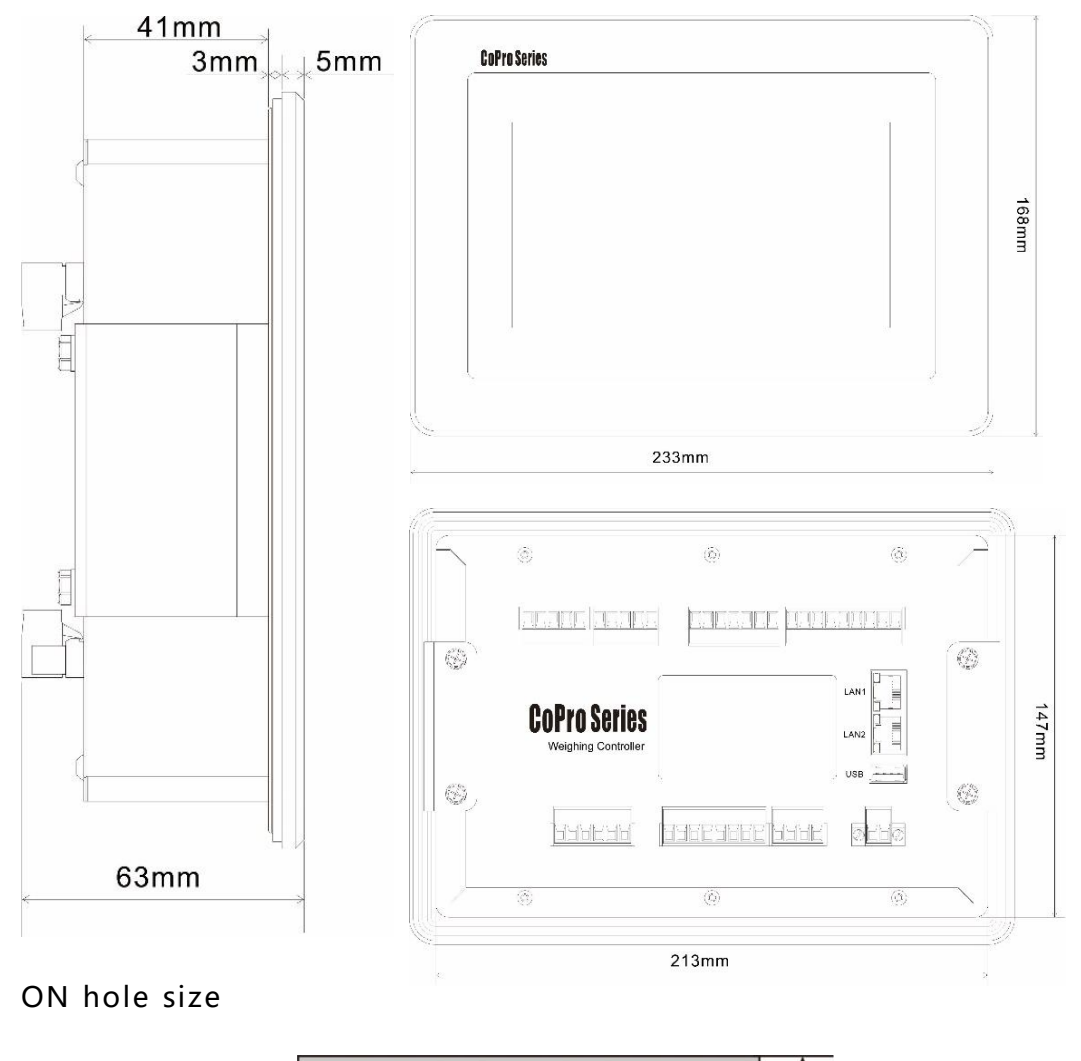

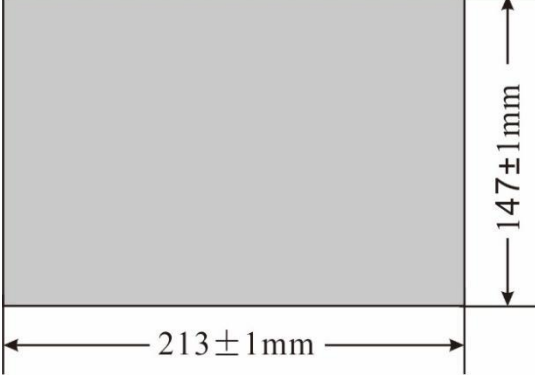